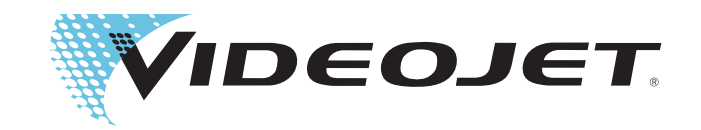

# Videojet 8610

## Manuel de l'utilisateur

Numéro de référence WLK462425-02 Révision : AB février 2014

Copyright février 2014, Videojet Technologies Inc. (appelé Videojet) dans ce document. Tous droits réservés.

Ce document est la propriété de Videojet Technologies Inc. et contient des informations confidentielles et propriétaires de Videojet. Toute copie, utilisation ou divulgation sans autorisation préalable écrite de la part de Videojet est strictement interdite.

**Videojet Technologies Inc.** 1500 Mittel Boulevard Wood Dale, IL 60191-1073 USA **www.videojet.com**

Téléphone : 1-800-843-3610 Télécopie : 1-800-582-1343 Télécopie internationale : 630-616-3629

**Bureaux** - Etats-Unis : Atlanta, Chicago International : Canada, France, Allemagne, Irlande, Japon, Espagne, Singapour, Paysbas et Royaume-Uni **Distributeurs dans le monde entier**

# <span id="page-2-0"></span>**Information sur la conformité**

#### <span id="page-2-1"></span>**Pour la clientèle des Etats-Unis d'Amérique**

**Consignes de sécurité :**Le matériel est conforme à la norme UL 60950- 1:2007. Certification NRTL accréditée.

**Emissions :**L'équipement est conforme à la Partie 15 de la réglementation FCC des Etats-Unis, sous-partie B, Classe A. Le fonctionnement du matériel est sujet aux deux conditions suivantes :

1) Cet équipement ne peut pas causer d'interférence nuisible, et

2) Cet équipement doit accepter toute interférence reçue, y compris une interférence qui pourrait causer une opération non désirée.

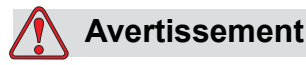

BLESSURE CORPORELLE. Toute modification ou changement apporté à cet appareil à cette unité, non approuvée de manière explicite par l'entité responsable de la compatibilité risque d'annuler le droit de l'utilisateur à utiliser ce matériel.

Cet équipement a été testé et reconnu en conformité avec les limitations prévues pour la Classe A des appareils numériques, conformément à la Partie 15 des réglementations FCC, sous-partie B. Ces limites sont conçues pour fournir une protection responsable contre une interférence nuisible quand l'équipement est utilisé dans un environnement industriel. Ce matériel produit, consomme et peut émettre une énergie de radiofréquence et, s'il n'est pas installé et utilisé conformément au guide d'utilisateur, il peut générer des interférences nuisibles dans les communications radio. Le fonctionnement de ce matériel en zone résidentielle risque de causer des interférences nuisibles, auquel cas, les utilisateurs devront les corriger à leurs propres frais.

Il est obligatoire d'utiliser avec cet appareil des câbles gainés pour garantir la conformité avec les limites d'émission pour les appareils de classe A édictées par la FCC.

L'utilisateur trouvera peut-être utile la parution suivante préparée par la Commission fédérale des communications : Comment identifier et résoudre les problèmes d'interférence radio-télévision. Ce livre est disponible au bureau U.S. Government Printing Office, Washington, DC 20402, Numéro du stock 004-00-00345-4.

Cet équipement a été testé et certifié conforme à la réglementation américaine en matière de sécurité TÜV SÜD America.

#### <span id="page-3-0"></span>**Pour la clientèle canadienne**

**Emissions :** L'équipement est conforme à la réglementation canadienne ICES-003, Classe A.

**Consignes de sécurité :** Cet équipement est conforme au standard canadien C22.2 No. 60950-1.

Cet équipement a été testé et certifié conforme à la réglementation canadienne en matière de sécurité TÜV SÜD America.

#### <span id="page-3-1"></span>**Pour la clientèle de l'Union européenne**

Le symbole CE figure sur cet équipement pour indiquer qu'il est conforme à la législation suivante :

#### **Directive européenne sur la conformité électromagnétique 2004/108/CEE**

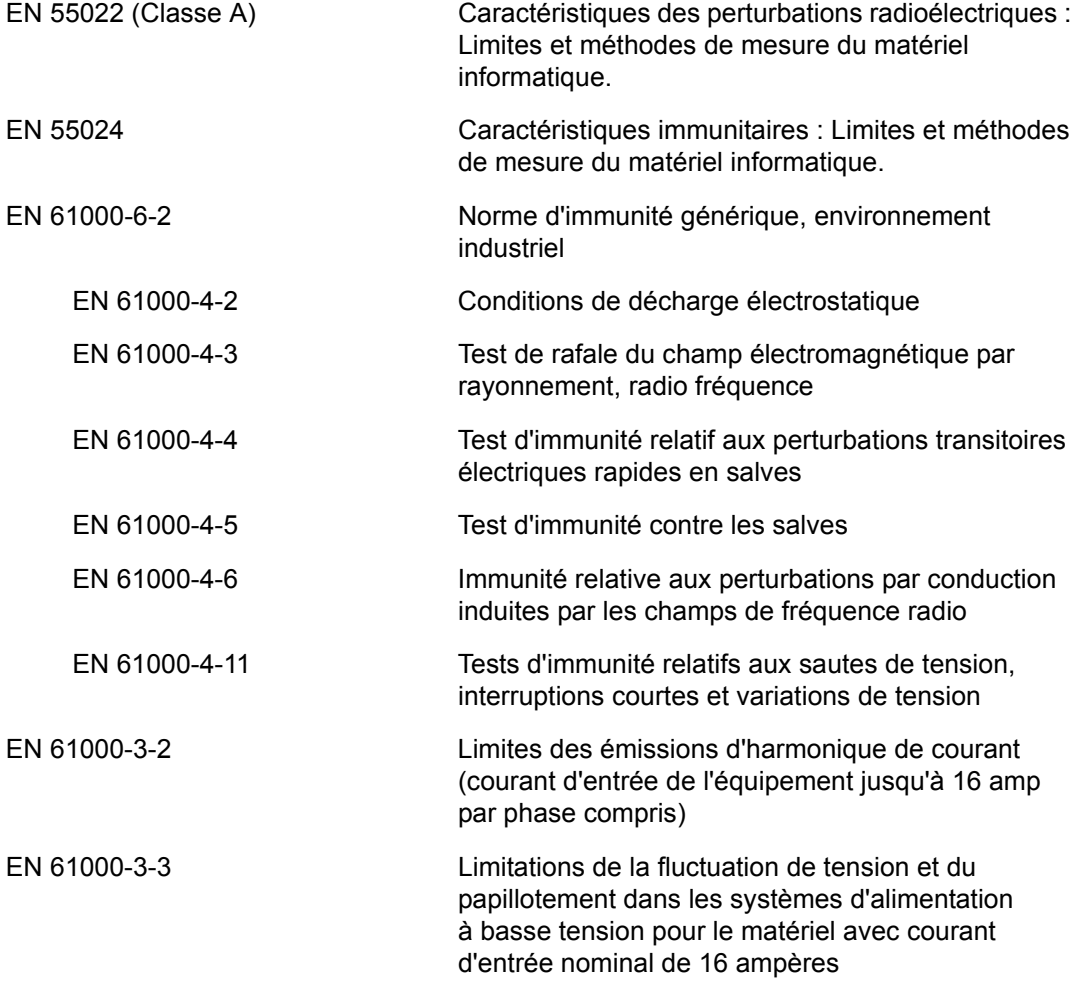

#### **Directive européenne « Basse tension » 2006/95/CEE**

Exigences essentielles de santé et de sécurité relatives aux matériels électriques conçus pour être utilisés dans certaines limites de tension.

#### **EN 60950-1**

Conditions de sécurité concernant le matériel informatique y compris le matériel commercial électrique.

#### **EN 60529**

Niveaux de protection des boîtiers (Code IP (IP65)).

## <span id="page-5-0"></span>**Assistance et formation**

#### <span id="page-5-1"></span>**Informations de contact**

Pour toute question ou assistance, contactez Videojet Technologies Inc. au 1-800-843-3610 (pour les clients aux Etats-Unis). En dehors des Etats-Unis., les clients doivent contacter leur distributeur Videojet Technologies Inc. ou filiale pour toute assistance.

#### **Videojet Technologies Inc.**

1500 Mittel Boulevard Wood Dale, IL 60191-1073 U.S.A. Téléphone : 1-800-843-3610 Télécopie : 1-800-582-1343 Télécopie internationale : 630-616-3629 Site Web : www.videojet.com

#### <span id="page-5-2"></span>**Programme d'assistance technique**

#### **À propos du programme Total Source Commitment**

TotalSource® TOTAL SERVICE PLUS RELIABILITY est l'engement de Videojet Technologies Inc. de vous fournir tout le service que vos méritez.

#### **Le programme Total Source Commitment**

Le programme Videojet Total Source® Service fait partie de notre activité de fourniture de marques, de codes et d'images où, quand et à la fréquence que les clients le demandent pour les emballages, les produits ou les matériaux imprimés. Notre engagement inclut :

- la prise en charge des applications
- les services d'installation
- une formation à la maintenance
- un centre de réponse pour la clientèle
- une assistance technique
- des interventions sur site
- une assistance téléphonique quasi-permanente
- des pièces détachées et fournitures
- un service de réparation

#### <span id="page-6-0"></span>**Formation destinée à la clientèle**

Si vous souhaitez effectuer votre propre entretien de l'imprimante, Videojet Technologies Inc. recommande vivement de suivre une formation client sur l'imprimante.

*Remarque : les manuels sont des compléments (et non pas des remplacements) de la formation client Videojet Technologies Inc.*

Pour plus d'informations sur les formations client Videojet Technologies Inc. appelez le 1-800-843-3610 (aux Etats-Unis uniquement). En dehors des Etats-Unis., le client doit contactez une Videojet ou son distributeur Videojet pour plus d'informations.

#### <span id="page-6-1"></span>**Liquides**

L'imprimante fonctionne avec certains liquides Videojet Technologies Inc. Pour commander plus de liquides, contactez Videojet Technologies Inc. au 1-800-843-3610 (pour les clients aux Etats-Unis). En dehors des Etats-Unis., les clients doivent contacter leur distributeur Videojet Technologies Inc. ou filiale pour toute assistance.

## **Table des matières**

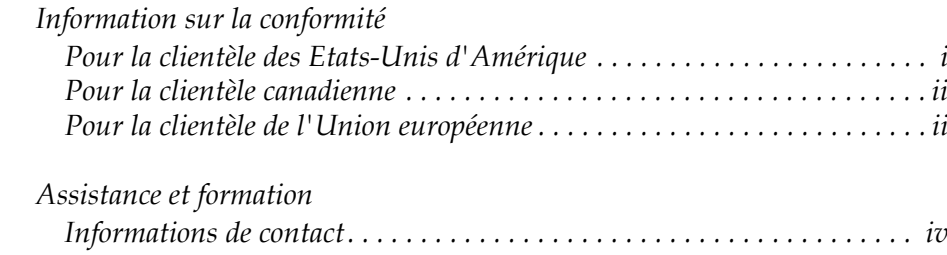

#### *[Programme d'assistance technique . . . . . . . . . . . . . . . . . . . . . . . . . . . . . . iv](#page-5-2) [Formation destinée à la clientèle . . . . . . . . . . . . . . . . . . . . . . . . . . . . . . . . . v](#page-6-0) [Liquides . . . . . . . . . . . . . . . . . . . . . . . . . . . . . . . . . . . . . . . . . . . . . . . . . . . . v](#page-6-1)*

#### *[Chapitre 1 — Introduction](#page-11-0)*

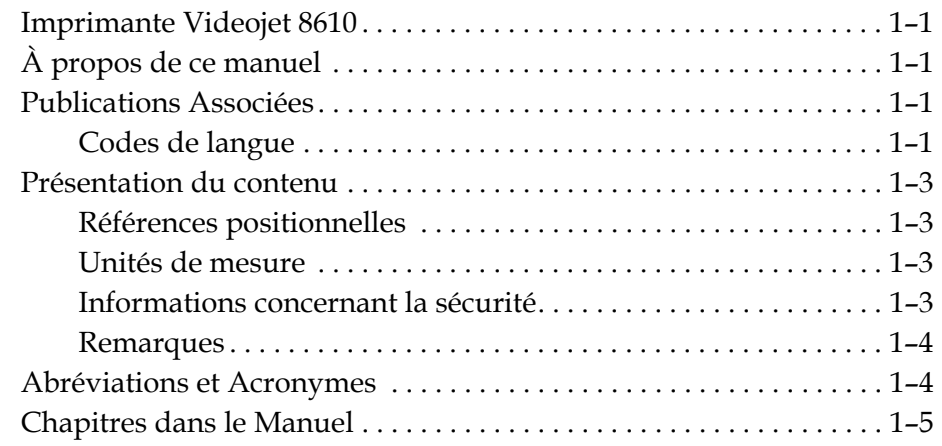

#### *[Chapitre 2 — Consignes de sécurité](#page-16-0)*

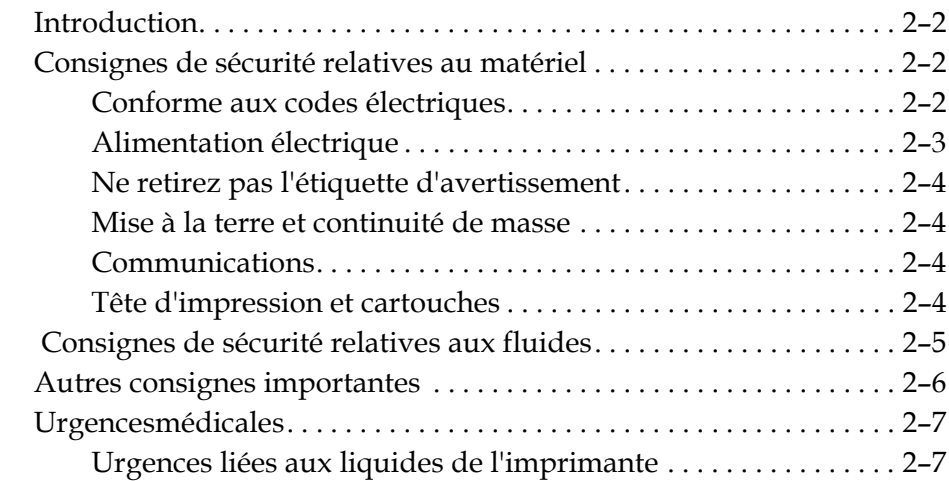

## *[Chapitre 3 — Parties principales](#page-23-0)*

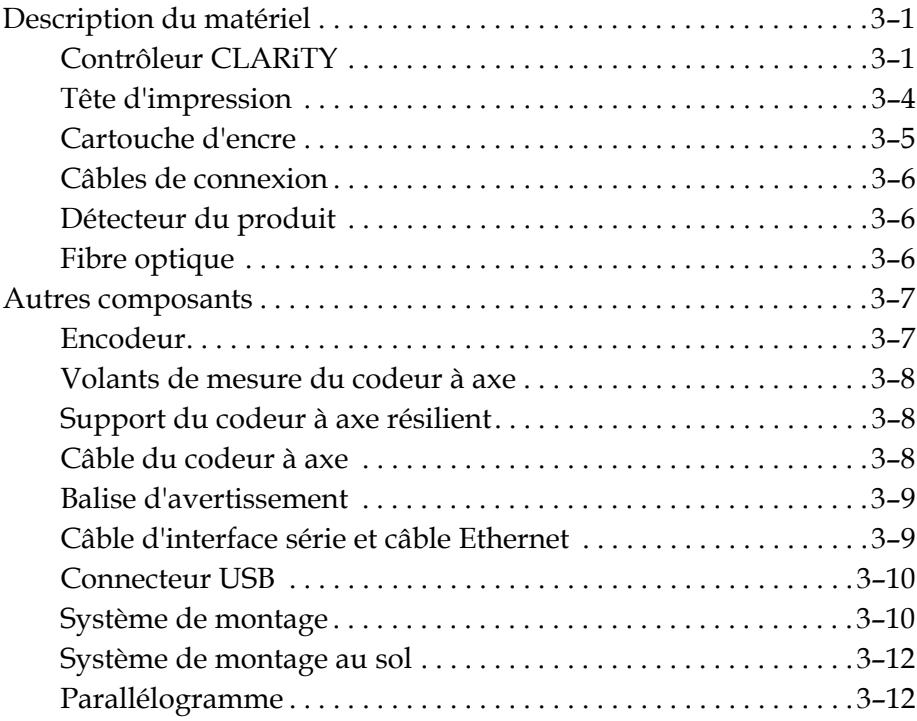

## *[Chapitre 4 — Système d'exploitation CLARiTY](#page-35-0)*

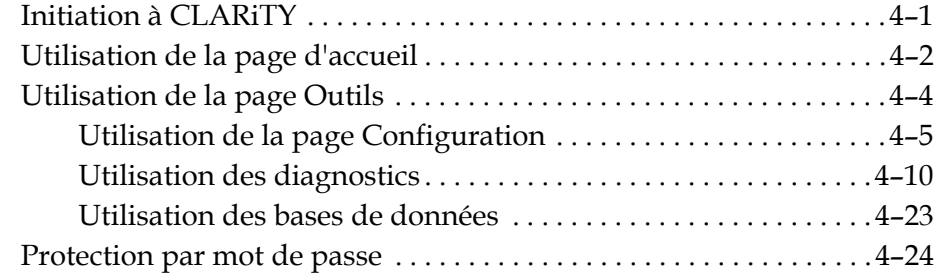

## *[Chapitre 5 — Fonctionnement de l'imprimante](#page-59-0)*

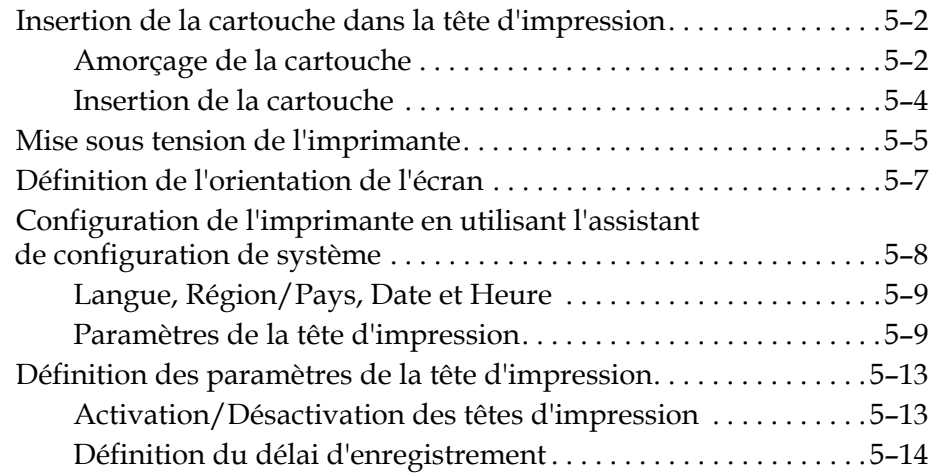

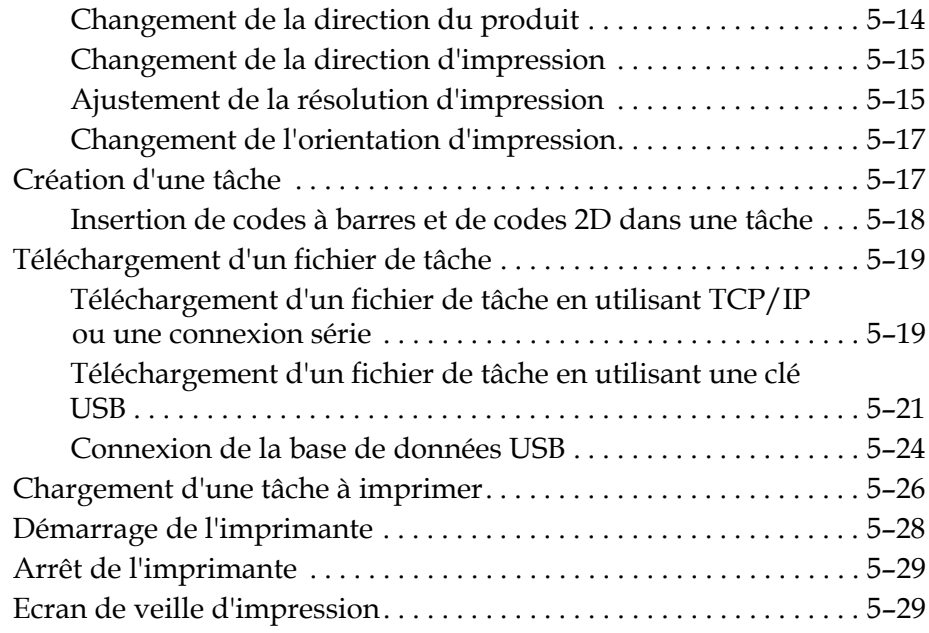

## *[Chapitre 6 — Opérations supplémentaires de l'imprimante](#page-88-0)*

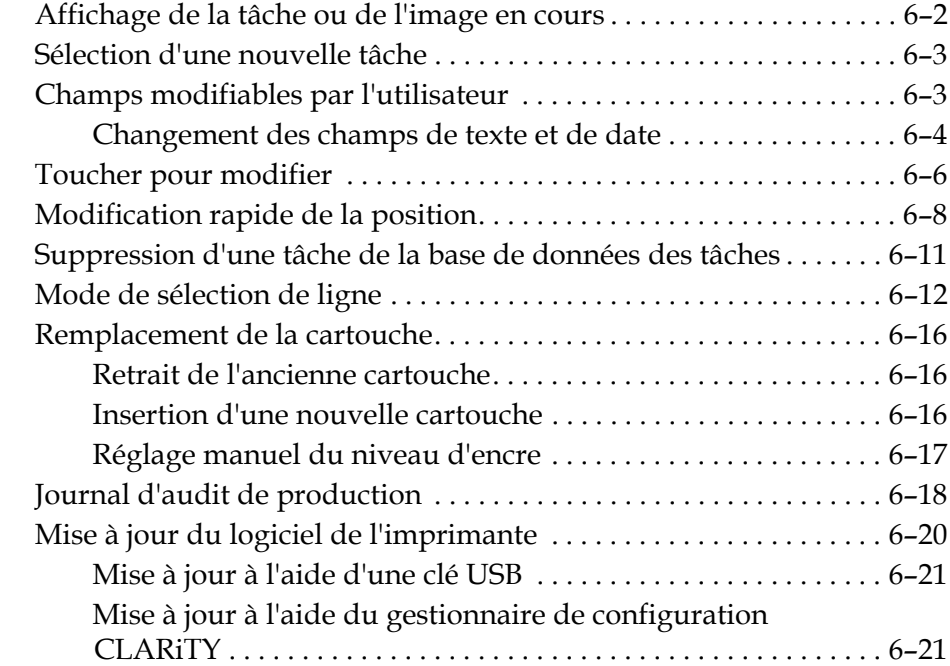

## *[Chapitre 7 — Maintenance](#page-109-0)*

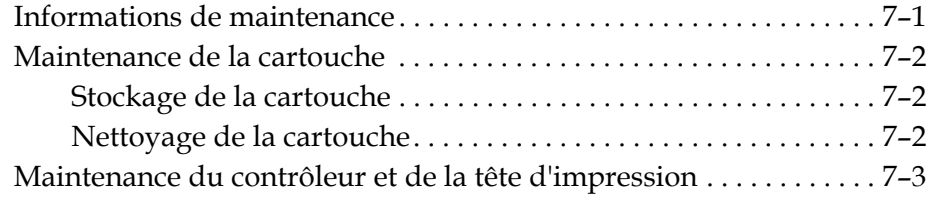

## *[Chapitre 8 — Dépannage](#page-112-0)*

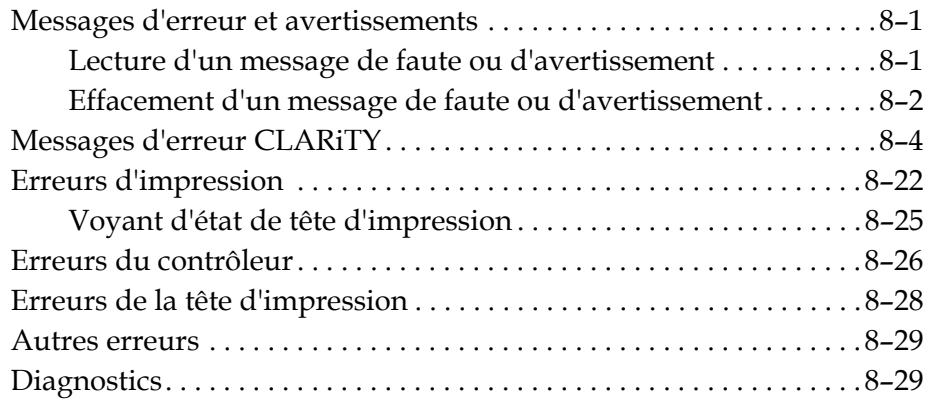

## *[Chapitre 9 — Spécifications](#page-141-0)*

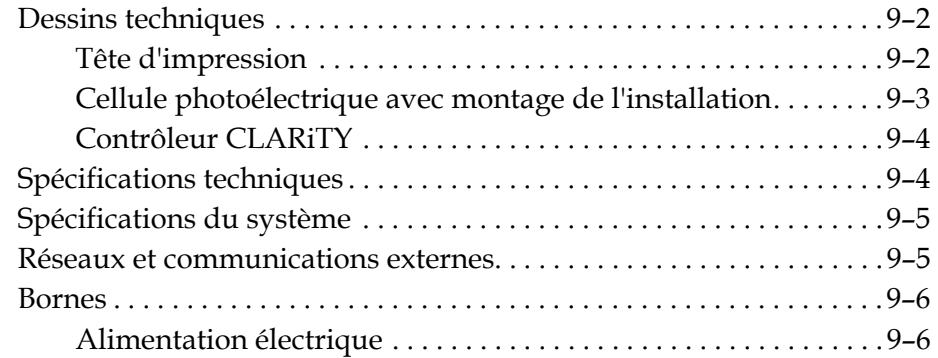

*[Glossaire](#page-147-0)*

# <span id="page-11-0"></span>**1 Introduction**

## <span id="page-11-1"></span>**Imprimante Videojet 8610**

Cette imprimante à jet d'encre thermique peut imprimer des codes de valeur fixe et variable à haut débit sur des produits industriels ou de grande consommation. L'imprimante d'utilisation simple produit des documents de haute qualité.

## <span id="page-11-2"></span>**À propos de ce manuel**

Ce manuel d'utilisation apporte les informations nécessaires pour l'usage courant de l'imprimante. Il aide les opérateurs à comprendre la construction et les différentes possibilités d'impression de l'imprimante.

## <span id="page-11-3"></span>**Publications Associées**

Le manuel suivant est disponible pour référence :

Manuel d'entretien Videojet 8610 - Numéro de publication : WLK462426.

#### <span id="page-11-4"></span>**Codes de langue**

En commandant ces manuels, assurez-vous d'ajouter les deux chiffres d'identification du code langue à la fin du numéro de série. Par exemple, la version danoise du manuel d'utilisation correspond à la référence WLK462425-18. [Tableau 1-1](#page-12-0) montre la liste des codes de langues que vous pouvez utiliser pour identifier les versions traduites de ce manuel.

*Remarque :La disponibilité du manuel d'utilisation est indiquée par un astérisque (\*). La disponibilité du manuel d'entretien est indiquée par le signe plus (+). Pour plus d'informations, contactez le distributeur ou la filiale Videojet.* 

| Code | <b>Langue</b>           | <b>Disponibilité</b><br>(voir note) |           |
|------|-------------------------|-------------------------------------|-----------|
| 01   | Anglais (États-Unis)    | $\star$                             | $\ddot{}$ |
| 02   | Français                | $\star$                             |           |
| 03   | Allemand                | $\star$                             |           |
| 04   | Espagnol                | $\star$                             |           |
| 05   | *<br>Portugais (Brésil) |                                     |           |
| 06   | Japonais                | $\star$                             |           |
| 07   | <b>Russe</b>            | $\star$                             |           |
| 08   | Italien                 | $\star$                             |           |
| 09   | Néerlandais             | $\star$                             |           |
| 10   | Chinois (Simplifié)     | $\star$                             |           |
| 11   | Arabe                   | *                                   |           |
| 12   | Coréen                  | $\star$                             |           |
| 15   | Norvégien               | $\star$                             |           |
| 16   | *<br>Finlandais         |                                     |           |
| 17   | Suédois                 | $\star$                             |           |
| 18   | $\star$<br>Danois       |                                     |           |
| 19   | Grec                    | $\star$                             |           |
| 21   | Anglais (UK)            | *                                   | $\ddot{}$ |
| 23   | Polonais                | $\star$                             |           |
| 24   | $\star$<br>Turc         |                                     |           |
| 25   | Tchèque                 | $\star$                             |           |
| 26   | Hongrois                | $\star$                             |           |
| 34   | <b>Bulgare</b>          | $\star$                             |           |

<span id="page-12-0"></span>*Tableau 1-1: Liste des codes de langues*

## <span id="page-13-0"></span>**Présentation du contenu**

Ce manuel d'utilisation contient différents types d'informations comme des consignes de sécurité, des remarques supplémentaires, de la terminologie sur l'interface d'utilisateur (IU) etc. Afin de vous aider à identifier les différents types d'informations, des styles d'écriture différents sont utilisés dans ce manuel. La section décrit ces différents styles d'écriture.

#### <span id="page-13-1"></span>**Références positionnelles**

Les positions et directions Gauche, Droite, Avant, Arrière, Vers la droite et Vers la gauche sont définies par rapport à l'avant du contrôleur et à face arrière de la tête d'impression (vue des connexions des câbles).

#### <span id="page-13-2"></span>**Unités de mesure**

Ce manuel utilise des unités métriques de mesures. Les équivalences anglaises sont incluses entre parenthèses. Par exemple, 240 mm (9,44 pouces)

#### <span id="page-13-3"></span>**Informations concernant la sécurité**

Les informations de sécurité spécifiques sont données tout au long de ce chapitre sous la forme d'annotations d'Avertissements et de Mises en garde. Tenez compte de ces instructions, car elles contiennent des informations importantes qui permettent d'éviter de vous blesser ou d'endommager l'équiopement.

#### **Avertissement**

- Les avertissements notifient les pratiques à risque pouvant engendrer de graves blessures corporelles ou la mort.
- Ils sont accompagnés d'un symbole triangulaire comportant un point d'exclamation et figurent immédiatement à gauche du texte considéré.
- Ils sont toujours précédés du mot « Avertissement »
- Ils se trouvent toujours avant l'étape ou les informations se rapportant au danger.

Par exemple :

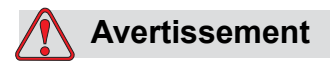

BLESSURE CORPORELLE. Lors du remplacement de la cartouche, veillez à ne pas vous blesser avec les pièces mobiles.

#### **Mise en garde**

- Les précautions indiquent les dangers et les pratiques à risque pouvant endommager l'équipement ou les biens.
- Ils sont accompagnés d'un symbole triangulaire comportant un point d'exclamation et figurent immédiatement à gauche du texte considéré.
- Ils sont toujours précédés du mot « Mise en garde »
- Ils se trouvent toujours avant l'étape ou les informations se rapportant au danger.

Par exemple :

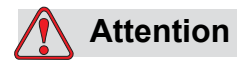

DOMMAGE À L'ÉQUIPEMENT. Lisez l'intégralité de ce chapitre avant de tenter de faire fonctionner ou d'effectuer des tâches d'entretien/réparation sur l'imprimante.

#### <span id="page-14-0"></span>**Remarques**

Les remarques donnent des informations supplémentaires sur un sujet donné.

Par exemple :

*Remarque : Vous pouvez paramétrer une protection du mot de passe pour certaines fonctions afin d'éviter tout accès non autorisé.*

## <span id="page-14-1"></span>**Abréviations et Acronymes**

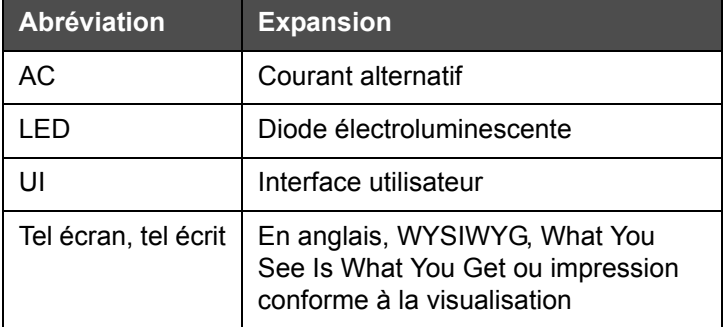

*Tableau 1-2: Abréviations et Acronymes*

## <span id="page-15-0"></span>**Chapitres dans le Manuel**

Ce Manuel est divisé en neuf chapitres. Les rubriques de chaque chapitre sont présentées dans le [Tableau 1-3](#page-15-1).

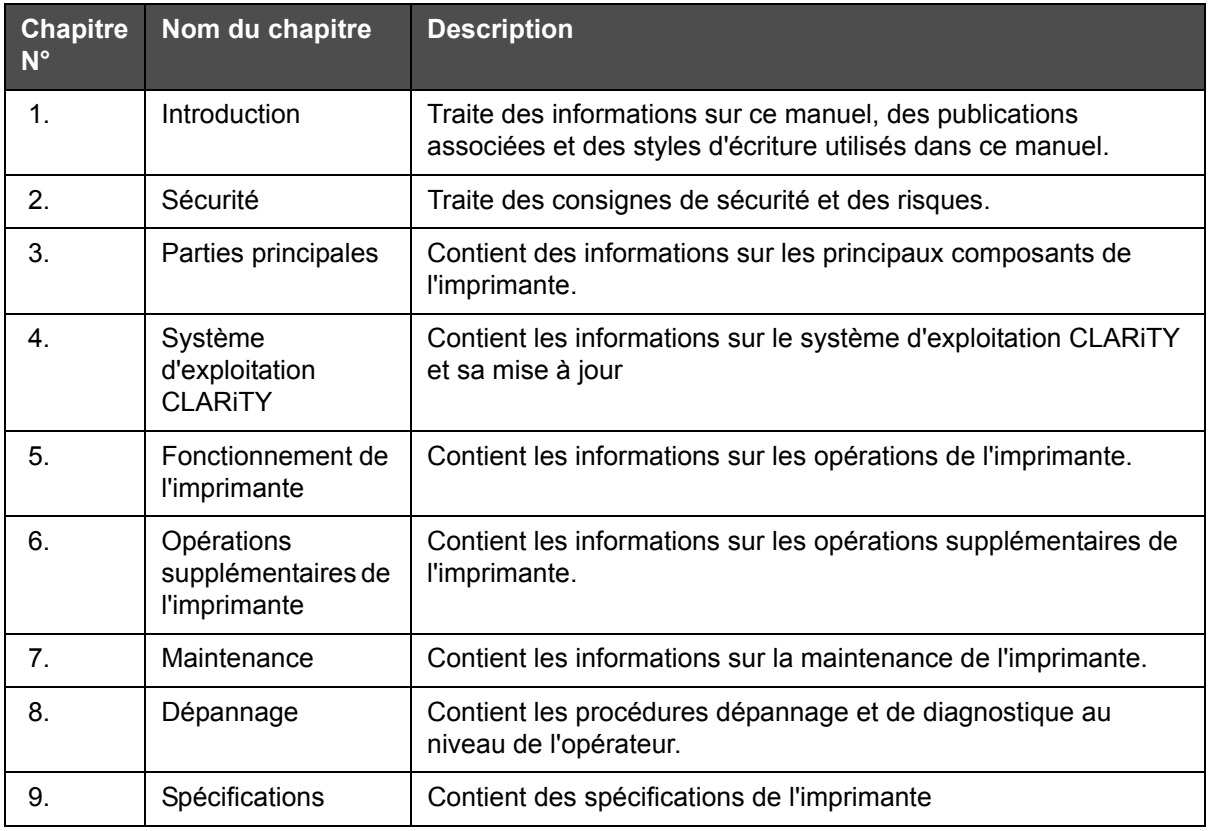

<span id="page-15-1"></span>*Tableau 1-3: Liste des chapitres*

# <span id="page-16-0"></span>**2 Consignes de sécurité**

Ce chapitre est constitué des sections suivantes :

- Introduction
- Consignes de sécurité relatives au matériel
- Consignes de sécurité relatives aux fluides
- Autres consignes importantes
- Urgences médicales

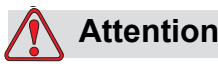

DOMMAGE À L'ÉQUIPEMENT. Lisez l'intégralité de ce chapitre avant de tenter de faire fonctionner ou d'effectuer des tâches d'entretien/réparation sur l'imprimante.

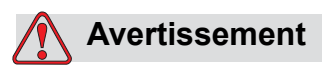

BLESSURE CORPORELLE. L'utilisation prévue de cette imprimante est d'imprimer des informations directement sur un produit. Suivez les instructions concernant l'installation et le fonctionnement à chaque utilisation. Seules les personnes ayant reçu une formation doivent effectuer des opérations d'entretien et de réparation. L'utilisation de ce matériel à d'autres fins que celles qui sont prescrites peut entraîner des blessures corporelles graves.

## <span id="page-17-0"></span>**Introduction**

Videojet Technologies Inc. a pour vocation de fabriquer des systèmes d'impression et de codage sans contact avec des encres qui sont conformes aux normes les plus strictes en matière de performance et de fiabilité. Nous contrôlons donc très strictement la qualité de nos produits en vue d'éliminer la probabilité de défauts et de dangers.

Les instructions de sécurité dans ce chapitre visent à informer l'utilisateur sur les problèmes de sécurité pour qu'il puisse utiliser l'imprimante en toute sécurité.

## <span id="page-17-1"></span>**Consignes de sécurité relatives au matériel**

Cette section contient d'importantes directives de sécurité portant sur la manipulation et le fonctionnement de l'imprimante ainsi que des équipements qui lui sont associés.

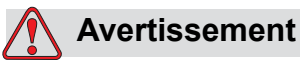

BLESSURE CORPORELLE. Lorsque que vous effectuez des opérations d'entretien ou de réparation sur l'appareil, déconnectez les principales sources d'alimentation à moins que celles-ci soient absolument nécessaires au déroulement des opérations.

#### <span id="page-17-2"></span>**Conforme aux codes électriques**

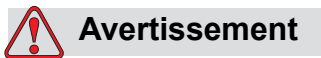

BLESSURE CORPORELLE. Tous les câbles et raccords électriques doivent être conformes aux normes applicables dans le pays d'utilisation. Consultez l'organisme de normalisation approprié pour toute information supplémentaire.

#### <span id="page-18-0"></span>**Alimentation électrique**

## **Avertissement**

BLESSURE CORPORELLE. Cet équipement doit être installé avec un dispositif d'isolation d'alimentation électrique de secteur positionné à proximité. Il peut s'agir d'une prise et d'une fiche ou d'un disjoncteur ou d'sectionneur conforme à IEC 60947-3 ou IEC 60947-2.

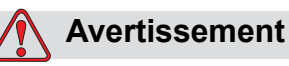

#### BLESSURE CORPORELLE. Veillez à isoler toutes les sources électriques externes, le secteur et le connecteur secteur de l'équipement. Effectuez cette opéraiton avant d'effectuer des opérations de maintenance ou de réparer le produit ou d'ouvrir ou de retirer les capots de l'imprimante.

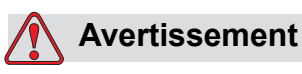

BLESSURE CORPORELLE. Vérifiez que tous les câbles de l'imprimante sont correctement fixés pour éviter qu'ils ne posent un risque de trébuchement s'ils se trouvent dans les allées.

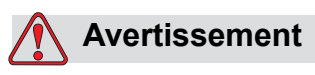

BLESSURE CORPORELLE. Des parties de la carte de commande sont constamment sous tension via la pile au lithium interne. Il est essentiel que la carte ne soit jamais placée ou rangée sur une surface conductrice (y compris des sacs en plastique, conducteurs, etc.) car cela viderait la pile et/ou pourrait provoquer la surchauffe de la pile. L'utilisateur ne doit pas remplacer la pile.

#### <span id="page-19-0"></span>**Ne retirez pas l'étiquette d'avertissement**

## **Avertissement**

BLESSURE CORPORELLE. Non rimuovere o coprire in alcuna circostanza le etichette di avvertenza o le istruzioni apposte sulla stampante. Si une de ces étiquettes est endommagée, usée ou se détache, remplacez-la immédiatement.

#### <span id="page-19-1"></span>**Mise à la terre et continuité de masse**

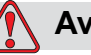

#### **Avertissement**

BLESSURE CORPORELLE. Toujours prévenir la production de décharges statiques. Utiliser les techniques de mise à la terre et de liaison de masse appropriées. Toujours relier les masses avec des câblages homologués de façon à les maintenir au même potentiel et minimiser les décharges statiques. N'utilisez que des plateaux de service métalliques et des câbles de terre approuvés par Videojet.

#### <span id="page-19-2"></span>**Communications**

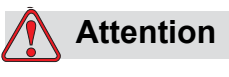

DOMMAGE À L'ÉQUIPEMENT. N'utilisez que des câbles Ethernet et de communication blindés (STP Cat5).

#### <span id="page-19-3"></span>**Tête d'impression et cartouches**

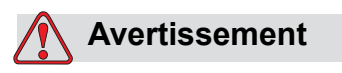

BLESSURE CORPORELLE. Lors du remplacement des cartouches, veillez à ne pas vous blesser avec les pièces mobiles.

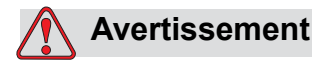

BLESSURE CORPORELLE. Mettez hors tension l'appareil lors de l'installation, de la connexion ou de la déconnexion des têtes d'impression.

## <span id="page-20-0"></span> **Consignes de sécurité relatives aux fluides**

Cette section contient d'importantes consignes de sécurité portant sur la manipulation et l'utilisation des consommables de l'imprimante (liquides, encres et solutions de nettoyage).

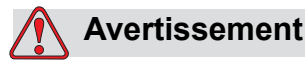

BLESSURE CORPORELLE. Portez des lunettes de protection lorsque vous manipulez les liquides. En cas de projection de liquide dans les yeux, lavez-les abondamment avec de l'eau pendant 15 minutes et consultez immédiatement un médecin.

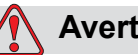

**Avertissement**

BLESSURE CORPORELLE. Portez des gants lorsque vous manipulez des liquides.

En cas de contact avec la peau laver immédiatement avec de l'eau savonneuse. N'UTILISEZ PAS de solvants pour nettoyer les taches d'encre sur la peau.

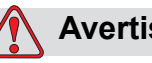

#### **Avertissement**

BLESSURE CORPORELLE. Ne versez jamais la solution nettoyante dans des éviers, des égouts ou des canalisations. Lo smaltimento dei rifiuti deve essere eseguito nel rispetto delle regolamentazioni locali. Consultez l'agence de normalisation appropriée pour obtenir des informations complémentaires.

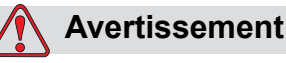

## BLESSURE CORPORELLE. Le stockage doit respecter la réglementation locale. Consultez l'agence de normalisation

appropriée pour obtenir des informations complémentaires.

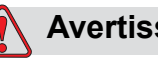

## **Avertissement**

BLESSURE CORPORELLE. Lisez la fiche des informations de sécurité avant d'utiliser les liquides. Une fiche existe pour chaque liquide.

Veillez à conserver ces fiches comme références futures au cas où vous ayez besoin d'un médecin suite à un accident impliquant un liquide. Les fiches d'information de sécurité sont disponible sur le site *www.videojet.com* et peuvent être également obtenues en contactant le Service client Videojet au

1-800–843–3610 (pour les clients aux Etats-Unis). En dehors des Etats-Unis, les clients doivent contactez une filiale Videojet ou leur distributeur Videojet.

## <span id="page-21-0"></span>**Autres consignes importantes**

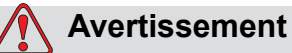

BLESSURE CORPORELLE. Ne pointez pas directement la tête d'impression dans la direction des yeux ou à proximité des yeux, à moins que l'imprimante soit arrêtée et isolée des alimentations électriques secteur.

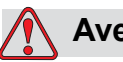

#### **Avertissement**

BLESSURE CORPORELLE. Lisez toutes les informations de risque ou d'avertissement fournies avec les liquides, les pièces de rechange ou les consommables.

## <span id="page-22-0"></span>**Urgencesmédicales**

Cette section contient des informations médicales importantes en cas d'accident.

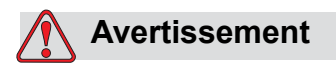

BLESSURE CORPORELLE. Dans le cas d'une urgence médicale, veuillez contacter immédiatement un médecin.

#### <span id="page-22-1"></span>**Urgences liées aux liquides de l'imprimante**

Si l'incident implique un fluide de l'imprimante, emmenez avec vous le produit étiqueté ou la fiche d'information de sécurité pour les montrer au médecin. L'un ou l'autre peut certainement fournir des informations dont votre médecin aura besoin pour prescrire le traitement adapté.

# <span id="page-23-0"></span>**Parties principales**

Ce chapitre contient des informations sur les parties et les accessoires de l'imprimante.

## <span id="page-23-1"></span>**Description du matériel**

Les pièces principales de l'imprimante Videojet 8610 sont décrites comme suit :

#### <span id="page-23-2"></span>**Contrôleur CLARiTY**

Le contrôleur est une interface utilisateur à écran tactile avec une alimentation interne. Vous pouvez charger des tâches, modifiez les champs modifiables par l'utilisateur et définir des paramètres d'impression en utilisant l'écran tactile.

Tous les câbles de communication et d'alimentation sont connectés directement au contrôleur.

Le contrôleur est fourni avec un support de montage standard.

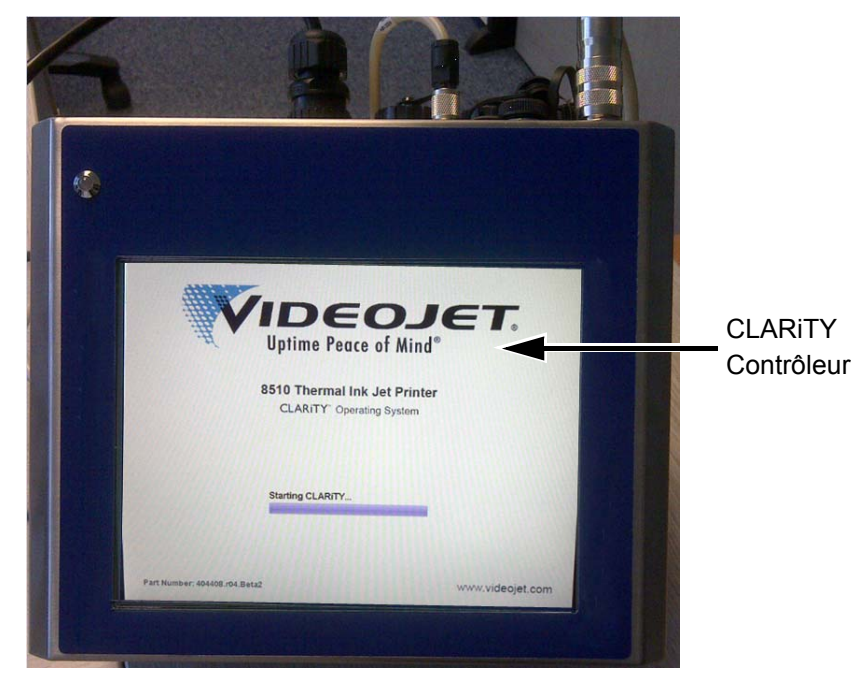

*Figure 3-1: Ecran du contrôleur CLARiTY*

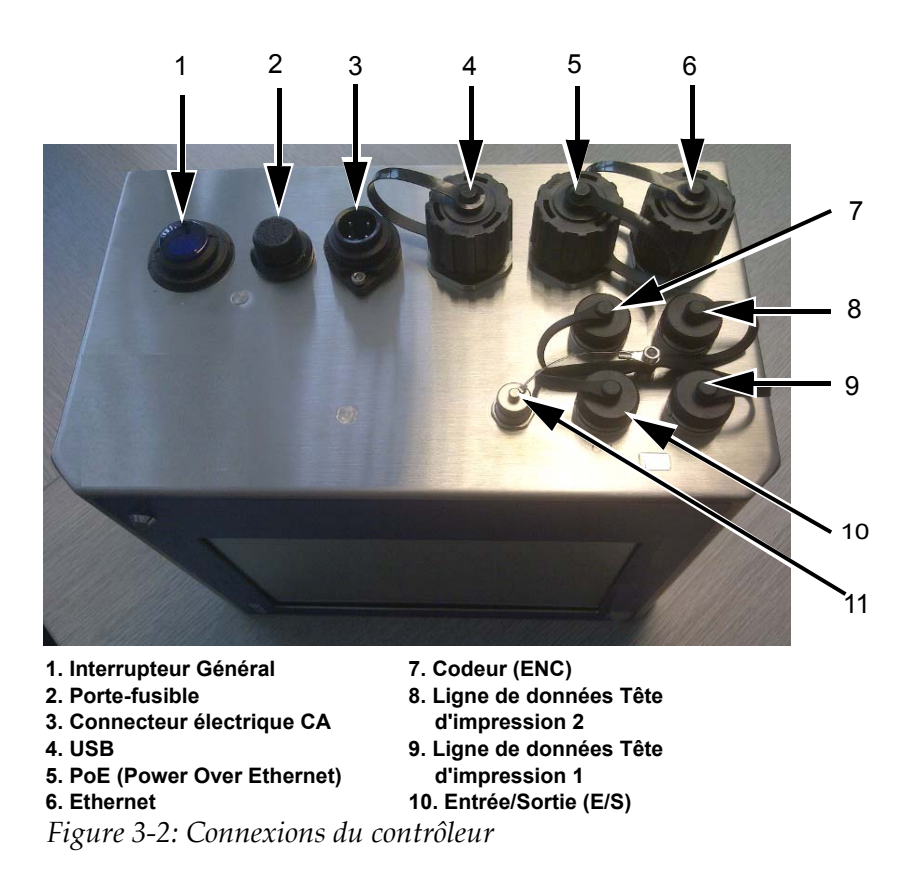

| <b>Ports</b>                               | <b>Symboles</b> | <b>Description</b>                                                                                                    |
|--------------------------------------------|-----------------|----------------------------------------------------------------------------------------------------|
| Interrupteur<br>Général                    |                 | Met sous tension/hors tension le système                                                                                                    |
| Porte-fusible                              |                 | Support du fusible de l'alimentation principale<br>CА                                                                                                    |
| Connecteur<br>électrique CA                |                 | Port de connexion du câble d'alimentation<br>principale CA du contrôleur                                                                                                    |
| <b>USB</b>                                 |                 | USB : port qui permet de connecter une clé<br>USB pour des fonctions, telles que les mises<br>à jour du logiciel de l'imprimante, le transfert de<br>tâches et la sauvegarde/restauration des<br>fichiers archives ou de clone de l'imprimante. |
| PoE (Power<br>Over Ethernet)               |                 | Port RJ-45 de connexion de l'imprimante à un<br>périphérique réseau TCP/IP nécessitant le<br>support PoE (Power Over Ethernet)                                                                                                    |
| Ethernet                                   |                 | Port RJ-45 de connexion de l'imprimante à un<br>réseau TCP/IP                                                                                                    |
| Codeur (ENC)                               | ENC             | Port de connexion d'un codeur à axe au<br>contrôleur pour indique au logiciel la vitesse de<br>déplacement du support.                                                                                                    |
| Ligne de<br>données Tête<br>d'impression 2 |                 | Port de connexion du câble de données entre<br>la tête d'impression 2 et le contrôleur.                                                                                                    |
| Ligne de<br>données Tête<br>d'impression 1 |                 | Port de connexion du câble de données entre<br>la tête d'impression 1 et le contrôleur.                                                                                                    |
| Entrée/Sortie<br>(E/S)                     | 110             | Port de connexion de périphériques externes<br>aux entrées et sorties matérielles de<br>l'imprimante. Pour plus d'informations, voir le<br>manuel de maintenance (référence<br>WLK462426)                                                       |
| Port série<br>(IOIOI)                      | <b>IOIOI</b>    | Port série RS-232 de connexion au PC, PLC<br>ou autre périphérique compatible (câble<br>d'adaptateur spécial requis).                                                                                                    |

*Tableau 3-1: Connexions du contrôleur*

#### <span id="page-26-0"></span>**Tête d'impression**

La tête d'impression contient la cartouche d'encre et le mécanisme du capuchon et permet l'incorporation d'accessoires (déclencheur d'impression fibre optique, supports, etc.).

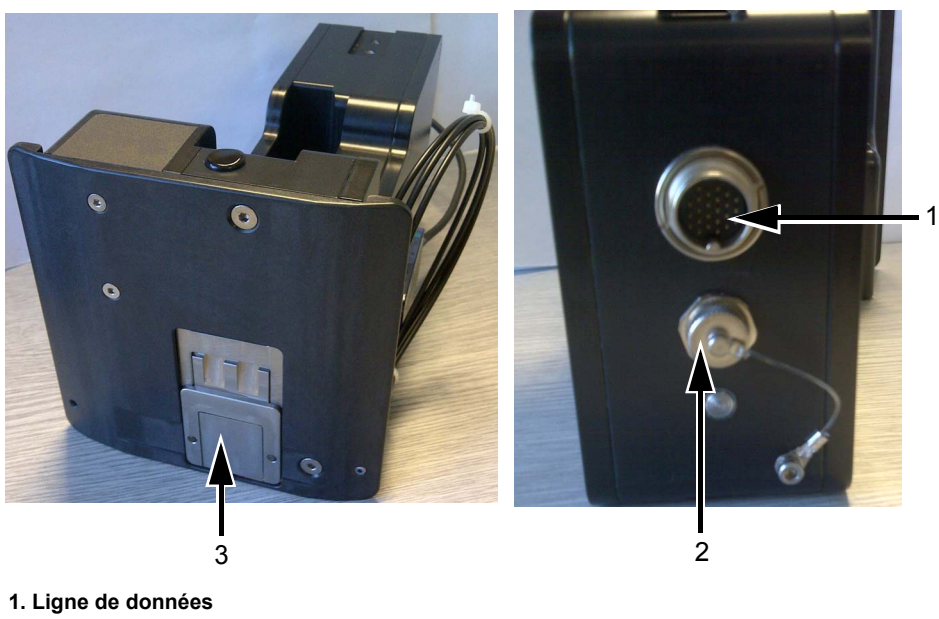

**2. Connecteur cellule photoélectrique**

**3. Capuchon**

*Figure 3-3: Tête d'impression*

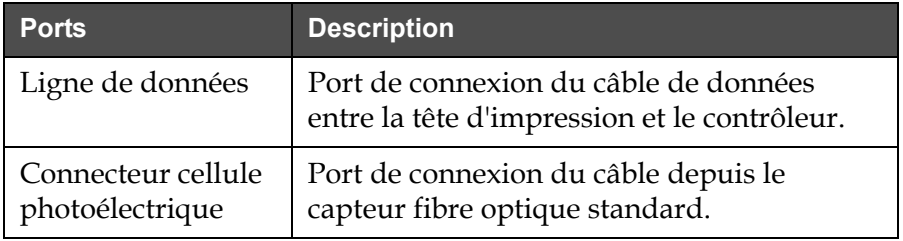

*Tableau 3-2: Connexions à la tête d'impression*

#### **Capuchon**

Le capuchon évite à l'encre de ne pas sécher lorsqu'elle n'est pas utilisée. Le fonctionnement du capuchon est automatique, il est contrôlé par le contrôleur et actionné par le moteur fixé à la façade.

*Remarque : le capuchon se ferme après un délai d'inactivité. Le délai par défaut est de 15 secondes.*

*Remarque : le capuchon se trouve dans la tête d'impression.*

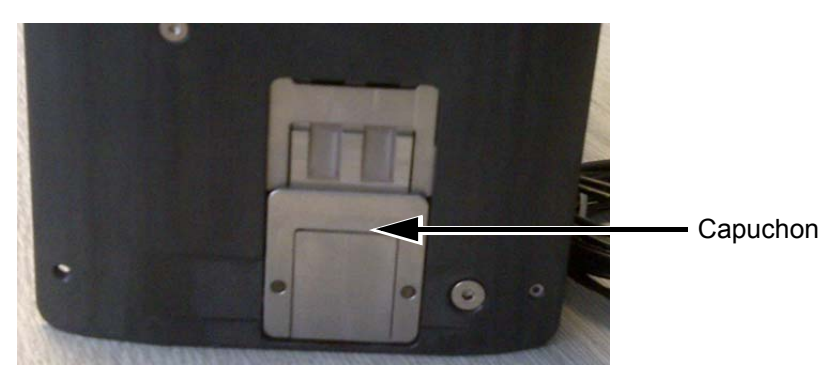

*Figure 3-4: Capuchon*

Le capuchon mécanique se ferme automatiquement lorsque la détection de produit se déclenche ou qu'une commande purge est exécutée.

Le contrôleur permet à l'utilisateur d'ouvrir le capuchon en mode Hors ligne.

Le contrôleur ferme le capuchon après un certain délai défini dans la table d'encre ou par l'utilisateur. Le contrôleur ferme le capuchon lorsque l'état de l'imprimante change et lorsque l'imprimante est en ligne ou hors ligne.

#### <span id="page-27-0"></span>**Cartouche d'encre**

La cartouche d'encre est un système de distribution d'encre et d'impression autonome dans un boîtier.

*Remarque : ne tentez pas de remplir la cartouche.*

*Remarque : elle doit être mise au rebut de manière appropriée lorsqu'elle est vide. Mettez-la au rebut conformément à la fiche des informations de sécurité et à la réglementation locale.*

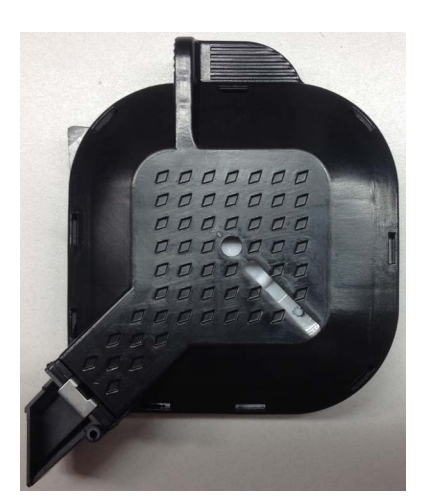

*Figure 3-5: Cartouche d'encre*

#### <span id="page-28-0"></span>**Câbles de connexion**

Le câble de données de la tête d'impression est disponible avec des connecteurs droits ou une fiche angulaire à une extrémité.

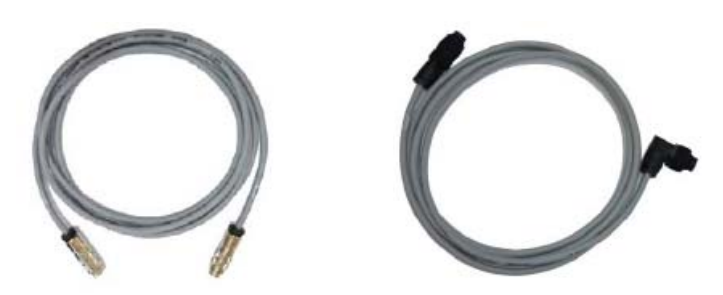

*Figure 3-6: Câble de connexion de la tête d'impression au contrôleur*

#### <span id="page-28-1"></span>**Détecteur du produit**

Le capteur de produit et les composants associés détectent le matériau d'impression et transfèrent le signal d'impression.

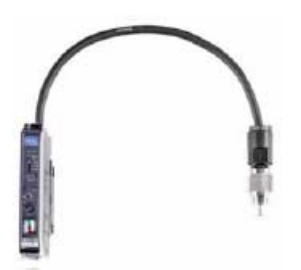

*Figure 3-7: Capteur*

#### <span id="page-28-2"></span>**Fibre optique**

La fibre optique se trouve entre le capteur de produit et le contrôleur.

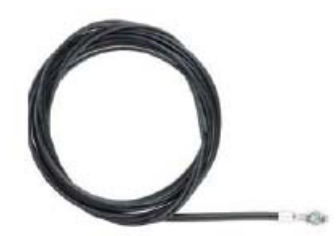

*Figure 3-8: Fibre optique*

## <span id="page-29-0"></span>**Autres composants**

La [Figure 3-9](#page-29-2) présente l'imprimante sur une ligne de production.

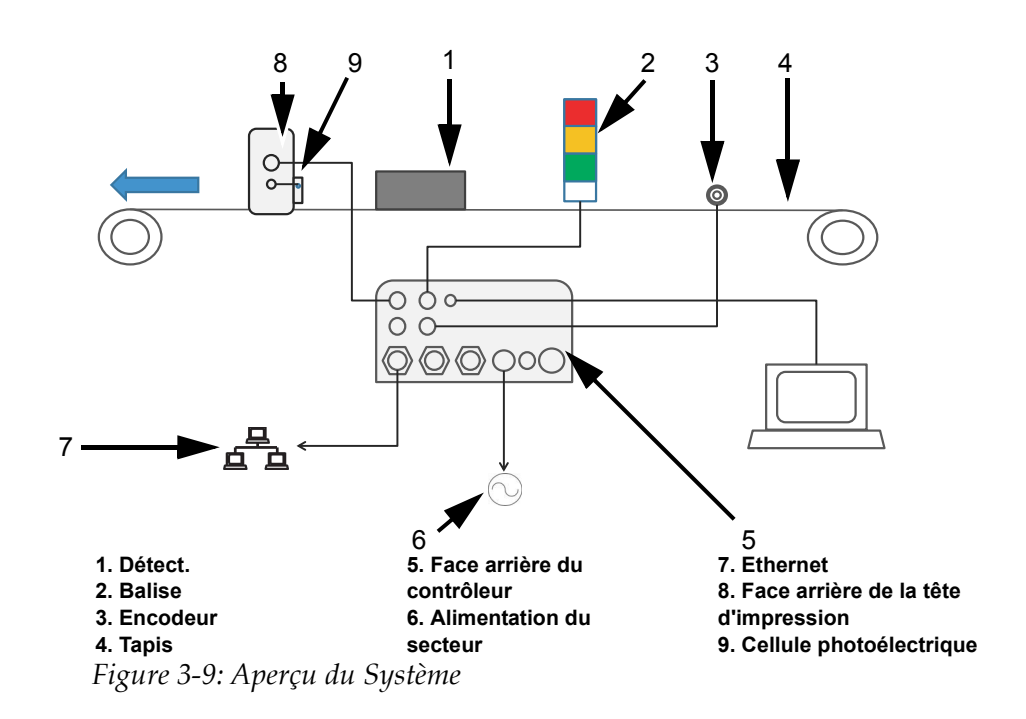

#### <span id="page-29-2"></span><span id="page-29-1"></span>**Encodeur**

Le codeur à axe permet de mesurer la vitesse du produit qui entre dans le contrôleur.

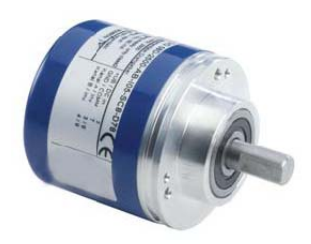

*Figure 3-10: Arbre codeur*

#### <span id="page-30-0"></span>**Volants de mesure du codeur à axe**

Les volants de mesure du codeur à axe pour différentes surfaces de tapis sont représentés dans la [Figure 3-11](#page-30-3).

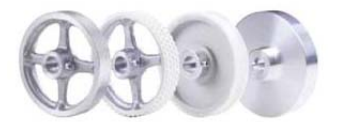

*Figure 3-11:Volants de mesure du codeur à axe*

#### <span id="page-30-3"></span><span id="page-30-1"></span>**Support du codeur à axe résilient**

Le support résilient permet de prendre en charge parfaitement le codeur à axe.

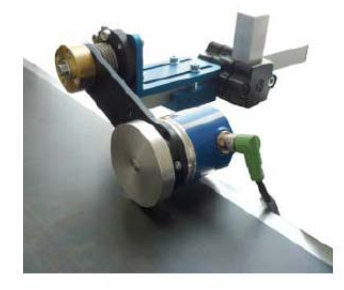

*Figure 3-12: Support du codeur à axe résilient*

#### <span id="page-30-2"></span>**Câble du codeur à axe**

Le câble du codeur à axe est le câble entre le codeur et le contrôleur (voir [Figure 3-13](#page-30-4)).

<span id="page-30-4"></span>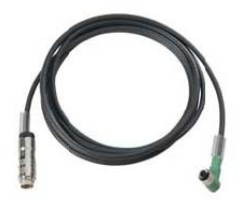

*Figure 3-13:Câble du codeur à axe*

#### <span id="page-31-0"></span>**Balise d'avertissement**

Elle est installée séparément et indique les erreurs système et l'état Prêt à imprimer (vert). Elle fonctionne via l'interface 24 V.

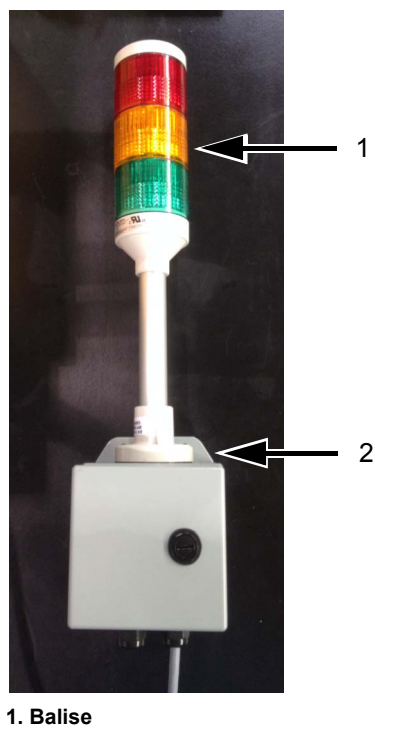

**2. Support de montage de balise d'avertissement**

#### <span id="page-31-1"></span>**Câble d'interface série et câble Ethernet**

Ces deux câbles permettent de transmettre les données entre le PC et l'imprimante via l'interface de données série ou l'interface de donnes Ethernet.

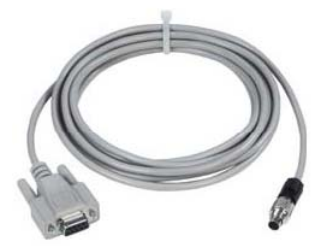

*Figure 3-15: Câble de l'interface séquentielle*

*Figure 3-14: Balise d'avertissement*

#### <span id="page-32-0"></span>**Connecteur USB**

L'imprimante est également dotée d'un connecteur USB qui envoie les données à l'imprimante en utilisant une clé USB.

#### <span id="page-32-1"></span>**Système de montage**

Le système de montage montre le montage type du contrôleur (voir [Figure 3-16](#page-32-2)) et de la tête d'impression (voir [Figure 3-17 à la page 3-11\)](#page-33-0) sur une ligne de production.

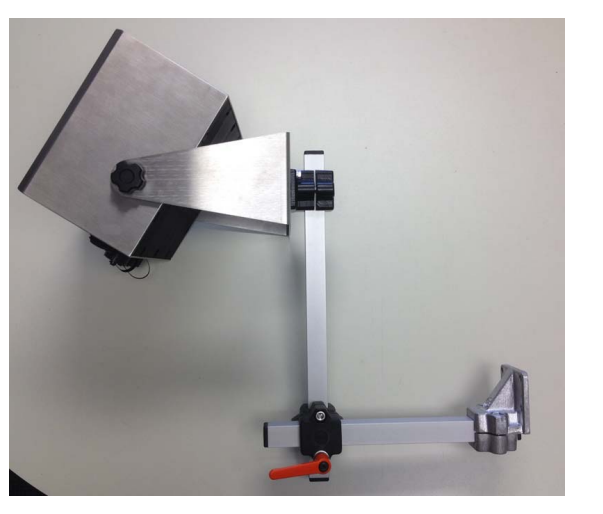

Option 1

Option 2

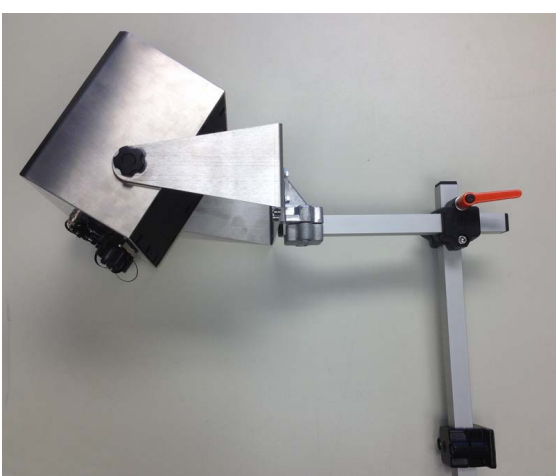

<span id="page-32-2"></span>*Figure 3-16:Système de montage du contrôleur*

<span id="page-33-0"></span>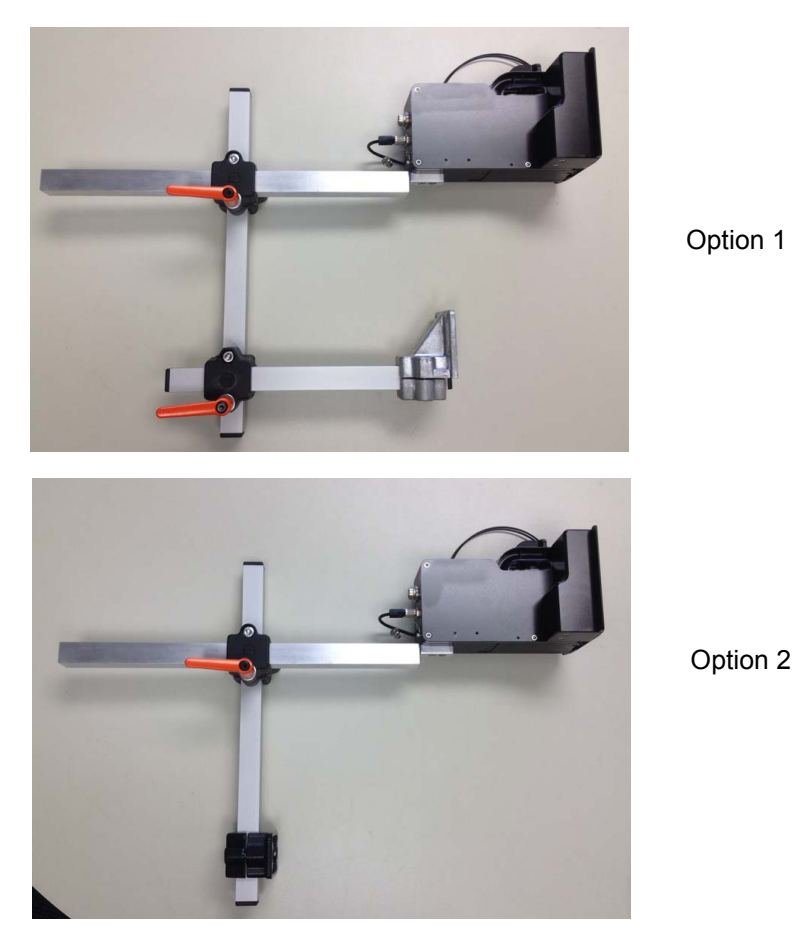

*Figure 3-17: Système de montage de la tête d'impression*

#### <span id="page-34-0"></span>**Système de montage au sol**

Permet de monter le contrôleur et la tête d'impression sur un socle séparé.

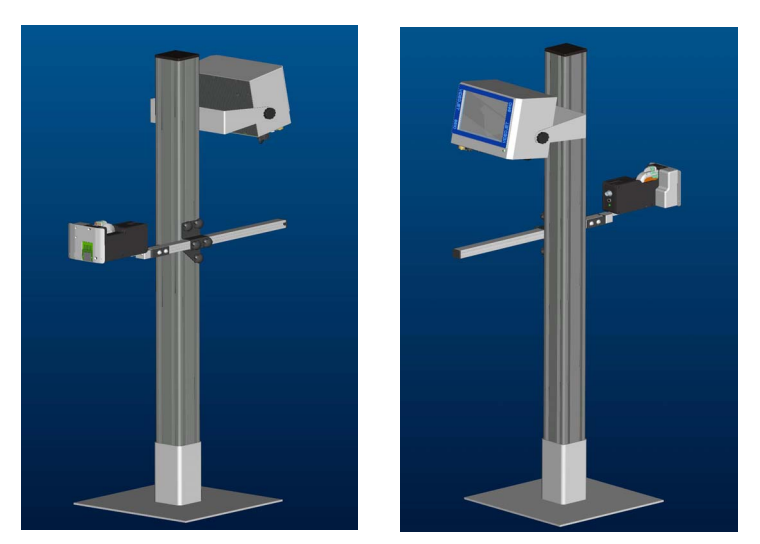

*Figure 3-18: Système de montage au sol*

#### <span id="page-34-1"></span>**Parallélogramme**

La plupart des produits et matériaux de conditionnement (emballage, par exemple) sont légèrement inégaux/cintrés ou sont transportés sur le tapis dans diverses positions.

Dans ce cas, le parallélogramme doit être utilisé afin d'optimiser l'impression.

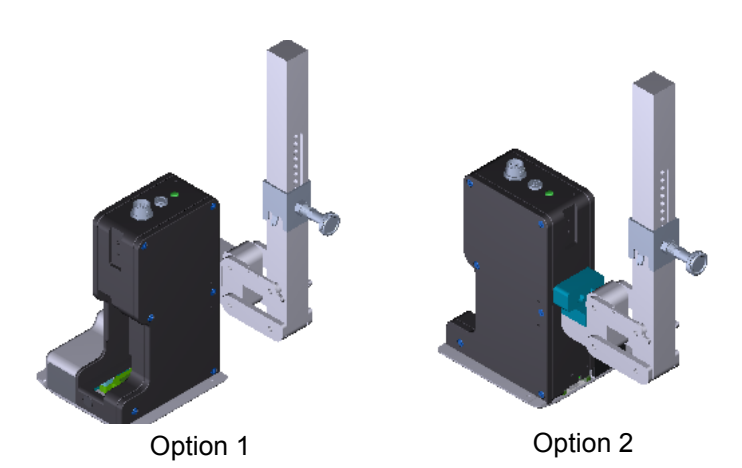

*Figure 3-19: Parallélogramme*

# <span id="page-35-0"></span>**4 Système d'exploitation CLARiTY**

Ce chapitre contient les sections suivantes :

- Initiation au système d'exploitation CLARiTY
- Utilisation de la page d'accueil
- Utilisation de la page Outils
- Protection par mot de passe

## <span id="page-35-1"></span>**Initiation à CLARiTY**

CLARiTY™ est un système de contrôle de l'utilisateur basé sur icônes. Il dispose d'un écran tactile facile à utiliser et la plupart des zones de l'écran sont actives, c'est-à-dire qu'il suffit de toucher une zone de l'écran au lieu d'appuyer sur un bouton d'un panneau de contrôle classique. Tous les aspects techniques de la configuration et du contrôle de l'imprimante sont accessibles via le bouton *Outils*.

La [Figure 4-1 à la page 4-2](#page-36-1) montre la page d'accueil du système de contrôle de l'opérateur CLARiTY.
# **Utilisation de la page d'accueil**

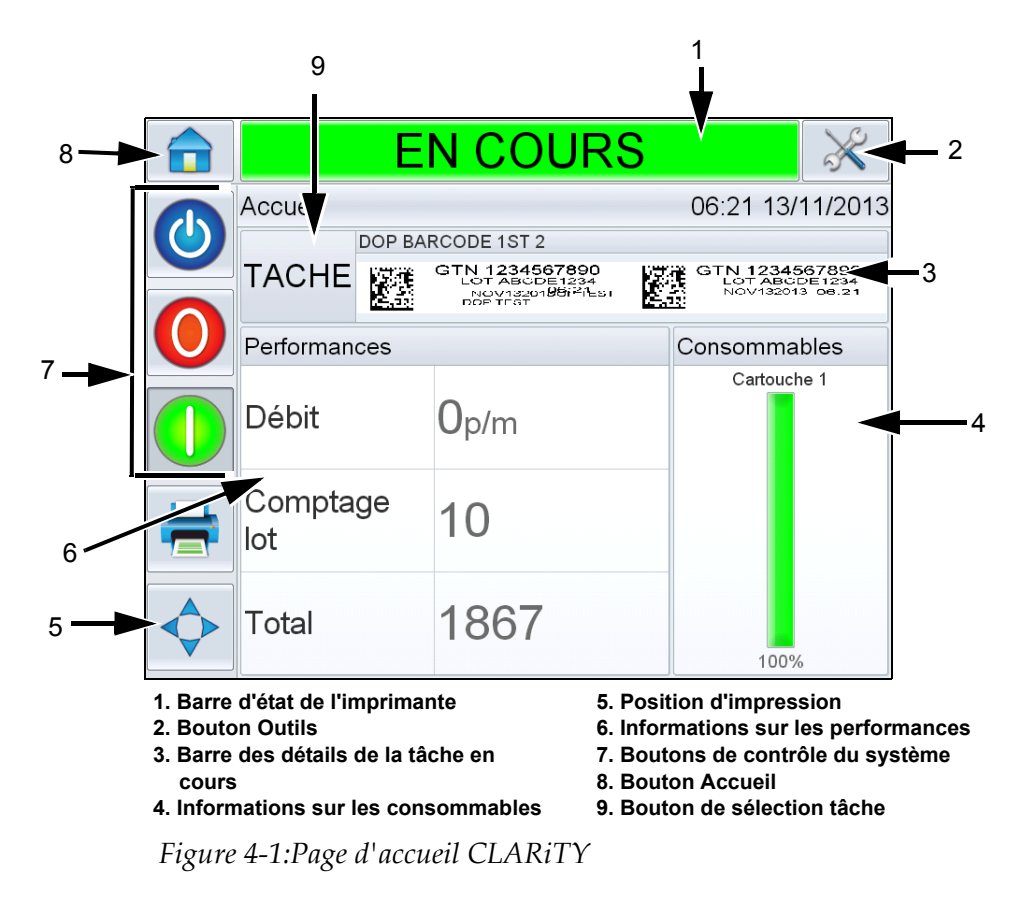

<span id="page-36-0"></span>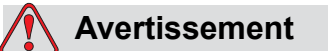

BLESSURE CORPORELLE. L'imprimante commence à imprimer si vous touchez sa barre d'état et qu'elle est *HORS LIGNE*. Veillez à ne pas toucher la barre d'état si elle ne doit pas fonctionner.

| <b>Boutons</b>                           | <b>Description</b>                                                                                                    |  |
|------------------------------------------|----------------------------------------------------------------------------------------------------|--|
| Barre d'état de<br>l'imprimante          | Fournit des informations sur l'état de l'imprimante.<br>• Impression : l'imprimante est sous tension et prête<br>à imprimer lorsque le déclencheur d'impression est<br>reçu.<br>• Hors ligne : l'imprimante est sous tension et<br>n'imprime pas.<br>• Arrêt : la tête d'impression n'est pas sous tension et<br>n'imprime pas.<br>• Avertissement : l'utilisateur doit prendre<br>connaissance des conditions existantes qui<br>n'empêchent pas le système d'imprimer.<br>· Erreur : des conditions empêchent le système<br>d'imprimer.<br>• Permet à l'utilisateur de passer de passer du mode<br>Hors ligne au mode actif d'activation ou de<br>désactivation de l'impression.<br>· Permet à l'utilisateur d'accéder aux écrans éventuels<br>d'avertissement et d'erreur en cours. |  |
| <b>Bouton Outils</b>                     | Ouvre le menu Outils lorsque sélectionné.                                                                                                    |  |
| Page des détails de<br>la tâche en cours | Affiche les informations sur la tâche en cours et lorsque<br>sélectionné ouvre l'écran des détails de la tâche en cours.                                                                                                    |  |
| Informations sur<br>les consommables     | Fournit des informations sur l'état des consommables<br>tels que l'encre. Ouvre l'écran des consommables<br>lorsque sélectionné.                                                                                                    |  |
| Position<br>d'impression                 | Ouvre le menu de position d'impression lorsque<br>sélectionné. Permet à l'utilisateur de définir les<br>paramètres de délai du produit. Le délai du produit est<br>l'intervalle de temps entre le début du produit (point de<br>déclenchement) et la position de début d'impression. Le<br>délai peut être réglé pour la tâche en cours.                                                                                                    |  |
| Informations sur<br>les performances     | Affiche les informations suivantes de performances de<br>l'imprimante :<br>· Débit : débit de l'imprimante en impression par<br>minute depuis le chargement de la tâche en cours.<br>• Comptage lot : nombre d'impression depuis le<br>chargement de la tâche en cours.<br>· Total : nombre d'impressions pendant la durée de vie<br>du contrôleur.<br>Sélectionnez cette zone pour ouvrir la page des<br>performances qui contient des statistiques<br>supplémentaires sur le débit de l'imprimante.                                                                                                    |  |
| Boutons de contrôle<br>du système        | Permet à l'utilisateur de mettre l'imprimante hors tension<br>ou sous tension.                                                                                                    |  |
| <b>Bouton Accueil</b>                    | Affiche l'écran d'accueil représenté à la Figure 4-1.                                                                                                    |  |
| Bouton de<br>sélection tâche             | Permet de sélectionner une tâche dans la liste.                                                                                                    |  |

*Tableau 4-1: Page Accueil*

# **Utilisation de la page Outils**

Touchez l'icône *Outils* sur la page d'accueil pour accéder à la page des outils (voir [Figure 4-2\)](#page-38-0).

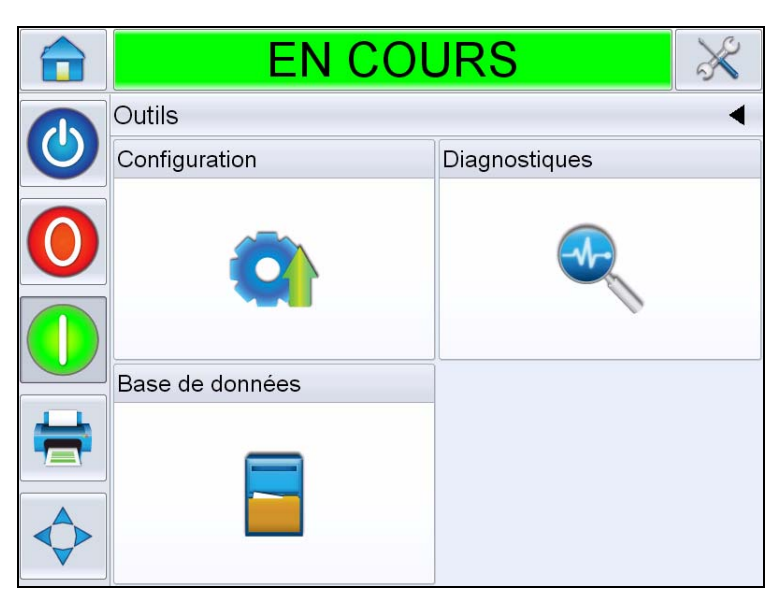

*Figure 4-2: Page Outils*

<span id="page-38-0"></span>

| <b>Boutons</b>        | <b>Description</b>                                                                                  |
|-----------------------|----------------------------------------------------------------------------------------------------|
| Page Configuration    | Permet de modifier un petit sous-ensemble des<br>paramètres de configuration de l'imprimante.       |
| Page Diagnostics      | Permet d'accéder aux routines de recherche des<br>erreurs en ligne et aux fonctions de diagnostics. |
| Page Bases de données | Permet de contrôler la base de données des<br>tâches de l'imprimante.                               |

*Tableau 4-2: Page Outils*

# **Utilisation de la page Configuration**

Accédez à *Outils* > *Configuration* (voir [Figure 4-3](#page-39-0)).

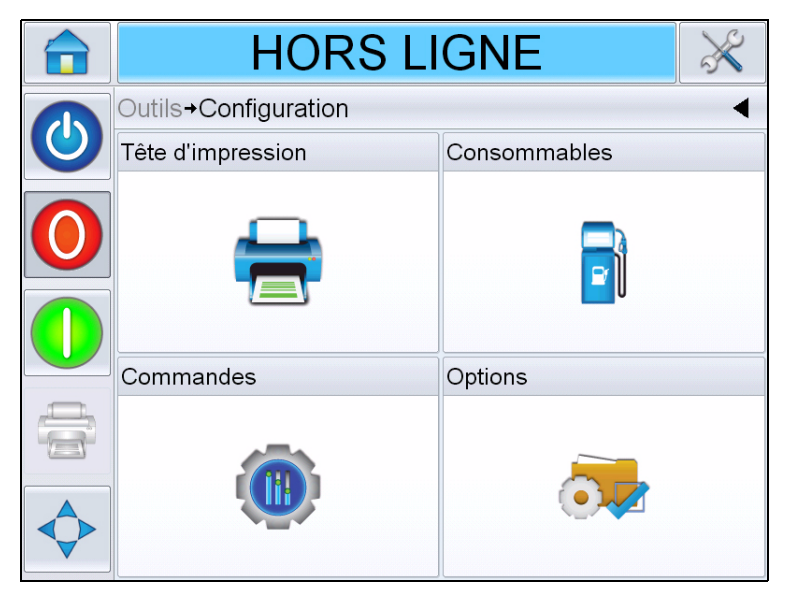

*Figure 4-3:Page Configuration*

<span id="page-39-0"></span>La page *Configuration* permet d'accéder aux paramètres suivants :

- Tête d'impression
- Consommables
- Commandes (par exemple, heure, date, langue)
- Options

# **Paramètres de la tête d'impression**

Accédez à *Outils* > *Configuration* > *Tête d'impression* (voir [Figure 4-4](#page-40-0)).

| <b>HORS LIGNE</b>                                                |                                       |                   |
|------------------------------------------------------------------|---------------------------------------|-------------------|
| Outils→Configuration→Tête d'impression                           |                                       |                   |
| Activée                                                          |                                       | Oui               |
| Délai d'enregistrement                                           |                                       | $17 \text{mm}$    |
| Direction produit                                                | Gauche à droite $\blacktriangleright$ |                   |
| Densité d'impression horizontale                                 | 100% (240 PPP) >                      |                   |
| Vitesse d'impression maximale prise<br>en charge                 |                                       | $844$ mm/s        |
| Densité d'impression verticale 100% (240 PPP toutes les buses) > |                                       |                   |
| Orientation d'impression (deg)                                   |                                       | 0° >              |
| Vitesse impression (mm/s)                                        |                                       | $200$ mm/s $\geq$ |

<span id="page-40-0"></span>*Figure 4-4: Paramètres de la tête d'impression*

| <b>Boutons</b>                                      | <b>Description</b>                                                                                                    |
|-----------------------------------------------------|----------------------------------------------------------------------------------------------------|
| Activée                                             | Permet d'activer ou de désactiver la tête<br>d'impression.                                                                                  |
| Délai<br>d'enregistrement<br>(mm)                   | Permet de définir le décalage d'impression en<br>millimètres (mm).                                                                          |
| Direction produit                                   | Définit la direction de fonctionnement du<br>produit par rapport à l'arrière de la tête<br>d'impression.                                    |
| Densité d'impression<br>horizontale                 | Permet de définir la résolution d'impression.<br>Pour plus d'informations, voir « Ajustement de<br>la résolution d'impression », page 5-15. |
| Vitesse d'impression<br>maximale prise en<br>charge | Indique la vitesse maximale d'impression<br>pouvant être définie en millimètres par<br>seconde (mm/s).                                      |
| Densité d'impression<br>verticale                   | Permet de définir la résolution d'impression.                                                                                               |
| Orientation<br>d'impression                         | Permet de définir l'orientation d'impression<br>0 ou 180 degrés en fonction des besoins.                                                    |
| Vitesse impression                                  | Permet définir la vitesse d'impression en<br>millimètres par seconde (mm/s) si configuré<br>pour une vitesse d'impression mixte.            |

*Tableau 4-3: Paramètres de la tête d'impression*

## **Consommables**

Accédez à *Outils* > *Configuration* > *Consommables* (voir [Figure 4-5\)](#page-41-0).

La page *Consommables* permet de purger la tête d'impression.

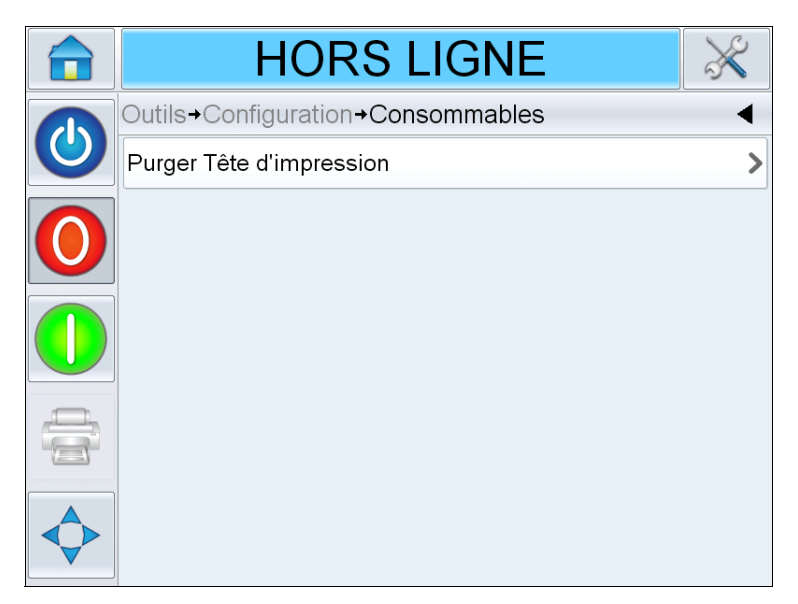

*Figure 4-5:Consommables*

<span id="page-41-0"></span>*Remarque : la purge peut être exécutée uniquement si l'imprimante est hors ligne ou imprime. La purge n'est pas exécutée si l'imprimante est arrêtée.*

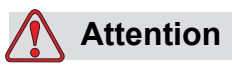

DOMMAGE À L'ÉQUIPEMENT. Au cours d'une purge, une petite quantité d'encre est éjectée des buses. Prenez les précautions nécessaires pour éviter de polluer les équipements avoisinants ou d'exposer le personnel.

Purge Tête d'impression : permet d'exécuter manuellement une purge ponctuelle sur la cartouche d'encre. Cette fonction peut être utilisée suite à des buses manquantes.

# **Utilisation de la page de configuration du contrôle**

Accédez à *Outils* > *Configuration* > *Commandes* (voir [Figure 4-6\)](#page-42-0).

| <b>HORS LIGNE</b>                |                                |
|----------------------------------|--------------------------------|
| Outils+Configuration+Commandes   |                                |
| Clones d'imprimante CLARiTY      |                                |
| Langages                         |                                |
| Configuration du système         |                                |
| Calibrer écran tactile           |                                |
| Définir l'orientation de l'écran | 0 degré. $\blacktriangleright$ |
| Date et heure                    |                                |
| Contrôle de l'image              |                                |
| Communications                   |                                |

<span id="page-42-0"></span>*Figure 4-6:Page Commandes*

| <b>Boutons</b>                            | <b>Description</b>                                                                                                    |
|-------------------------------------------|----------------------------------------------------------------------------------------------------|
| Archives des paramètres<br><b>CLARITY</b> | Permet d'enregistrer les configurations<br>d'imprimante en cours et de restaurer les<br>configurations enregistrées.<br>Remarque : lorsqu'un disque USB est connecté<br>à l'imprimante, les archives peuvent y être<br>enregistrées ou restaurées.                                                                                     |
| Clones d'imprimante<br><b>CLARITY</b>     | Permet de créer un fichier de clone sur ou depuis<br>la clé USB. Un fichier de clone contient tous les<br>paramètres et fichiers de tâche de l'imprimante.<br>Remarque : existe uniquement lorsqu'une clé<br>USB est insérée.                                                                                                    |
| Mise à jour CLARITY                       | Permet de sélectionner dans une liste de mises<br>à jour disponibles. Les fichiers de mise à jour<br>doivent être enregistrés dans le dossier<br>clarityupdate dans la racine de la clé USB pour<br>pouvoir être reconnus.<br>Remarque : existe uniquement lorsqu'une clé<br>USB contenant les fichiers de mise à jour est<br>insérée. |
| Langages                                  | Permet de définir la langue de l'écran CLARiTY, la<br>région/le pays pour les formats de date/heure et<br>l'unité de mesure affichée dans CLARITY.                                                                                                    |

*Tableau 4-4: Page Commandes*

| <b>Boutons</b>                      | <b>Description</b>                                                                                                    |
|-------------------------------------|----------------------------------------------------------------------------------------------------|
| Configuration du système            | Permet de configurer l'installation de l'imprimante.<br>Pour plus d'informations, voir « Configuration de<br>l'imprimante », page 5-9.                                                                                                    |
| Calibrer écran tactile              | Permet de recalibrer l'écran tactile si lorsque le<br>bouton ou l'icône corrects CLARITY ne sont pas<br>disponibles lorsque vous touchez l'écran.<br>L'imprimante demande de toucher des croix l'une<br>après l'autre. L'écran est recalibré à la fin du<br>processus automatique.<br>Remarque : si le recalibrage génère un trop<br>grand nombre d'erreurs et ne permet pas<br>d'accéder à cet écran via le panneau CLARITY,<br>vous pouvez déclencher la même fonctionnalité<br>depuis le gestionnaire de configuration CLARITY<br>(pour plus d'informations, voir le manuel de<br>maintenance (référence : WLK462426). |
| Définir l'orientation de<br>l'écran | Permet de faire pivoter l'écran de 180 degrés si<br>l'orientation du panneau CLARITY est inversée.                                                                                                    |
| Date et heure                       | Permet de définir la date et l'heure de<br>l'imprimante.                                                                                                    |
| Contrôle de l'image                 | Permet d'ajuster le code barres.<br>Remarque : n'ajustez pas le code barres depuis<br>le paramétrage par défaut sans d'abord imprimer<br>le test d'image de contrôle de code barres pour<br>déterminer la valeur appropriée. Si vous ne<br>définissez pas correctement cette valeur, les<br>codes barres et les codes barres 2D risquent de<br>ne pas être accessibles.                                                                                                    |
| Communications                      | Permet de restaurer les paramètres par défaut du<br>port série de l'imprimante. Ces paramètres<br>configurent l'imprimante pour qu'elle communique<br>avec CLARiSOFT <sup>®</sup> et le gestionnaire de<br>configuration CLARiTY.                                                                                                    |

*Tableau 4-4: Page Commandes (suite)*

# **Utilisation des diagnostics**

Accédez à *Outils > Diagnostics* (voir [Figure 4-3](#page-39-0)).

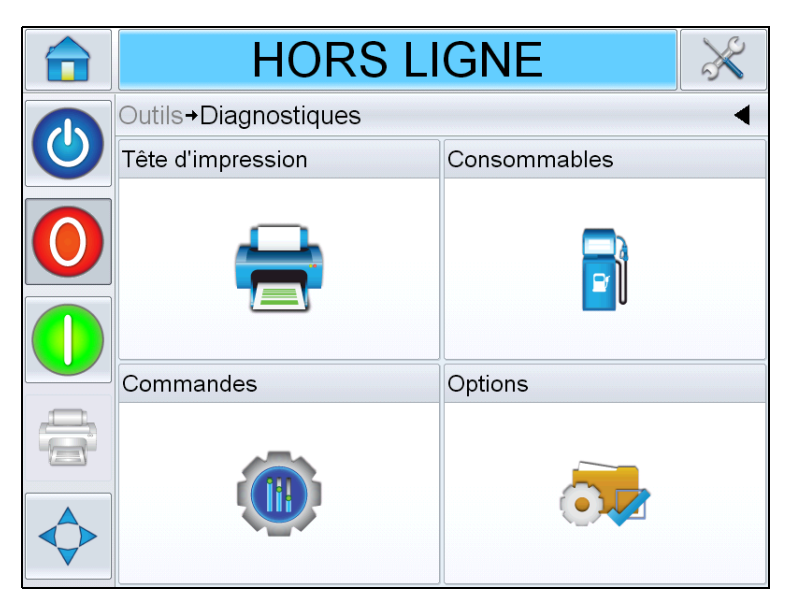

*Figure 4-7: Page Diagnostics*

Permet d'afficher les pages suivantes :

- Tête d'impression
- Consommables
- Commandes (par exemple, versions logicielles, informations système, état des ports de communication)
- Options

## **Utilisation des diagnostics de la tête d'impression**

Accédez à *Outils* > *Configuration* > *Tête d'impression* (voir [Figure 4-8](#page-45-0)).

| <b>HORS LIGNE</b>                                              |  |
|----------------------------------------------------------------|--|
| Outils→Diagnostiques→Tête d'impression                         |  |
| Densité d'impression horizontale<br>100% (240 PPP)             |  |
| Densité d'impression verticale 100% (240 PPP toutes les buses) |  |
| Entrées                                                        |  |
| Sorties                                                        |  |
| Généralités                                                    |  |
| Mise en place du capuchon                                      |  |
| Durées                                                         |  |
|                                                                |  |

<span id="page-45-0"></span>*Figure 4-8: Page Diagnostics tête d'impression*

La page des diagnostics de la *tête d'impression* permet d'afficher les paramètres suivants :

- Densité d'impression horizontale
- Densité d'impression verticale
- Entrées
- Sorties
- Généralités
- Mise en place du capuchon
- Durées

#### **Densité d'impression horizontale**

Accédez à *Outils* > *Configuration* > *Tête d'impression* > *Densité d'impression horizontale*. Indique la densité d'impression horizontale en cours.

*Remarque : pour modifier ce paramètre, accédez à Outils > Configuration > Tête d'impression.*

#### **Densité d'impression verticale**

Accédez à *Outils* > *Diagnostics* > *Tête d'impression* > *Densité d'impression verticale*. Indique la densité d'impression verticale en cours.

*Remarque : pour modifier ce paramètre, accédez à Outils > Configuration > Tête d'impression.*

#### **Entrées**

Accédez à *Outils* > *Configuration* > *Tête d'impression* > *Entrées* (voir [Figure 4-9\)](#page-46-0).

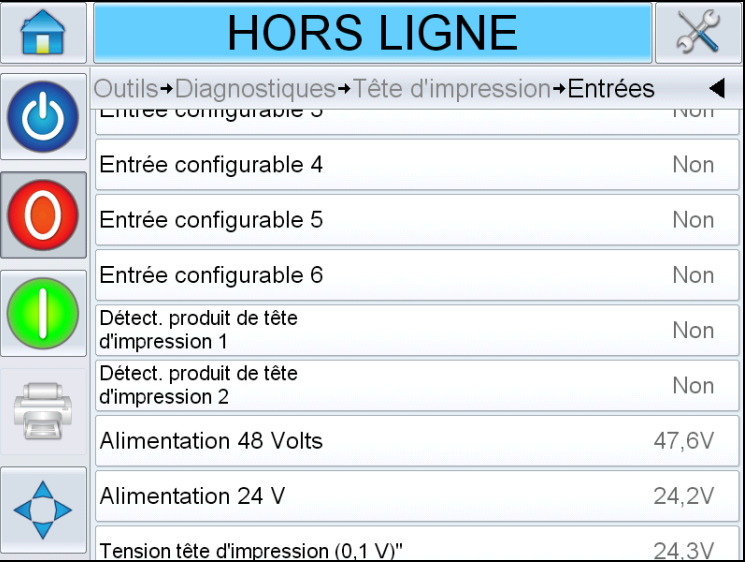

<span id="page-46-0"></span>*Figure 4-9: Page Diagnostics entrées tête d'impression*

| <b>Boutons</b>                          | <b>Description</b>                                                                                                |
|-----------------------------------------|----------------------------------------------------------------------------------------------------|
| Imprimante présente                     | Confirme que les composants internes du<br>matériel/logiciel du contrôleur communiquent<br>correctement.          |
| Entrée configurable<br>$1 - 6$          | Indique l'état en cours des entrées configurables<br>de l'imprimante.                                             |
| Détect. produit de<br>tête d'impression | Indique l'état en cours du détecteur de produit<br>connecté à chaque tête d'impression<br>(sous ou hors tension). |
| Alimentation 48 Volts                   | Affiche la tension 48 V.                                                                                          |

*Tableau 4-5: Page Diagnostics entrées*

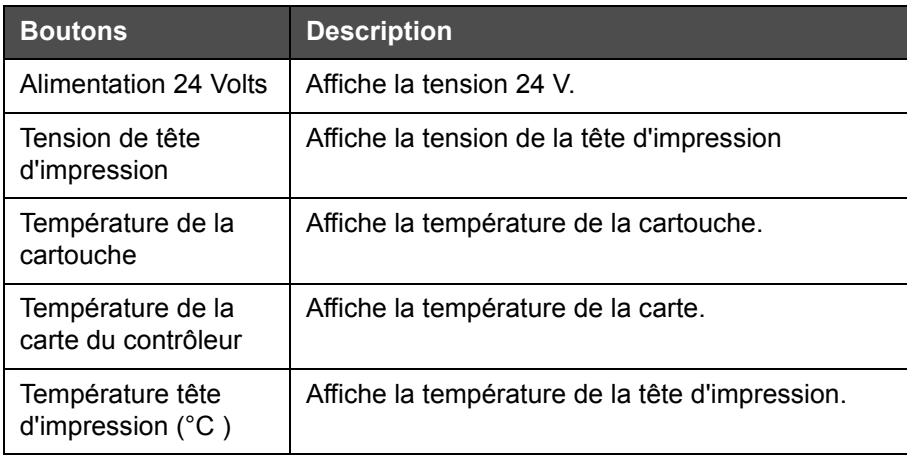

*Tableau 4-5: Page Diagnostics entrées (suite)*

La page *Entrées Diagnostics* permet d'afficher les paramètres suivants :

• Configuration entrée : affiche l'utilisation des entrées 1-6 et l'état des entrées de ligne O-3, les signaux d'impression, la file d'attente des tâches, etc. (voir [Figure 4-10](#page-47-0)).

| <b>HORS LIGNE</b>                                                                    |                      |
|--------------------------------------------------------------------------------------|----------------------|
| +Entrées+Configuration entrée                                                        |                      |
| Utilisation de l'entrée 1                                                            | Ligne Sélectionner 0 |
| Utilisation de l'entrée 2                                                            | Ligne Sélectionner 1 |
| Utilisation de l'entrée 3                                                            | Ligne Sélectionner 2 |
| Utilisation de l'entrée 4                                                            | Ligne Sélectionner 3 |
| Ligne Sélectionner voyant à impulsion<br>Utilisation de l'entrée 5<br>stroboscopique |                      |
| Utilisation de l'entrée 6<br>Capteur d'impression externe                            |                      |
| Désactivé<br>Signal impression externe                                               |                      |
| Inhiber impression                                                                   | Désactivé            |

<span id="page-47-0"></span>*Figure 4-10:Ecran Configuration entrée*

• Codeur: Touchez le bouton *Encodeur* pour afficher la page des diagnostics du *codeur*. La page des diagnostics du *codeur* permet d'afficher les paramètres suivants du codeur (voir [Figure 4-11\)](#page-48-0).

|              | <b>HORS LIGNE</b>                      |                   |
|--------------|----------------------------------------|-------------------|
| $\mathbf{0}$ | → Tête d'impression→ Entrées→ Encodeur |                   |
|              | Vitesse encodeur                       | 0 <sub>mm/s</sub> |
|              | Vitesse impression (mm/s)              | 0 <sub>mm/s</sub> |
|              | Type d'encodeur                        | Monophase         |
|              | Diamètre de roue                       | 63.80mm           |
|              | Nombre de lignes                       | 2500              |
|              |                                        |                   |
|              |                                        |                   |

<span id="page-48-0"></span>*Figure 4-11: Page Diagnostics du codeur*

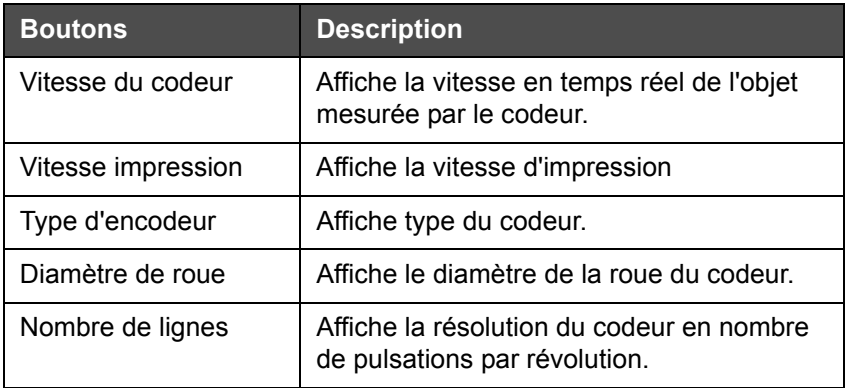

*Tableau 4-6: Page Diagnostics du codeur*

• Sélection ligne : si *Sélection ligne* est activé sur le contrôleur, vous pouvez assigner une tâche spécifique à la ligne requise. Utilisez cette fonction pour afficher l'état en cours de ses entrées (voir [Figure 4-12\)](#page-49-0).

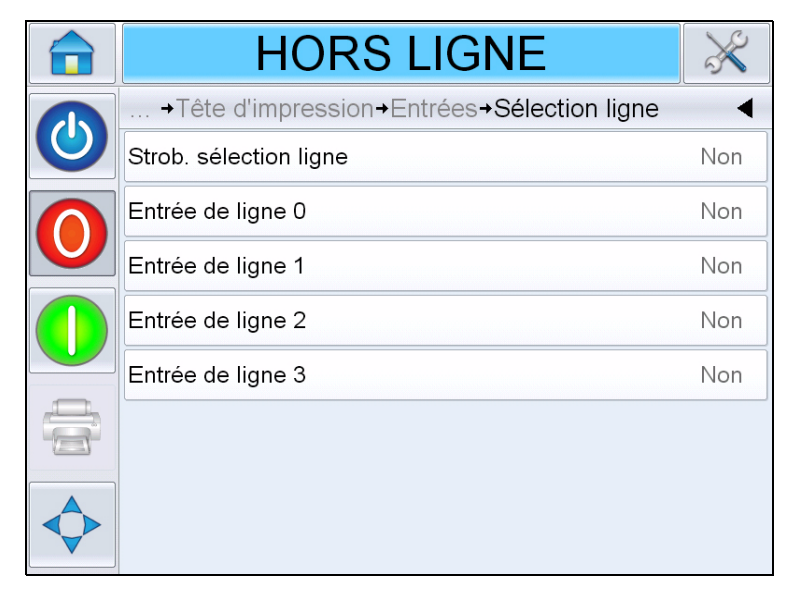

*Figure 4-12: Page Sélection ligne entrée*

## <span id="page-49-0"></span>**Sorties**

Accédez à *Outils* > *Configuration* > *Tête d'impression* > *Sorties* (voir [Figure 4-13](#page-49-1)).

| <b>HORS LIGNE</b>                              |
|------------------------------------------------|
| Outils+Diagnostiques+Tête d'impression+Sorties |
| Sortie relais externe 1 (9 & 10)<br>Ouvert     |
| <b>Non</b><br>Sortie PNP externe 2 (11)        |
| Sortie PNP externe 3 (12)<br>Non               |
| Non<br>Sortie PNP externe 4 (13)               |
|                                                |
|                                                |
|                                                |

<span id="page-49-1"></span>*Figure 4-13: Page Diagnostics sorties tête d'impression*

Chaque bouton affiche l'état d'une sortie physique de l'imprimante. Touchez le bouton *Permuter* pour forcer l'état d'une sortie, *Ouvert/Fermé* ou Activé/Désactivé, ce qui est utile à des fins de diagnostics.

Sorties relais et PNP externes : l'imprimante dispose d'une sortie de relais configurable et de trois sorties PNP 24 V configurables.

# **Généralités**

L'écran indique la valeur en cours de certains paramètres de base. Accédez à *Outils > Diagnostics > Tête d'impression > Général* (voir [Figure 4-14\)](#page-50-0). L'utilisateur peut afficher les paramètres de la tête d'impression, tels que la direction du produit, le mode de détection d'impression, la version de tête d'impression et l'état de la tête installée.

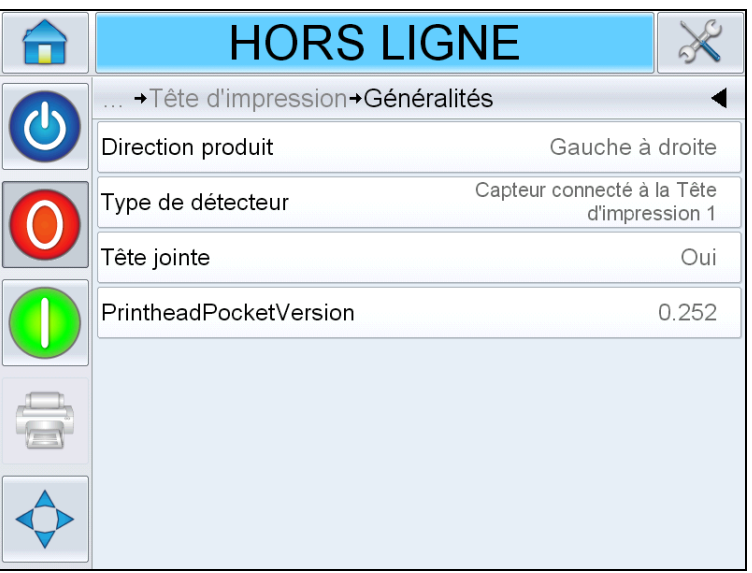

<span id="page-50-0"></span>*Figure 4-14: Page Diagnostics généraux tête d'impression*

## **Mise en place du capuchon**

Accédez à *Outils* > *Configuration* > *Tête d'impression* > *Mise en place du capuchon* (voir [Figure 4-15\)](#page-51-0).

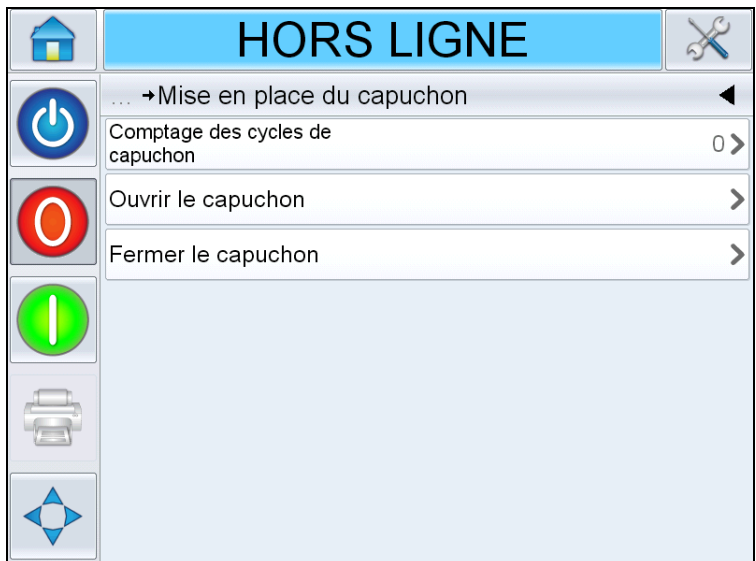

<span id="page-51-0"></span>*Figure 4-15: Page Diagnostics capuchon tête d'impression*

| <b>Boutons</b>                         | <b>Description</b>                                                                                                    |
|----------------------------------------|----------------------------------------------------------------------------------------------------|
| Comptages des<br>cycles de<br>capuchon | Indique le nombre d'ouverture du capuchon depuis la<br>dernière mise sous tension de l'imprimante.                            |
| Ouvrir le capuchon                     | Permet d'ouvrir manuellement le capuchon.<br>Remarque : option disponible uniquement lorsque<br>l'imprimante est hors ligne.  |
| Fermer le<br>capuchon                  | Permet de fermer manuellement le capuchon.<br>Remarque : option disponible uniquement lorsque<br>l'imprimante est hors ligne. |

*Tableau 4-7: Page Diagnostics capuchon tête d'impression*

#### **Durées**

Accédez à *Outils* > *Configuration* > *Tête d'impression* > *Durées* (voir [Figure 4-16](#page-52-0)).

Il est utile dans les applications à haut débit de savoir le délai d'exécution par l'imprimante de certaines fonctions.

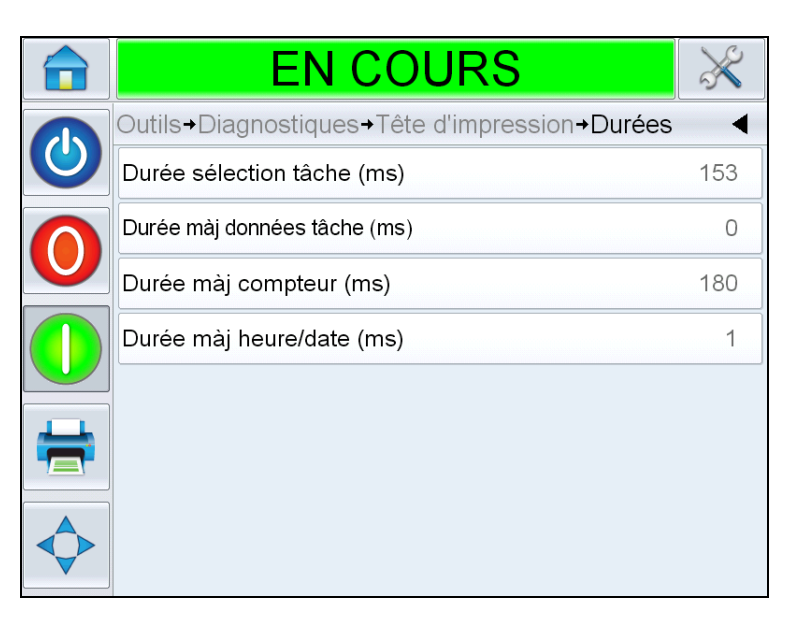

<span id="page-52-0"></span>*Figure 4-16: Durées*

| <b>Boutons</b>                  | <b>Description</b>                                                                                                    |
|---------------------------------|----------------------------------------------------------------------------------------------------|
| Durée sélection<br>tâche (ms)   | Indique la durée entre la sélection de la dernière<br>tâche à partir de la confirmation de l'image et<br>l'état Prêt à imprimer. |
| Durée màj données<br>tâche (ms) | Indique la durée totale de la mise à jour de<br>toutes les variables dynamiques dans l'image<br>(heure, date, compteurs).        |
| Durée màj compteur<br>(ms)      | Indique la durée de mise à jour de tous les<br>champs de compteur dans l'image.                                                  |
| Durée màj heure/<br>date (ms)   | Indique la durée de mise à jour de tous les<br>champs d'heure/date dans l'image.                                                 |

*Tableau 4-8: Page Durées*

## **Utilisation des diagnostics des consommables**

Accédez à *Outils* > *Configuration > Consommables* (voir [Figure 4-8\)](#page-45-0).

| <b>HORS LIGNE</b>                          |            |
|--------------------------------------------|------------|
| Outils+Diagnostiques+Consommables          |            |
| Niveau d'encre                             | 93%        |
| Type d' Encre                              | Black      |
| Date de péremption                         | 31/07/2014 |
| ID cartouche                               |            |
| Impressions par cartouche                  | S/O        |
| Cartouche insérée                          | Oui        |
| Résultats de la vérification de la<br>buse |            |
|                                            |            |

*Figure 4-17: Consommables*

La page des diagnostics des consommables indique la valeur actuelle des paramètres de la cartouche pour connaître l'état de la cartouche. Accédez à *Outils* > *Diagnostics* > *Consommables*.

| <b>Boutons</b>               | <b>Description</b>                                                                                                    |
|------------------------------|----------------------------------------------------------------------------------------------------|
| Niveau d'encre               | Affiche le pourcentage d'encre restant dans la<br>cartouche.                                                                                                    |
| Type d'encre                 | Identifie le type de cartouche d'encre installé dans<br>l'imprimante.                                                                                                    |
| Date de<br>péremption        | Date de péremption de l'encre de la cartouche<br>installée.                                                                                                    |
| ID cartouche                 | Valeur qui permet au logiciel d'identifier et de suivre<br>les cartouches.                                                                                                    |
| Impressions par<br>cartouche | Nombre estimé d'impressions par cartouche de la<br>tâche chargée actuelle.                                                                                                    |
| Cartouche insérée            | Indique que la cartouche est insérée dans la tête<br>d'impression et reconnue par le logiciel.                                                                                                    |
| Résultats R-scan             | Nombre de buses dans la tête d'impression installée,<br>qui sont en dehors de la plage des résistantes<br>électriques. Cette valeur est mise à jour uniquement<br>lorsque l'imprimante démarre ; « 0 » indique que<br>toutes les buses mesurent la résistance correcte. |

*Tableau 4-9: Page Consommables*

# **Utilisation des diagnostics de contrôle**

Accédez à *Outils* > *Diagnostics > Commandes*[\(Figure 4-18\)](#page-54-0).

| <b>HORS LIGNE</b>                |  |
|----------------------------------|--|
| Outils+Diagnostiques+Commandes   |  |
| Versions                         |  |
| Informations système             |  |
| Communications                   |  |
| Journal d'audit de la production |  |
| File de mise à jour d'images     |  |
|                                  |  |
|                                  |  |

<span id="page-54-0"></span>*Figure 4-18: Paramètres de contrôle*

Les paramètres suivants sont accessibles dans la page Commandes :

| <b>Boutons</b>          | <b>Description</b>                                                                                                    |
|-------------------------|----------------------------------------------------------------------------------------------------|
| Versions                | Affiche les versions logicielles des composants<br>logiciels installés dans l'imprimante. Le nombre le plus<br>important est affiché dans Numéro de référence du<br>logiciel. Il s'agit du numéro de version principale ;<br>toutes les autres données affichées sont secondaires.<br>Remarque : en cas d'incohérence entre les<br>composants logiciels installés dans l'imprimante, le<br>numéro de référence du logiciel indique que les<br>versions logicielles sont incompatibles. Dans ce cas,<br>vous devez mettre à jour le logiciel CLARITY pour que<br>l'imprimante n'ait pas un comportement imprévisible.<br>Pour plus d'informations, voir « Mise à jour du logiciel<br>de l'imprimante », page 6-20. |
| Informations<br>système | Affiche le numéro de série et le numéro de révision de<br>la carte de circuit imprimante, la vitesse du processeur<br>et les informations de référence de l'équipement.                                                                                                    |

*Tableau 4-10: Paramètres de contrôle*

| Communications<br>Touchez Communications dans la boîte de dialogue<br>Commandes. La boîte de dialogue Communications<br>apparaît. Les paramètres suivants s'affichent dans la<br>boîte de dialogue :<br><b>EN COURS</b><br>+Commandes+Communications<br>Port comm 1<br><b>TCP/IP</b><br>ゝ<br>• Port de communication 1 : affiche l'état du port<br>série, notamment le débit en bauds et l'utilisation.<br>• TCP/IP : affiche la configuration et l'état du port<br>réseau de l'imprimante. Pour plus d'informations,<br>voir « TCP/IP », page 4-22<br>Journal d'audit de<br>affiche le journal des modifications de la machine et<br>production<br>les modifications effectuées par l'utilisateur.<br>Remarque : cette option est disponible uniquement si<br>la journalisation est activée sur l'imprimante en<br>utilisant le gestionnaire de configuration CLARITY.<br>Remarque : les journaux peuvent être également<br>sauvegardés sur une clé USB insérée dans<br>l'imprimante.<br><b>ARRET</b><br>+Commandes+Journal d'audit de la production<br>10:18:36 16/04/2013 ><br>¶ Paramètre modifié<br><b>Co</b> Tâche modifiée<br>10:15:15 16/04/2013 ><br>10:15:09 16/04/2013 ><br><mark>9</mark> Paramètre modifié<br>Données de la tâche<br>ot <sub>ol</sub><br>10:14:42 16/04/2013 ><br>actualisées<br><mark>9</mark> Paramètre modifié<br>10:12:00 16/04/2013 ><br><b>Ro</b> Paramètres téléchargés<br>10:11:40 16/04/2013 ><br>C Lakin √<br>Clône CLARITY restauré<br>10:37:08 22/02/2013<br><b>Ca</b> Paramètres téléchargés<br>08:50:32 22/02/2013 ><br>A | <b>Boutons</b> | <b>Description</b> |   |  |  |
|----------------------------------------------------------------------------------------------------|----------------|--------------------|---|--|--|
|                                                                                                    |                |                    |   |  |  |
|                                                                                                    |                |                    |   |  |  |
|                                                                                                    |                |                    |   |  |  |
|                                                                                                    |                |                    |   |  |  |
|                                                                                                    |                |                    |   |  |  |
|                                                                                                    |                |                    |   |  |  |
|                                                                                                    |                |                    |   |  |  |
|                                                                                                    |                |                    |   |  |  |
|                                                                                                    |                |                    |   |  |  |
|                                                                                                    |                |                    |   |  |  |
|                                                                                                    |                |                    |   |  |  |
|                                                                                                    |                |                    | ⊀ |  |  |

*Tableau 4-10: Paramètres de contrôle*

| <b>Boutons</b>   | <b>Description</b>                                                                                                    |
|------------------|----------------------------------------------------------------------------------------------------|
| File màj d'image | Affiche toutes les tâches dans la file d'attente de<br>l'imprimante et le nombre de fois que la tâche a été<br>allouée pour l'impression. « Pas de limite d'impression<br>» indique que la tâche chargée sera imprimée jusqu'à<br>ce qu'une nouvelle tâche soit chargée. |

*Tableau 4-10: Paramètres de contrôle*

# <span id="page-56-0"></span>**TCP/IP**

|                         | <b>EN COURS</b>                  |         |
|-------------------------|----------------------------------|---------|
| $\overline{\mathbf{c}}$ | +Commandes+Communications+TCP/IP |         |
|                         | Adresse IP                       | 0.0.0.0 |
|                         | Masque sous-réseau               | 0.0.0.0 |
|                         | <b>Communications CLARITY</b>    |         |
|                         | Communications textuelles        |         |
|                         | <b>Emulation ZPL</b>             |         |
|                         |                                  |         |
|                         |                                  |         |
|                         |                                  |         |

*Figure 4-19: Paramètres TCP/IP*

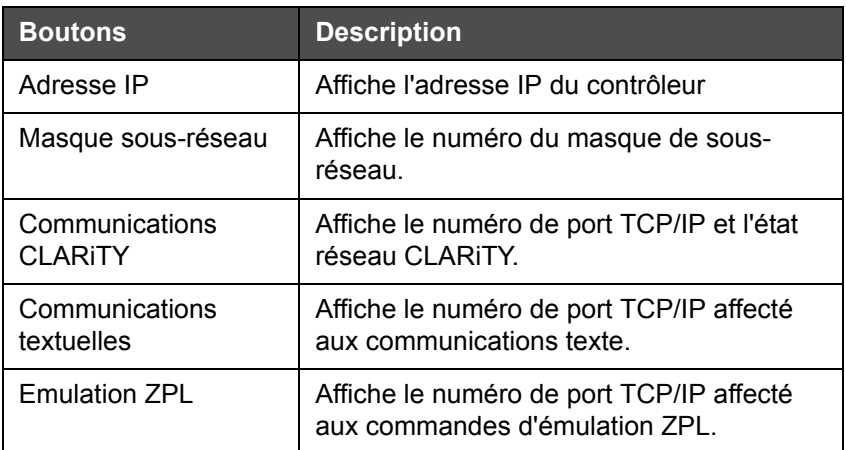

*Tableau 4-11: Paramètres TCP/IP*

# **Utilisation des bases de données**

Accédez à *Outils* > *Bases de données* (voir [Figure 4-20\)](#page-57-0).

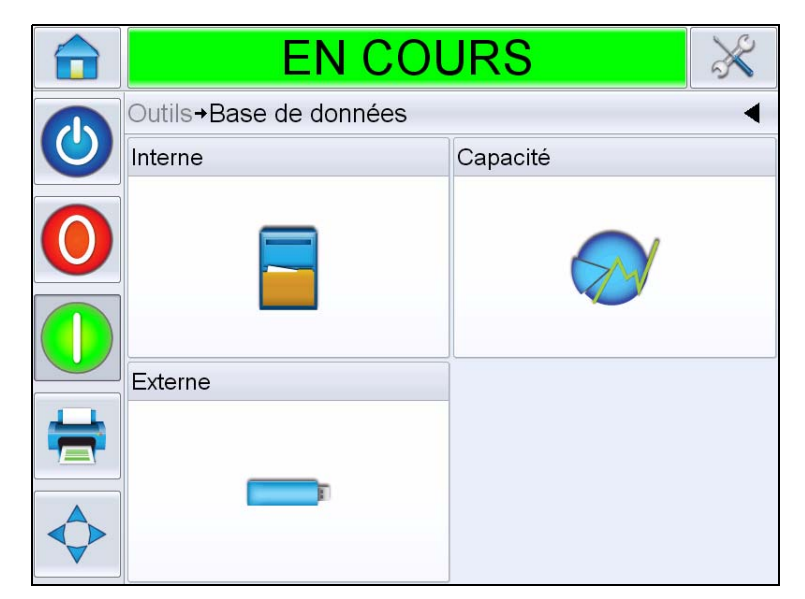

*Figure 4-20: Page Base de données*

<span id="page-57-0"></span>

| <b>Boutons</b> | <b>Description</b>                                                                                                    |
|----------------|----------------------------------------------------------------------------------------------------|
| Interne        | affiche la ou les tâches stockées dans<br>l'imprimante et permet de transférer les<br>tâches vers la clé USB (si disponible).<br>L'utilisateur peut supprimer les tâches de<br>la base de données interne.                                                                                                |
| Capacité       | Affiche le nombre estimé de fichiers de<br>tâche pouvant être stocké dans<br>l'imprimante en fonction de la taille des<br>fichiers de tâche existant et du nombre<br>d'octets de stockage de tâche restants.                                                                                              |
| Externe        | Affiche les tâches stockées sur la clé<br>USB insérée et permet de transférer les<br>tâches vers la base de données interne.<br>L'utilisateur peut supprimer les tâches de<br>la clé USB.<br><b>Remarque : l'option est disponible</b><br>uniquement lorsque la clé USB est<br>insérée dans l'imprimante. |

*Tableau 4-12: Page Base de données*

# **Protection par mot de passe**

La protection par mot dans l'interface utilisateur permet de définir divers niveaux d'accès protégé pour les différentes fonctions. Pendant l'installation, vous pouvez définir la sélection de mot de passe standard ou avancé en utilisant le gestionnaire de configuration CLARiTY. Voir le document Videojet 8610 (référence 462426).

*Remarque : Par défaut, la protection par mot de passe est désactivée ; elle doit être activée en utilisant le gestionnaire de configuration CLARiTY.*

Le contrôle par mot de passe peut être défini en fonction de chaque utilisateur. Lorsque vous tentez d'accéder à une fonction protégée par mot de passe, l'interface utilisateur demande d'entrer le mot de passe.

Lorsque vous entrez le mot de passe correcte, la fonction ou le menu devient disponible. Le niveau de mot de passe reste actif jusqu'à ce que l'utilisateur le désactive ou qu'il expire.

- Mots de passe standard : Par exemple, si la fonction *Diagnostics* est protégé par un mot de passe, lorsque vous accédez au menu *Diagnostics* en accédant à *Outils > Diagnostics*, CLARiTY demande d'entrer le mot de passe.
- Mots de passe avancés : un message demande de sélectionner le nom d'utilisateur requis et d'entrer le mot de passe associé.

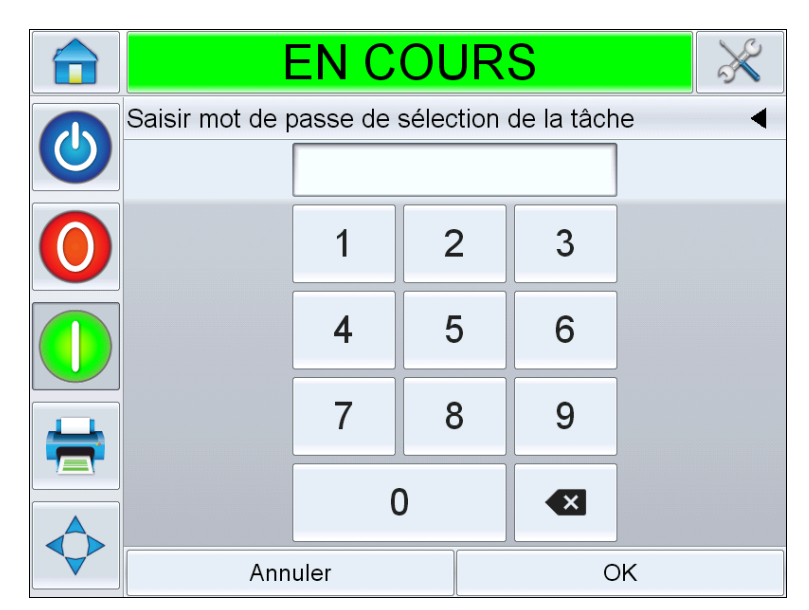

*Figure 4-21: Ecran Mot de passe*

# **Fonctionnement de<br>l'imprimante l'imprimante**

Ce chapitre décrit les procédures permettant d'effectuer les tâches suivantes :

- Insertion de la cartouche dans la tête d'impression
	- Amorçage de la cartouche
- Mise sous tension de l'imprimante
- Définition de l'orientation de l'écran
- Configuration de l'imprimante en utilisant l'assistant de configuration de système
- Définition des paramètres de la tête d'impression
- Création d'une tâche
- Téléchargement d'un fichier de tâche
- Chargement d'une tâche à imprimer
- Démarrage de l'imprimante
- Arrête de l'imprimante
- Ecran de veille d'impression

# **Insertion de la cartouche dans la tête d'impression**

# **Amorçage de la cartouche**

*Remarque : Il est recommandé d'amorcer toutes les nouvelles cartouches avant de les insérer dans la tête d'impression pour la première fois ou si des sections ne sont pas imprimées lors d'une utilisation normale et que le nettoyage des buses ne résout pas le problème.*

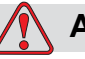

### **Avertissement**

BLESSURE CORPORELLE. Portez des lunettes de protection lorsque vous manipulez les liquides. En cas de projection de liquide dans les yeux, lavez-les abondamment avec de l'eau pendant 15 minutes et consultez immédiatement un médecin.

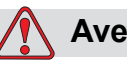

## **Avertissement**

BLESSURE CORPORELLE. Portez des gants lorsque vous manipulez des liquides.

En cas de contact avec la peau laver immédiatement avec de l'eau savonneuse. N'UTILISEZ PAS de solvants pour nettoyer les taches d'encre sur la peau.

Pour amorcer une cartouche, procédez comme suit :

- **1** Retirez la cartouche de la boîte et du sachet.
- **2** Retirez le cache orange et la bande bleue des orifices.

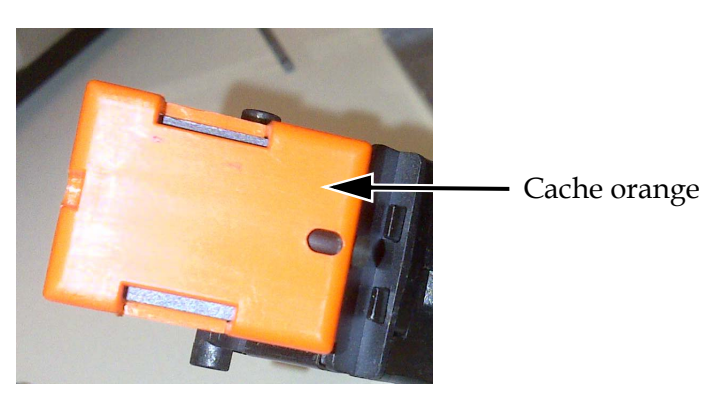

*Figure 5-1: Cache orange*

- **3** Orientez vers le haut la cartouche avec le groupe d'orifices (élément 2, [Figure 5-2\)](#page-61-0).
- **4** Utilisez un outil d'amorçage (élément 1) pour appuyer avec précaution dans l'orifice d'accès jusqu'à ce que l'encre entre dans les orifices, comme indiqué dans la [Figure 5-3 à la page 5-3.](#page-61-1)

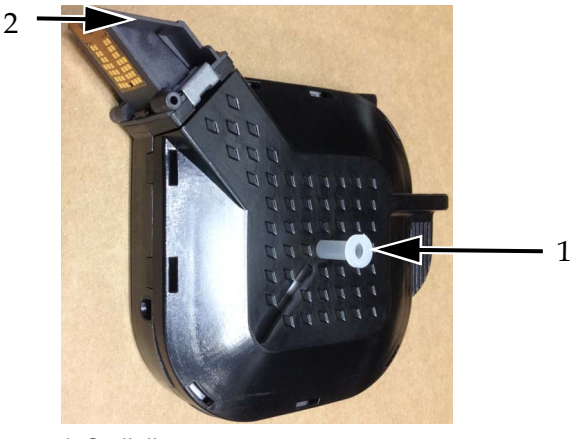

*Figure 5-2: Outil d'amorçage* **1. Outil d'amorçage 2. ensemble d'orifices.**

<span id="page-61-0"></span>**5** Continuez d'appuyer jusqu'à ce que plus une bulle d'encre n'apparaisse sur l'ensemble d'orifices.

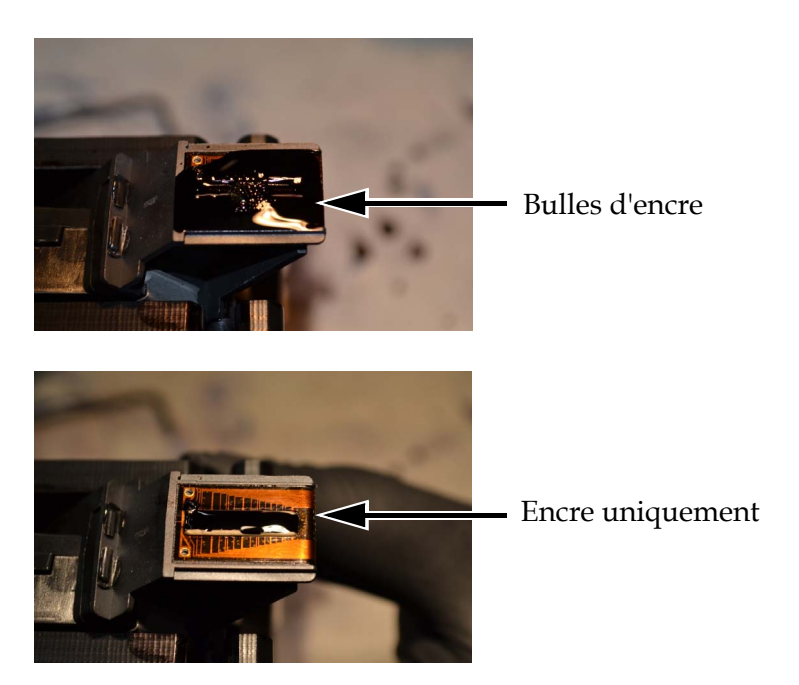

*Figure 5-3: Encre sur le groupe d'orifices*

- <span id="page-61-1"></span>**6** Essuyez doucement les orifices pour retirer l'encre.
- **7** Retirez l'outil d'amorçage

L'amorçage de la cartouche est terminé et vous pouvez l'insérer dans la tête d'impression.

# **Insertion de la cartouche**

Pour insérer la cartouche dans la tête d'impression, procédez comme suit :

*Remarque : ne touchez pas la plaque des buses pour ne pas affecter l'impression.*

**8** Insérez la cartouche dans la tête d'impression (voir [Figure 5-4](#page-62-0)).

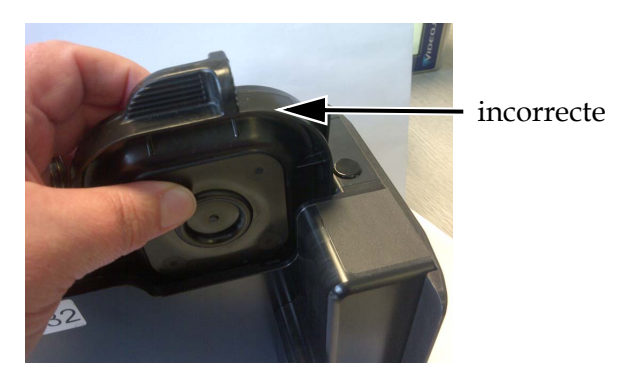

*Figure 5-4: Insertion d'une cartouche dans la tête d'impression*

<span id="page-62-0"></span>**9** Mettez la cartouche en place en la poussant.

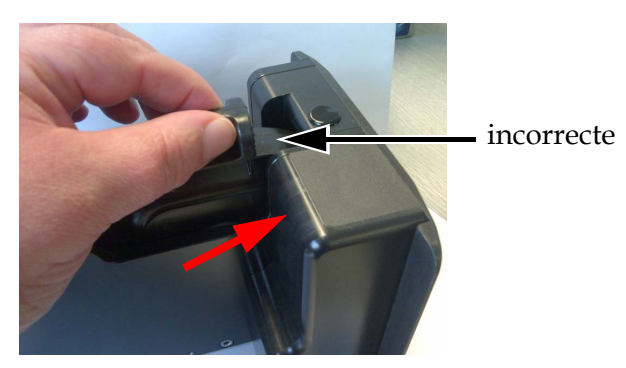

*Figure 5-5: Mise en place d'une cartouche*

# **Mise sous tension de l'imprimante**

Pour mettre sous tension l'imprimante, procédez comme suit :

- **1** Vérifiez que la cartouche est disponible et correctement insérée.
- **2** Assurez-vous que tous les câbles sont en bon état et connectés correctement.
- **3** Mettez sous tension l'imprimante en utilisant son interrupteur principal.
- **4** Appuyez sur l'interrupteur du contrôleur CLARiTY (voir [Figure 5-6\)](#page-63-0).

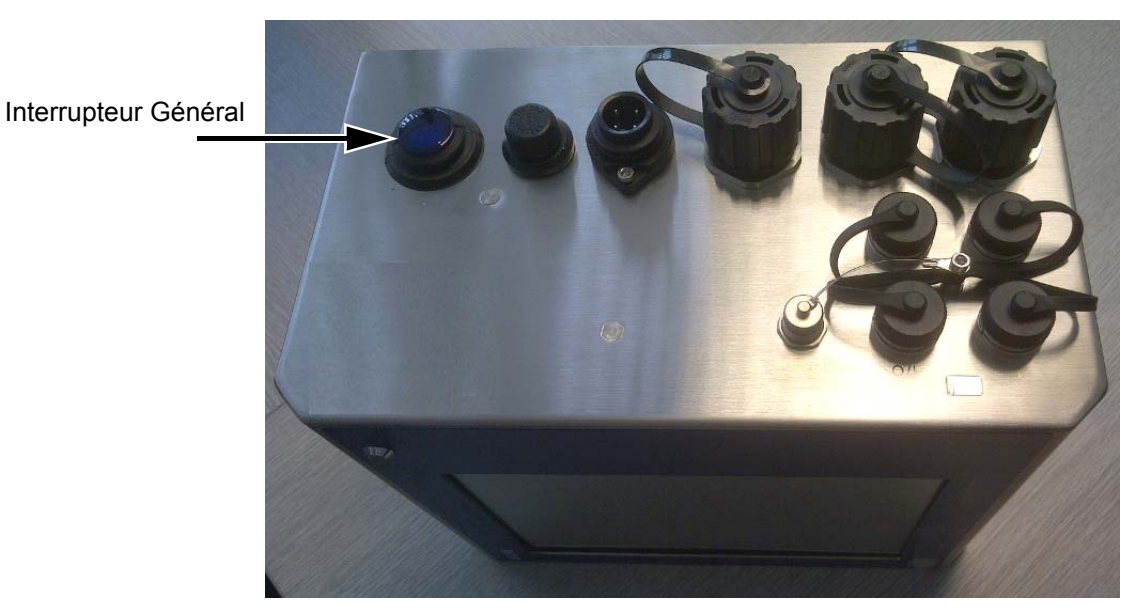

*Figure 5-6: Commutateur d'alimentation de l'imprimante* 

<span id="page-63-0"></span>Une fois l'alimentation activée, le contrôleur démarre. L'opération prend environ 60 secondes pendant lesquelles les écrans de démarrage CLARiTY s'affichent.

Lorsque le démarrage aboutit, la page d'accueil CLARiTY s'affiche (voir [Figure 5-7 à la page 5-6](#page-64-0)).

Pour démarrer manuellement cet assistant, accédez à *Outils > Configuration > Contrôle > Configuration du système.* La boîte de dialogue Configuration du système apparaît. Suivez les instructions qui s'affichent et reportez-vous à [« Configuration de l'imprimante en](#page-66-0)  [utilisant l'assistant de configuration de système », page 5-8](#page-66-0)?

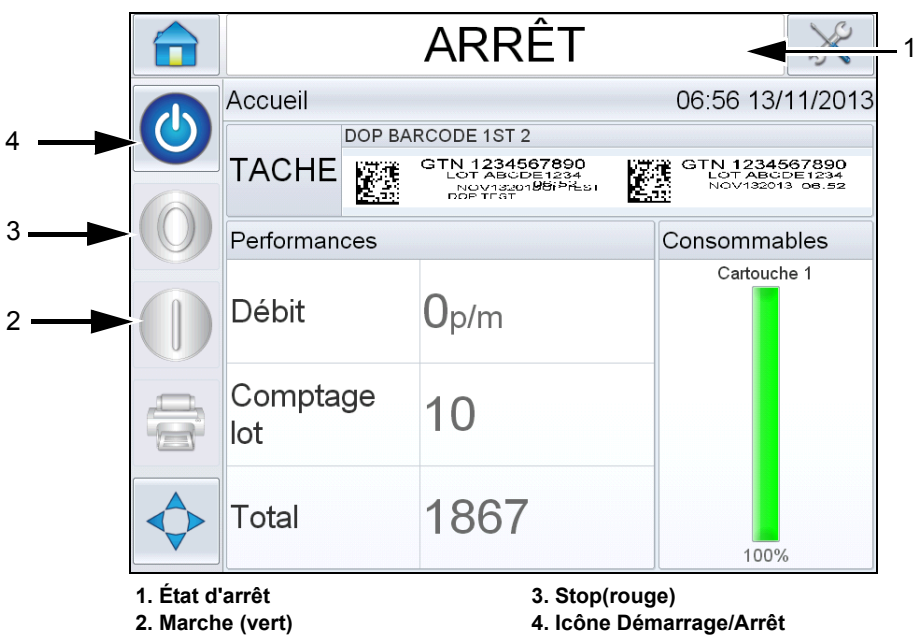

*Figure 5-7: Page d'accueil CLARiTY* 

<span id="page-64-0"></span>**5** Pendant l'*ARRÊT*, les icônes d'*arrêt* (rouge) et de *marche* (vert) [\(Figure 5-7](#page-64-0)) sont désactivées (grises).

*Remarque : ARRET signifie que le contrôleur est sous tension, mais pas la ou les têtes d'impression.*

*Remarque : Si le détecteur d'impression est activé par accident, l'imprimante ne fonctionne pas, car les entrées du détecteur et du codeur sont ignorées pendant l'arrêt.*

Quand la ligne de production et l'imprimante sont prêts pour le démarrage, effectuez les étapes de la section [« Démarrage de](#page-86-0)  [l'imprimante », page 5-28.](#page-86-0)

# **Définition de l'orientation de l'écran**

Selon la position dans laquelle le contrôleur CLARiTY est monté, il peut être nécessaire de faire pivoter l'image de l'écran de 180 degrés.

Pour changer l'orientation de l'écran, procédez comme suit :

**1** Accédez à *Outils > Configuration* > *Contrôle*. La page *Contrôle* s'affiche [\(Figure 5-8](#page-65-0)).

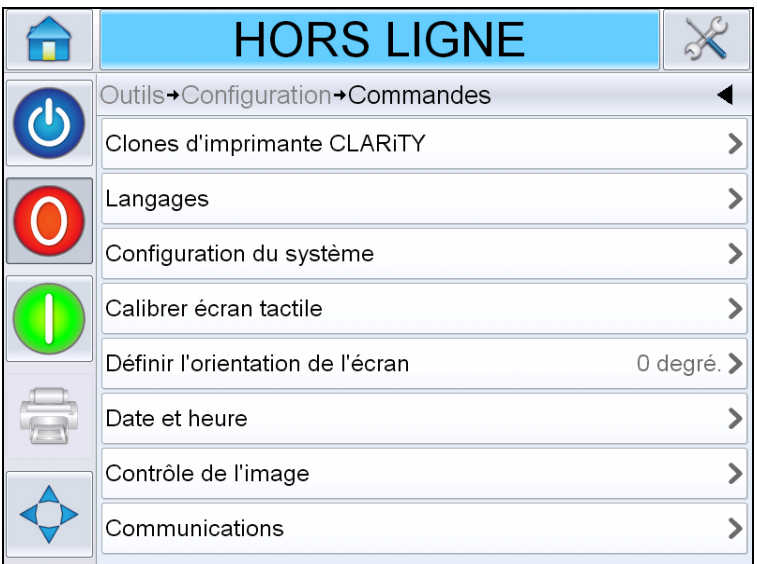

*Figure 5-8: Page Commandes*

<span id="page-65-0"></span>**2** Appuyez sur *Définir l'orientation de l'écran* dans la liste. La page *Définir l'orientation de l'écran* s'affiche ([Figure 5-9\)](#page-65-1).

<span id="page-65-1"></span>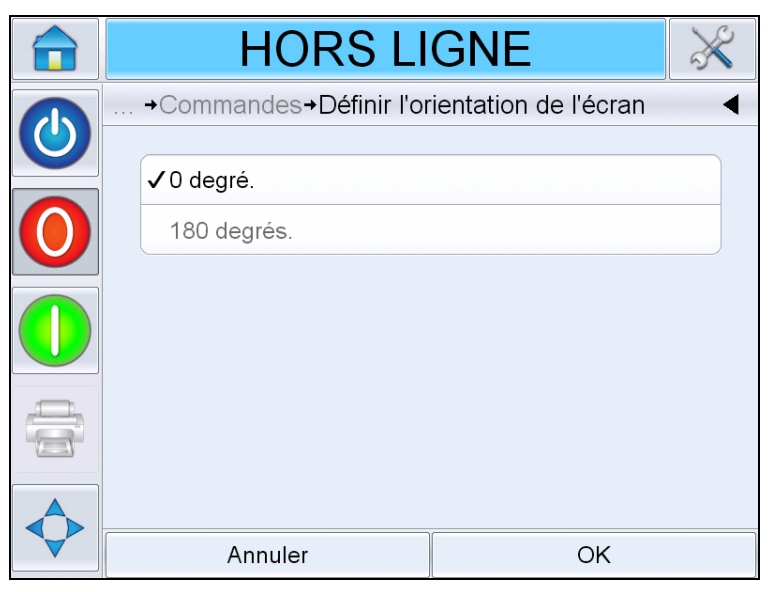

*Figure 5-9: Définir l'orientation de l'écran*

- **3** Sélectionnez 0 ou 180 degrés selon vos besoins puis appuyez sur *OK*. L'orientation de l'écran change.
- **4** Touchez l'icône *Accueil* pour revenir sur la page d'accueil.

# <span id="page-66-0"></span>**Configuration de l'imprimante en utilisant l'assistant de configuration de système**

Pour configurer l'imprimante, procédez comme suit :

Accédez à *Outils > Configuration > Commandes > Configuration du système.* La boîte de dialogue *Configuration du système* apparaît.

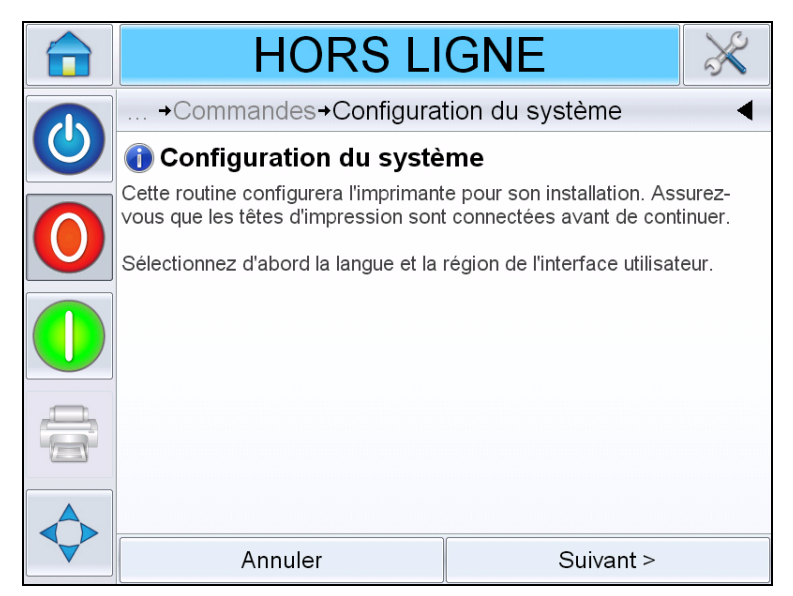

*Figure 5-10: Configuration du système*

Suivez les instructions de l'*assistant de configuration de système* et touchez *Suivant* lorsque vous êtes prêt à continuer.

En cas d'erreur, appuyez sur *Précédent* pour revenir à l'écran précédent et éliminer l'erreur. Appuyez sur *Annuler* pour quitter l'Assistant.

*Remarque : Utilisez les boutons Haut et Bas pour afficher la totalité du message dans une boîte de dialogue.*

# **Langue, Région/Pays, Date et Heure**

**1** Suivez les instructions qui s'affichent pour définir la langue, la région/le pays, la date et l'heure, puis appuyez sur *Suivant*.

*Remarque : Le paramètre Région/Pays détermine l'unité de mesure affichée par le logiciel.* 

## **Paramètres de la tête d'impression**

Ensuite, le système demande de définir le nombre de têtes d'impression et le déclencheur d'impression.

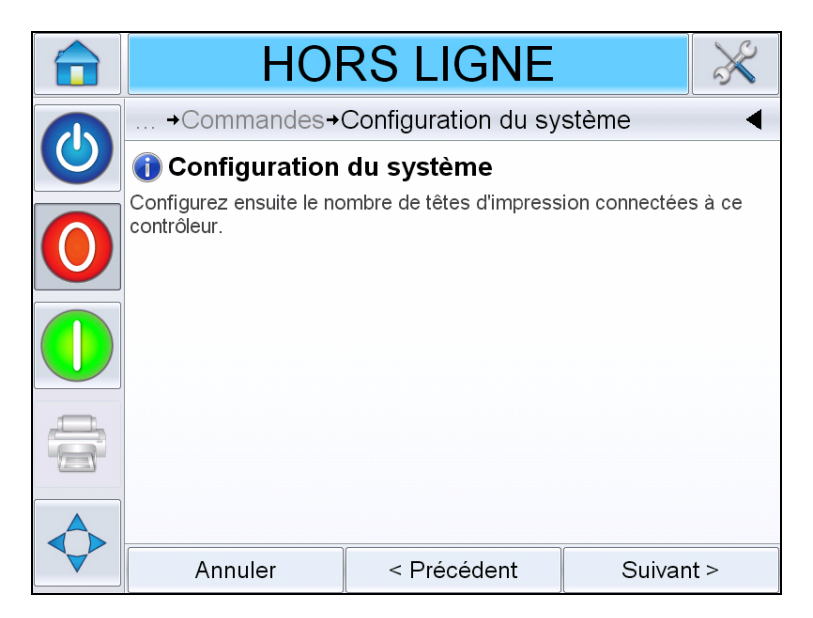

*Figure 5-11: Nombre de têtes d'impression*

**2** Touchez *Suivant* pour sélectionner le nombre de têtes d'impression. Vous pouvez sélectionner une ou deux têtes d'impression. Sélectionnez le nombre de têtes d'impression relié au contrôleur.

**3** Touchez *Suivant* pour définir la direction de la tête d'impression (voir figure 5-13).

Tenez-vous derrière la tête d'impression et sélectionnez la direction de déplacement du produit

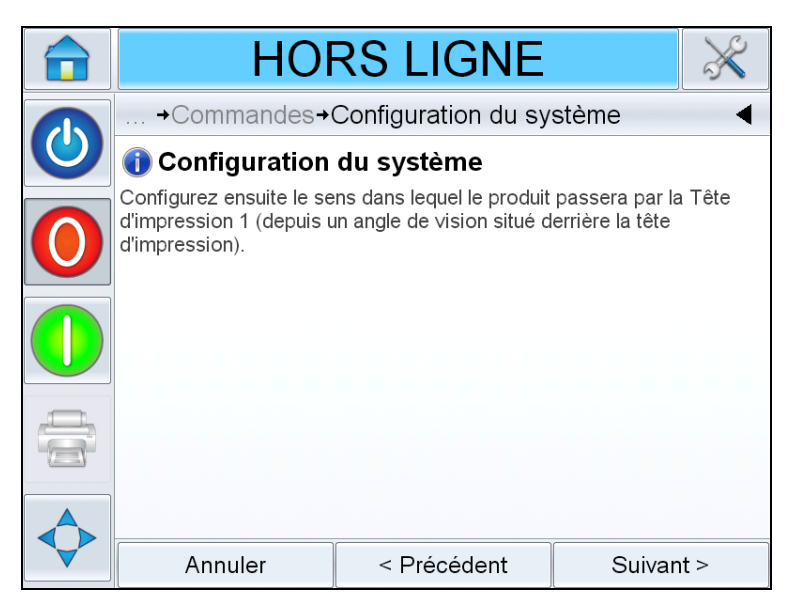

*Figure 5-12: Définition de la direction de tête d'impression*

**4** Touchez *Suivant* pour définir le mode de déclenchement d'impression (voir [Figure 5-13 à la page 5-11](#page-69-0)).

Sélectionnez le déclencheur approprié ou le mode de détection de produit. Options pour chaque type de déclenchement d'impression

a. Capteur d'impression externe

- Capteur connecté à la tête d'impression 1
- Capteur connecté à la tête d'impression 2
- Capteur de produit externe (utilisé lorsque l'imprimante est connectée à une source de déclenchement via le port d'E/S de l'imprimante).

Après avoir sélectionné le capteur approprié, entrez la distance entre le capteur et le centre des buses de la cartouche.

*Remarque : Si vous utilisez les orifice de la plage frontale de la tête d'impression pour monter le capteur d'impression, la distance du capteur doit être de 45 mm pour les applications de gauche à droite et de 64 mm pour les applications de droite à gauche.*

b. Déclenchement automatique de l'impression :

utilisé lorsque vous configurez l'imprimante pour imprimer à une certaine fréquence (applications Web, par exemple). Entrez la distance appropriée entre les bords d'attaque des impressions.

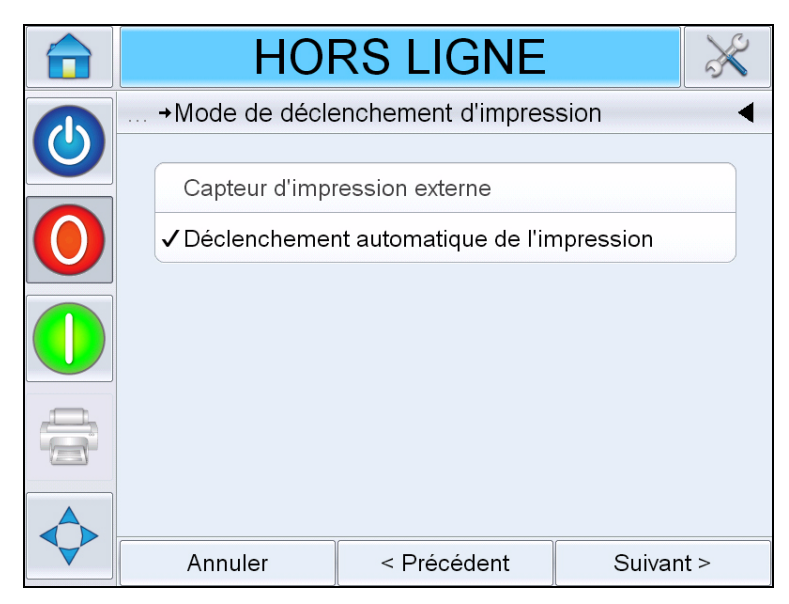

*Figure 5-13: Mode de déclenchement d'impression*

- <span id="page-69-0"></span>**5** Indiquez comment l'imprimante doit déterminer la vitesse d'impression en suivant les instructions affichées (voir [Figure 5-14\)](#page-70-0).
	- Impression vitesse fixe : utilisé lorsque la vitesse du convoyeur/ produit reste constante. Ce paramètre n'est pas recommandé pour l'impression des codes à barres ou des codes 2D. Vous devez entrer la vitesse du convoyeur.

*Remarque : si vous sélectionnez « Fixe » pour la vitesse de ligne, veillez à ce que cette dernière reste constante pendant toute l'impression. Si la vitesse de ligne change, la configuration doit être ajustée pour éviter les erreurs d'impression.*

• Encodeur externe : utilisé lorsqu'un codeur à axe est connecté à l'imprimante. Ce paramètre n'est pas recommandé pour l'impression des codes à barres ou des codes 2D.

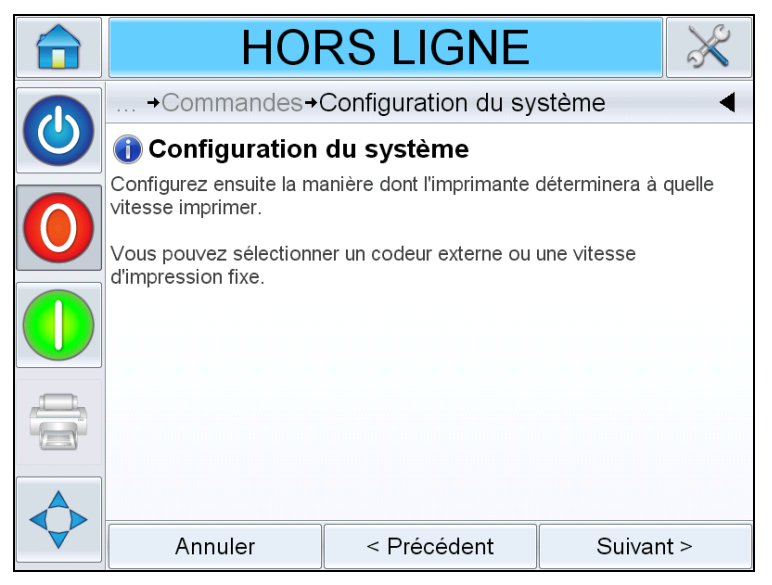

*Figure 5-14: Vitesse de ligne*

<span id="page-70-0"></span>**6** Touchez *Suivant* pour terminer la configuration du système (voir [Figure 5-15](#page-70-1))*.* 

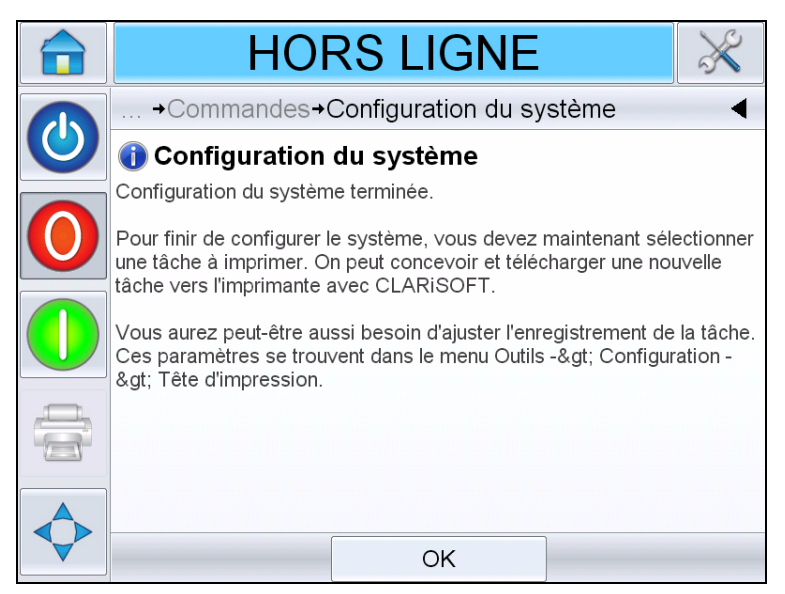

*Figure 5-15:Fin de la configuration du système*

<span id="page-70-1"></span>**7** Touchez *OK* pour quitter l'assistant de configuration du système.

# **Définition des paramètres de la tête d'impression**

Pour configurer ou ajuster la tête d'impression, accédez à *Outils > Configuration > Tête d'impression* (voir [Figure 5-16](#page-71-0)).

*Remarque : Vous pouvez exécuter l'assistant de configuration de système à tout moment ; accédez à Outils > Configuration > Tête d'impression.*

| <b>HORS LIGNE</b>                                                |  |                  |
|------------------------------------------------------------------|--|------------------|
| Outils→Configuration→Tête d'impression                           |  |                  |
| Activée                                                          |  | Oui )            |
| Délai d'enregistrement                                           |  | 17 <sub>mm</sub> |
| Gauche à droite $\blacktriangleright$<br>Direction produit       |  |                  |
| 100% (240 PPP) ><br>Densité d'impression horizontale             |  |                  |
| Vitesse d'impression maximale prise<br>844mm/s<br>en charge      |  |                  |
| Densité d'impression verticale 100% (240 PPP toutes les buses) > |  |                  |
| Orientation d'impression (deg)                                   |  | 0°               |
| Vitesse impression (mm/s)                                        |  | 200mm/s          |

*Figure 5-16: Paramètres de la tête d'impression*

## <span id="page-71-0"></span>**Activation/Désactivation des têtes d'impression**

Permet d'activer ou de désactiver manuellement la tête d'impression. Lorsqu'elle est désactivée, elle n'est pas sous tension et elle n'imprime pas.

Accédez à *Outils > Configuration > Tête d'impression > Activé.* Sélectionnez *Oui*  pour activer la tête d'impression ou *Non* pour la désactiver (voir [Figure 5-17\)](#page-71-1).

<span id="page-71-1"></span>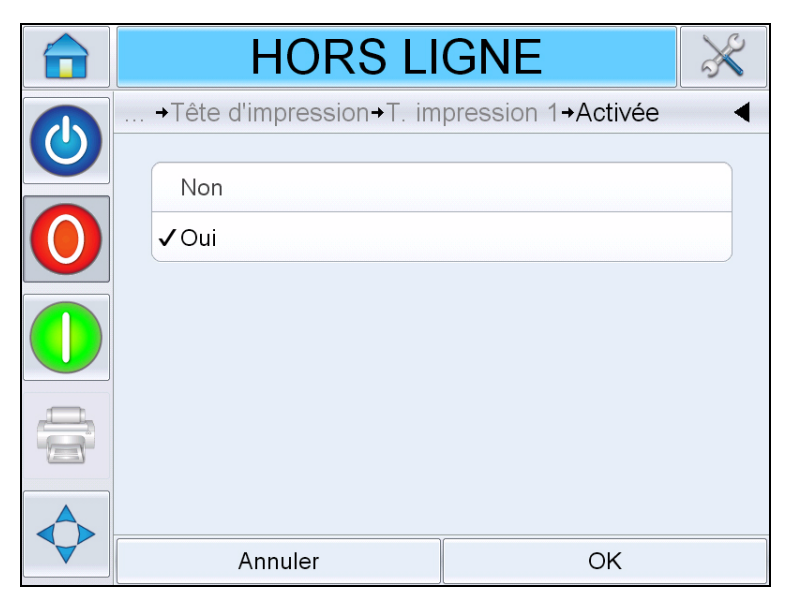

*Figure 5-17: Tête d'impression activée/désactivée*
### **Définition du délai d'enregistrement**

Le délai d'enregistrement permet d'ajouter un décalage à la distance au capteur d'impression entré pendant la configuration de l'imprimante. Chaque tâche peut avoir un délai d'enregistrement différent ; la valeur entrée est enregistrée avec la tâche.

Le délai « 0 » imprime la tâche sur le bord avant du produit. Si vous augmentez la valeur, la tâche est imprimée plus tard sur le produit.

Pour changer le délai d'enregistrement, procédez comme suit :

**1** Accédez à *Outils > Configuration > Tête d'impression > Délai impression*. L'écran de délai d'impression apparaît (voir [Figure 5-18 à la](#page-72-0)  [page 5-14](#page-72-0)).

*Remarque : vous pouvez également sélectionner l'icône de position* 

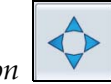

*d'impression sur la page d'accueil pour accéder à l'écran de délai d'impression.*

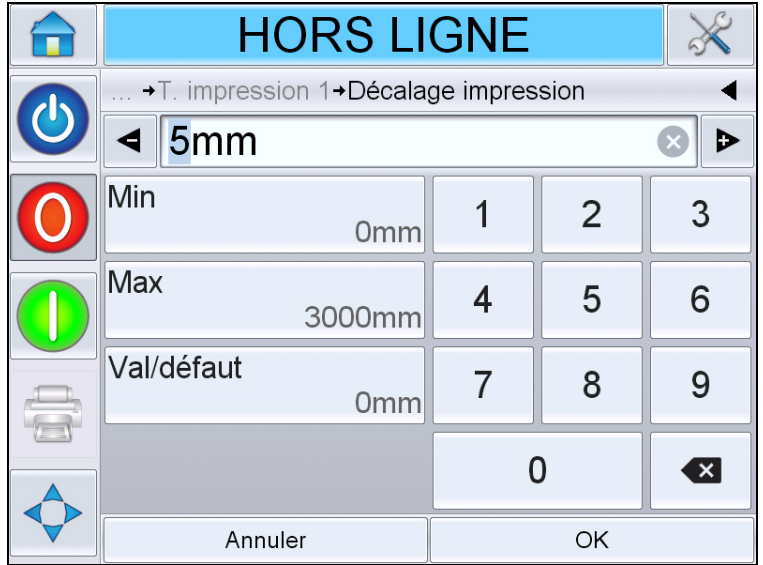

*Figure 5-18: Délai d'impression*

<span id="page-72-0"></span>**2** Entrez le *délai d'enregistrement* approprié. Vous pouvez également utiliser les boutons + ou – (voir [Figure 5-18](#page-72-0)) pour augmenter ou diminuer légèrement la valeur du paramètre.

### **Changement de la direction du produit**

Accédez à *Outils > Configuration > Tête d'impression > Direction produit.*  Sélectionnez la direction appropriée et touchez *OK* pour confirmer.

### **Changement de la direction d'impression**

Sélectionnez la direction correcte du produit par rapport à l'arrière de la tête d'impression.

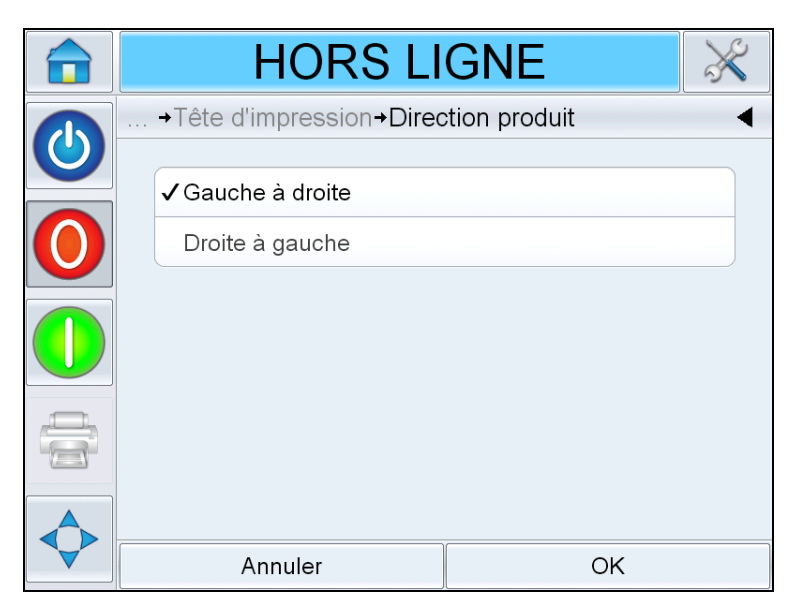

*Figure 5-19: Changement de la direction d'impression*

### <span id="page-73-0"></span>**Ajustement de la résolution d'impression**

Vous pouvez ajuster la résolution horizontale et la résolution verticale pour définir la quantité d'encre utilisée pour imprimer et prendre en charge différentes vitesses de lignes. Les paramètres de résolution sont enregistrés dans le fichier de tâche et ils peuvent donc être différents pour chaque tâche.

### **Résolution horizontale**

La résolution horizontale (densité d'impression) détermine la vitesse de ligne maximale de l'imprimante et peut être utilisée pour réduire la quantité d'encre utilisée pour l'impression.

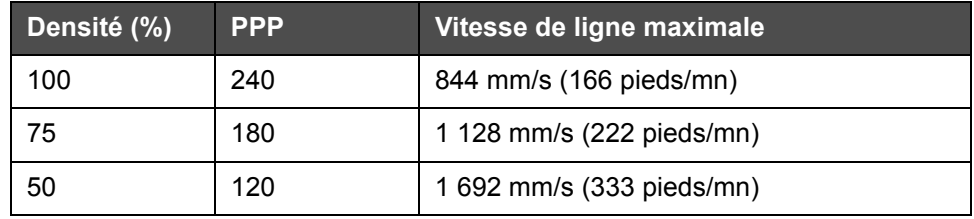

*Tableau 5-1: Densité d'impression horizontale*

**1** Accédez à *Outils > Configuration > Tête d'impression > Densité d'impression horizontale* Sélectionnez la densité d'impression appropriée et touchez *OK* pour confirmer.

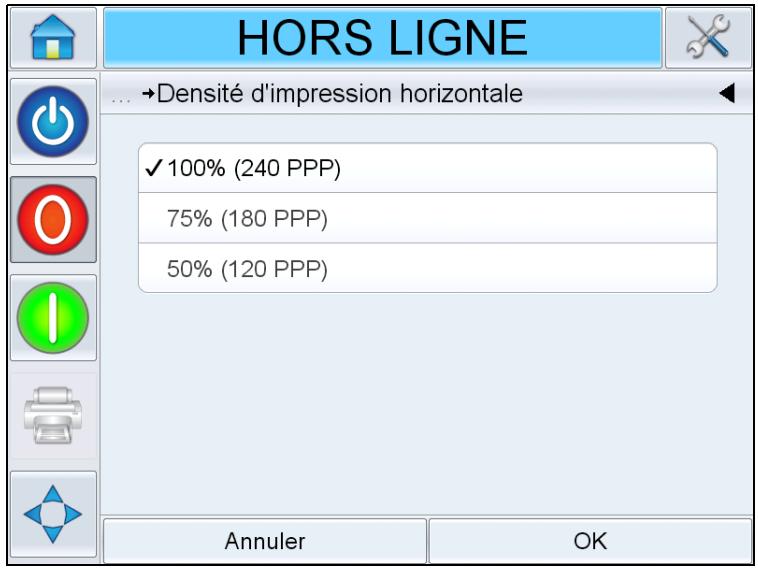

*Figure 5-20: Page Densité d'impression horizontale*

### **Résolution verticale**

La résolution verticale (densité d'impression) n'affecte pas la vitesse de ligne maximale de l'imprimante, mais elle peut être utilisée pour réduire la quantité d'encre utilisée pour l'impression.

**2** Accédez à *Outils > Configuration > Tête d'impression > Densité d'impression verticale* Sélectionnez la densité d'impression appropriée et touchez *OK* pour confirmer.

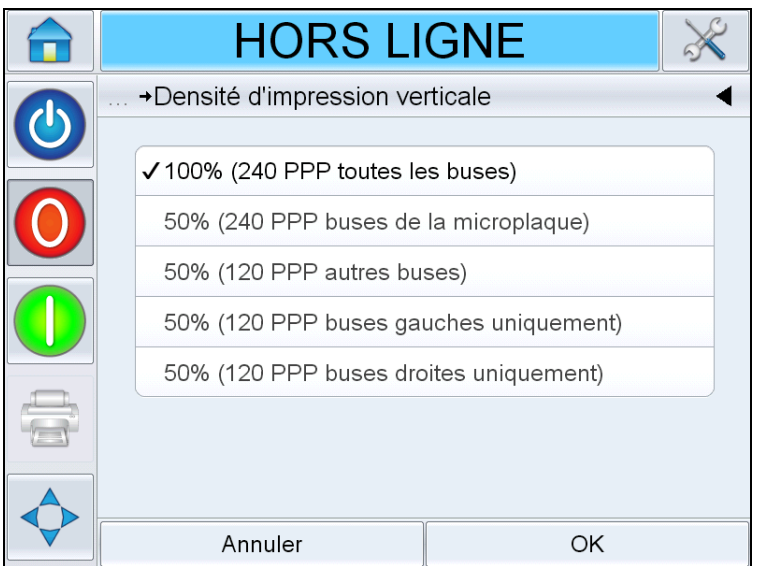

*Figure 5-21: Page Densité d'impression verticale*

### **Changement de l'orientation d'impression**

Ce paramètre permet de faire pivoter l'image imprimée de 180 degrés pour l'imprimer dans l'orientation inverse.

- **1** Accédez à *Outils > Configuration > Tête d'impression > Orientation d'impression.*
- **2** Sélectionnez l'orientation appropriée et touchez *OK* pour confirmer.

## **Création d'une tâche**

Les tâches sont créées hors ligne sur un PC en utilisant le logiciel CLARiSOFT, puis envoyées à l'imprimante (pour plus d'informations, voir [« Chargement d'une tâche à imprimer », page 5-26](#page-84-0)).

*Remarque : Toutes les dimensions dans CLARiSOFT sont exprimées en millimètres (mm)*

- **1** Sélectionnez *Fichier > Nouveau* dans le menu CLARiSOFT.
- **2** Sélectionnez VJ8610 dans la liste des codeurs.
- **3** Sélectionnez le modèle approprié pour l'application :
	- Une tête : image à une tête : utilisé pour les applications avec une seule tête d'impression liée au contrôleur. Cette option crée un fichier de tâche avec une sous-image affectée à une tête d'impression.
	- Deux têtes : deux images différentes : utilisé pour les applications avec deux têtes d'impression liées au contrôleur, chaque tête d'impression imprimant des informations différentes. Cette option crée un fichier de tâche avec deux sous-images affectées à une tête d'impression différente.
	- Deux têtes : Tout comme tête 1: utilisé pour les applications avec deux têtes d'impression liées au contrôleur, chaque tête d'impression imprimant des informations identiques. Cette option crée un fichier de tâche avec une sous-image affectée aux deux têtes d'impression.
- **4** Entrez la largeur d'image appropriée (mm). Généralement, cette valeur doit être la largeur du produit support d'impression pour que le placement des champs dans CLARiSOFT corresponde à celui des champs sur le produit.
- **5** Sélectionnez OK ; vous accédez à une sous-image vierge (#1).

*Remarque : Pour passer d'une sous-image à une autre, sélectionnez Fichier > Propriétés, puis dans l'onglet Fichier, sélectionnez le numéro de sous-image approprié dans le menu de nom de sous-imgage. Appuyez sur OK* 

**6** Utilisez les éléments de la boîte à outils CLARiSOFT sur le côté gauche de l'écran pour créer la tâche.

### **Insertion de codes à barres et de codes 2D dans une tâche**

Lorsque vous créez une tâche qui contient des codes à barres 1D ou des codes Datamatrix 2D, suivez instructions ci-dessous pour optimiser la qualité et la lisibilité.

Tous les codes 1D et 2D doivent être imprimés en utilisant la résolution verticale 240 ppp (densité 100 %).

*Remarque : Pour plus d'informations, voir [« Ajustement de la résolution](#page-73-0)  [d'impression », page 5-15.](#page-73-0)*

### **Optimisation des codes à barres 1D**

Les codes à barres 1D (UPC-A, par exemple) sont constitués de barres (encre) et d'espaces (support) devant être imprimés sur des largeurs spécifiques pour pouvoir être lus par un lecteur. Le largeur de la barre/de l'espace les moins larges s'appelle la dimension « x » (1x) et les barres/espaces plus larges sont un multiple de cette dimension (2x, 3x, etc). La dimension « x » d'un code à barres est contrôlée en définissant la valeur « d'agrandissement (%) » dans la fenêtre des propriétés du code à barres dans CLARiSOFT.

Compte tenu de l'éventail de paramètres d'agrandissement potentiel et la possibilité d'imprimer dans différentes résolutions horizontales, une combinaison de ces valeurs peut affecter la vérification ou empêcher la lecture. Bien que l'imprimante conserve toujours la hauteur du code, il peut arriver que, en fonction de la résolution horizontale définie dans l'imprimante, la dimension « x » optimale nécessite une fraction de goutte d'encre. Comme cela n'est pas possible, l'imprimante arrondit la quantité d'encre au nombre suivant de gouttes complètes et le code à barres est donc plus long/plus court que l'agrandissement programmé.

Pour éviter ce problème, il est recommandé de toujours imprimer les codes à barres 1D avec une densité d'impression horizontale de 100 % (240 ppp).

*Remarque : Pour plus d'informations, voir [« Ajustement de la résolution](#page-73-0)  [d'impression », page 5-15.](#page-73-0)*

### **Optimisation des codes Datamatrix 2D**

Les codes Datamatrix doivent être aussi carrés que possible. Les codes où la dimension x (longueur) ou y (hauteur) est inégale ne sont pas de qualité optimale du fait d'une non-conformité axiale.

Compte tenu de l'éventail de tailles de module potentielles et la possibilité d'imprimer dans différentes résolutions horizontales, une combinaison de taille de module et de résolution peut affecter la vérification du fait d'une non-conformité axiale. Bien que l'imprimante tente de conserver la hauteur du code, il peut arriver que, en fonction de la résolution horizontale définie dans l'imprimante, la taille de module optimale nécessite une fraction de goutte d'encre. Comme cela n'est pas possible, l'imprimante arrondit la quantité d'encre au nombre de gouttes complètes le plus proche.

Le tableau suivant récapitule les tailles de module Datamatrix recommandées pour différentes résolutions horizontales pour éviter la différence indésirable dans la longueur et la hauteur Datamatrix, comme indiqué ci-dessus. La taille de module est définie dans la fenêtre des propriétés lors de l'ajout d'un code 2D à une tâche dans CLARiSOFT.

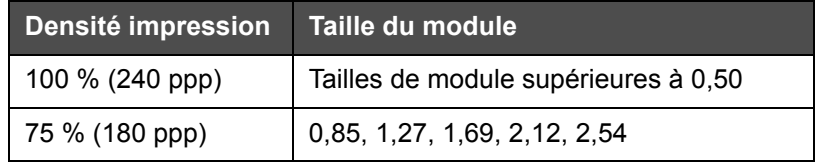

*Tableau 5-2: Densité impression*

*Remarque : Pour plus d'informations, voir [« Ajustement de la résolution](#page-73-0)  [d'impression », page 5-15.](#page-73-0)*

## **Téléchargement d'un fichier de tâche**

Un fichier de tâche peut être téléchargé depuis le PC vers l'imprimante en procédant des manières suivantes :

- Connexion câblée directe (port série de TCP/IP)
- Clé USB

### **Téléchargement d'un fichier de tâche en utilisant TCP/IP ou une connexion série**

**1** Connectez le câble de communication (série ou Ethernet) entre le PC et le port correspondant de l'imprimante.

*Remarque : L'imprimante doit être sous tension pour pouvoir télécharger des fichiers de tâche.*

*Remarque : Pour plus d'informations sur la configuration des ports de communication de l'imprimante à utiliser avec CLARiSOFT, voir le manuel de maintenance (référence WLK462426).*

- **2** Cliquez sur l'icône d'imprimante dans la barre d'outils dans CLARiSOFT. La fenêtre d'*impression* apparaît (voir [Figure 5-22 à la](#page-78-0)  [page 5-20](#page-78-0)).
- **3** Sélectionnez l'option de *Real-Time Coder (codeur en temps réel )*.
- **4** Vérifiez que l'imprimante correcte est affichée dans le menu de *sélection du périphérique de sortie*.
- **5** Sélectionnez *Télécharger* sous *Options d'image*.

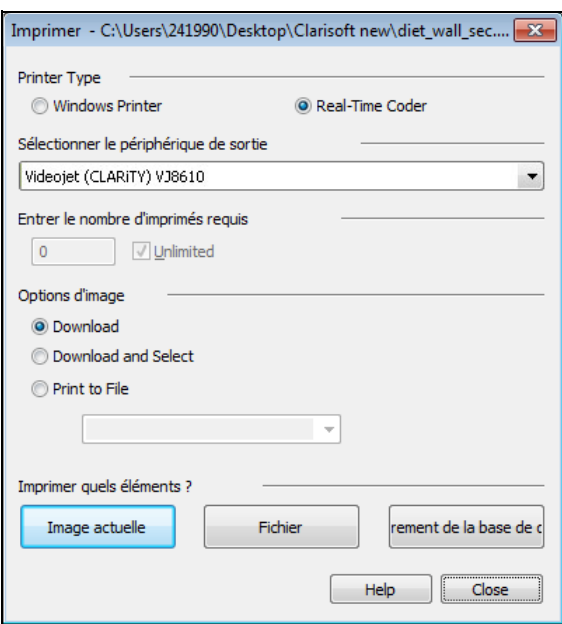

*Figure 5-22: Sélection du périphérique de sortie*

<span id="page-78-0"></span>**6** Pour télécharger uniquement le fichier de tâche ouvert en cours, sélectionnez le bouton *Image actuelle*.

Pour télécharger plusieurs fichiers de tâche enregistrés sur le PC, sélectionnez le bouton *Fichier* et accédez à l'emplacement des fichiers sur le PC. Sélectionnez toutes les tâches à transférer et sélectionnez *Ouvrir*.

L'aperçu de la tâche ou de la liste des tâches sélectionnées s'affiche (voir [Figure 5-23](#page-78-1)).

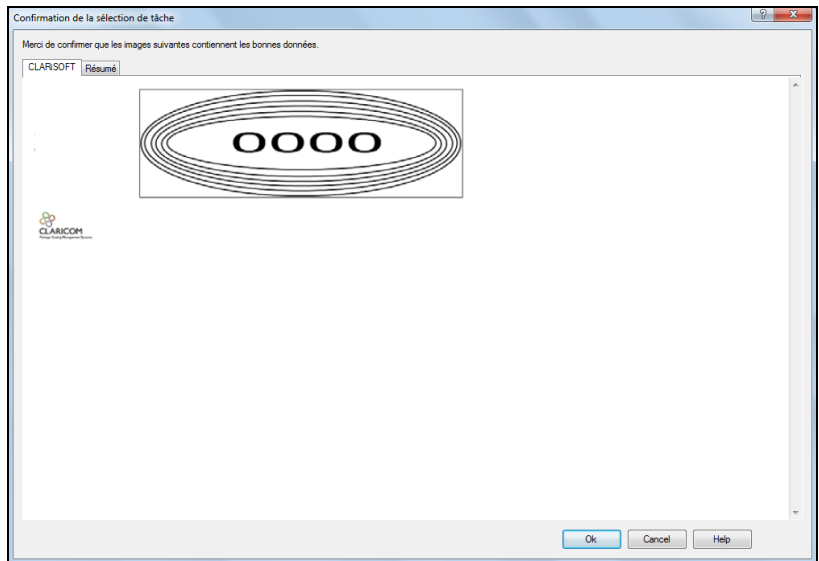

<span id="page-78-1"></span>*Figure 5-23: Aperçu d'impression d'une tâche*

**7** Cliquez sur le bouton *OK*.

La fenêtre d'*avancement* contenant la barre d'état s'affiche. La barre d'état indique l'état du téléchargement de la tâche (voir [Figure 5-24\)](#page-79-0).

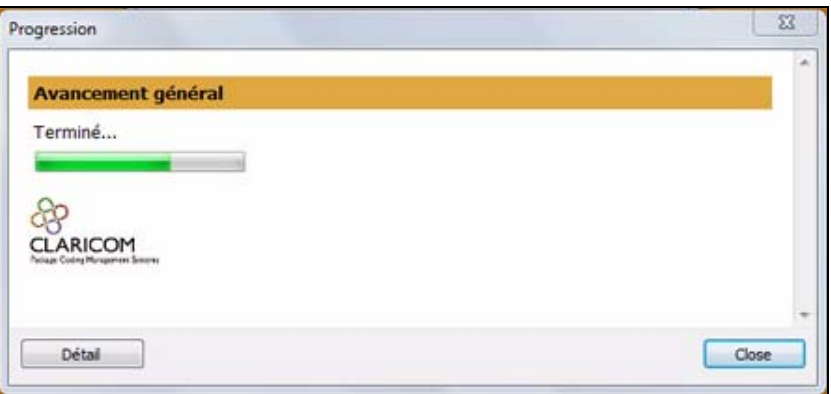

<span id="page-79-0"></span>*Figure 5-24: Fenêtre d'avancement*

Vérifiez que la tâche existe maintenant dans la base de données de l'imprimante (voir [« Chargement d'une tâche à imprimer », page 5-26\)](#page-84-0)

**8** Déconnectez le câble de communication entre le PC et l'imprimante s'il n'est plus nécessaire.

### **Téléchargement d'un fichier de tâche en utilisant une clé USB**

Procédez comme suit pour télécharger un fichier de tâche du PC vers l'imprimante en utilisant une clé USB :

- **1** Insérez la clé USB dans le PC.
- **2** Dans le menu *Fichier*, cliquez sur l'option de *Téléchar gement d'une tâche* (voir [Figure 5-25\)](#page-79-1). La fenêtre de *téléchargement* apparaît (voir [Figure 5-26\)](#page-80-0).

<span id="page-79-1"></span>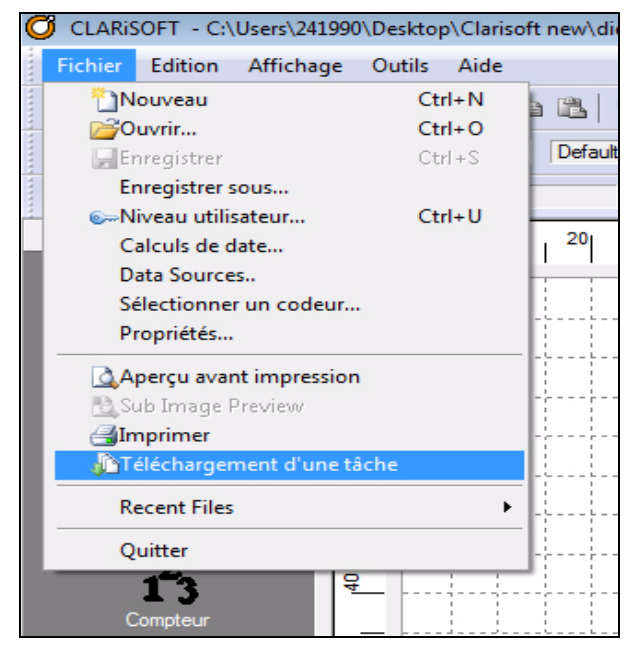

*Figure 5-25: Commande de Téléchar gement d'une tâche*

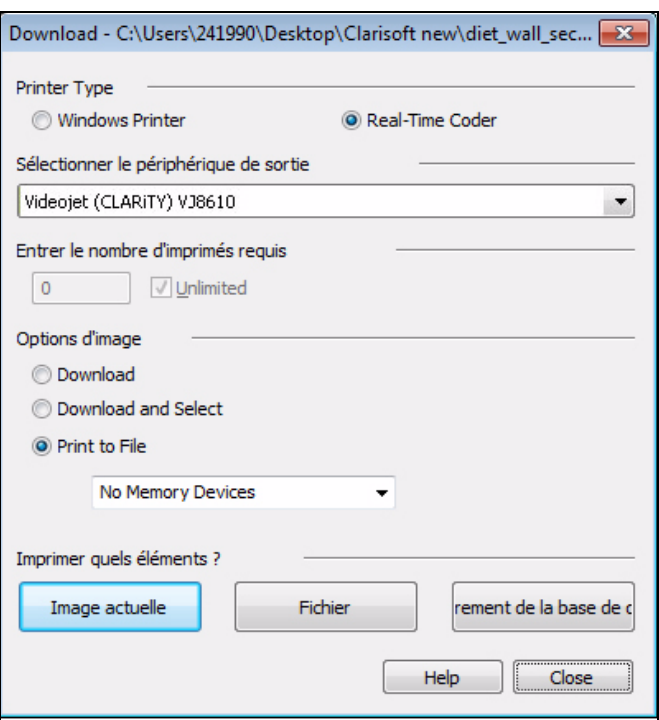

*Figure 5-26: Commande de Téléchar gement d'une tâche*

- <span id="page-80-0"></span>**3** Sélectionnez le *Real-Time Coder (codeur en temps réel )* (voir [Figure 5-26](#page-80-0)).
- **4** Vérifiez que l'imprimante correcte est affichée dans le menu de *sélection du périphérique de sortie*.

*Remarque : Si vous ne sélectionnez pas le périphérique de sortie approprié, l'image imprimée ne sera pas correcte.*

- **5** Sélectionnez l'option d'*impression dans un fichier* dans les options d'image.
- **6** Sélectionnez le périphérique de mémoire USB à utiliser dans le menu déroulant.

*Remarque : Les options Imprimer quels éléments ne s'affichent pas tant qu'aucune périphérique de mémoire adapté n'est pas sélectionné.*

**7** Pour télécharger uniquement le fichier de tâche ouvert en cours, sélectionnez le bouton *Image actuelle*.

Pour télécharger plusieurs fichiers de tâche enregistrés sur le PC, sélectionnez le bouton *Fichier* et accédez à l'emplacement des fichiers sur le PC. Sélectionnez toutes les tâches à transférer et sélectionnez *Ouvrir*.

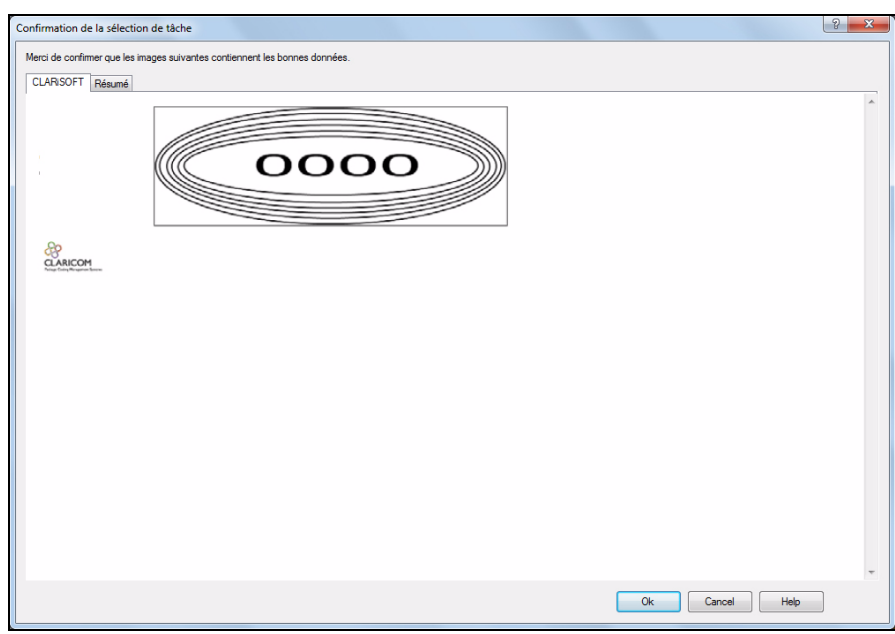

**8** La fenêtre de confirmation apparaît (voir [Figure 5-27\)](#page-81-0).

*Figure 5-27: Fenêtre de confirmation*

<span id="page-81-0"></span>**9** Cliquez sur le bouton *OK* pour continuer.

Une fois les fichiers téléchargés, le message indiqué dans la [Figure 5-](#page-81-1) [28](#page-81-1) apparaît.

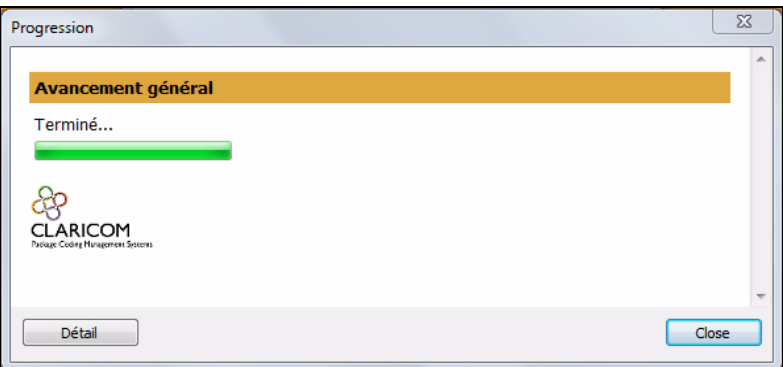

<span id="page-81-1"></span>*Figure 5-28: Fin de téléchargement*

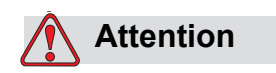

Si vous n'utilisez pas la procédure d'*impression dans un fichier*, des erreurs se produisent et les images pivotent.

**10** Retirez la clé USB du PC.

### **Connexion de la base de données USB**

**11** Insérez l'unité de mémoire USB dans le port USB de l'imprimante (voir [Figure 5-29](#page-82-0)).

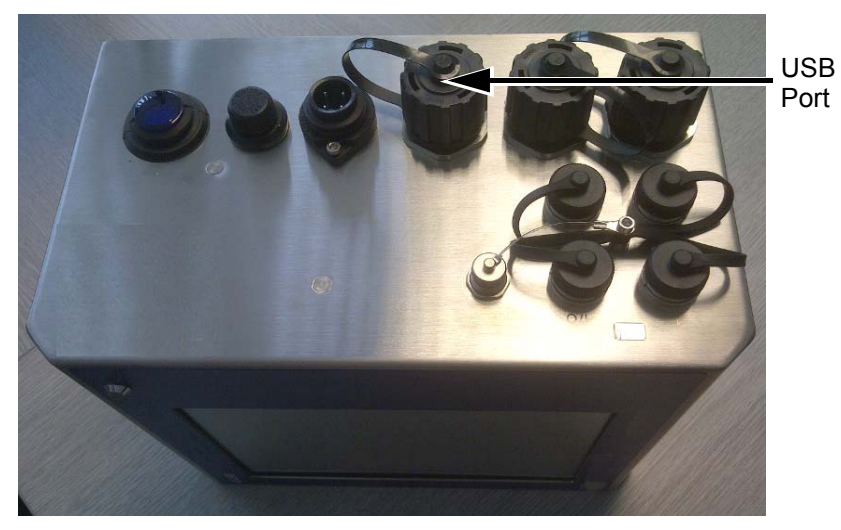

*Figure 5-29: Port USB*

<span id="page-82-0"></span>**12** Accédez à *Outils > Bases de données*. La page de base de données affiche la basse de données *externe* (voir [Figure 5-30](#page-82-1)).

|            | <b>EN COURS</b>        |          |  |  |
|------------|------------------------|----------|--|--|
|            | Outils→Base de données |          |  |  |
| $\bigcirc$ | Interne                | Capacité |  |  |
|            |                        |          |  |  |
|            | Externe                |          |  |  |
|            |                        |          |  |  |
|            |                        |          |  |  |

*Figure 5-30: Base de données externe*

- <span id="page-82-1"></span>**13** Touchez *Externe* pour afficher toutes les tâches dans le périphérique USB (voir [Figure 5-31](#page-83-0)).
- **14** Touchez la tâche appropriée ; la taille de fichier s'affiche.

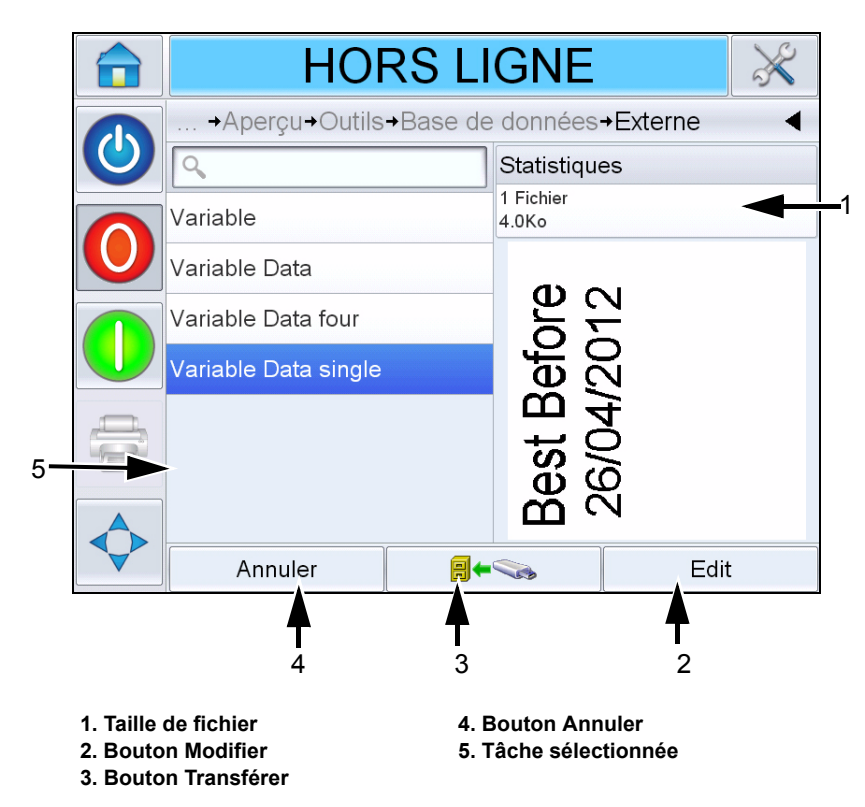

*Figure 5-31: Liste des tâches sur le périphérique USB*

<span id="page-83-0"></span>Les boutons dans le bas de la page sont les suivants :

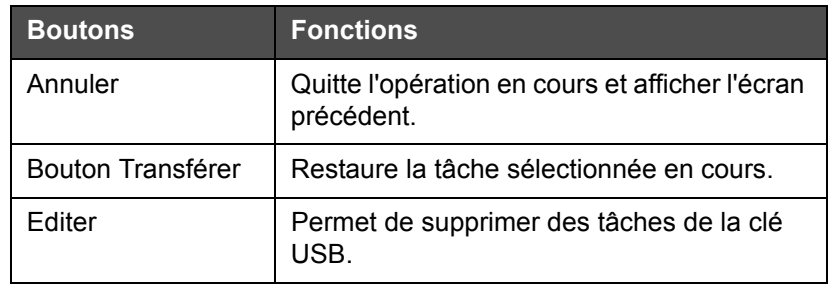

*Tableau 5-3: Boutons du bas*

**15** Touchez **pour restaurer une tâche. Une confirmation** apparaît ([Figure 5-32](#page-84-1)). Touchez *Oui* pour confirmer.

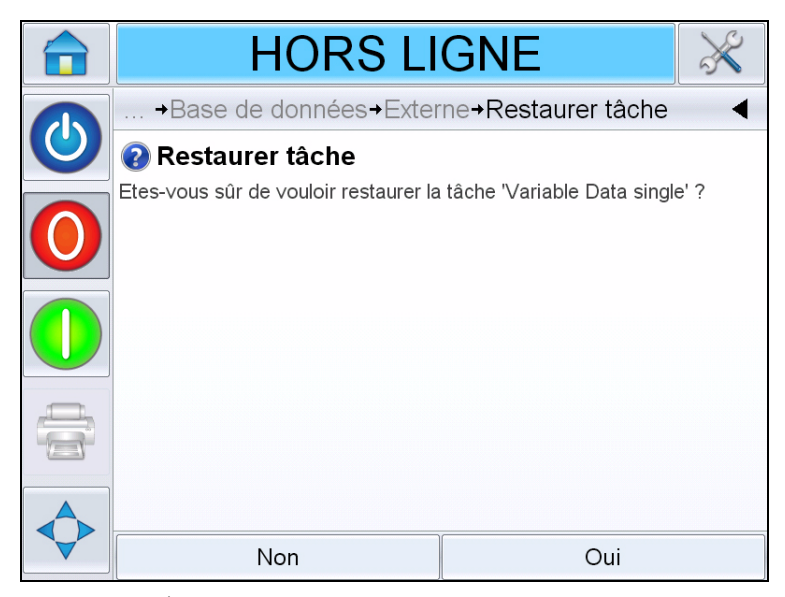

*Figure 5-32:Écran Confirmation*

<span id="page-84-1"></span>*Remarque : Pour restaurer toutes les tâches depuis la clé USB simultanément, ne sélectionnez pas de nom de tâche dans la liste et touchez le* 

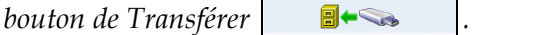

## <span id="page-84-2"></span><span id="page-84-0"></span>**Chargement d'une tâche à imprimer**

Pour sélectionner et imprimer une tâche, procédez comme suit :

1 Touchez l'icône *TACHE* TACHE dans la page d'accueil. La liste des

tâches existantes s'affiche (voir [Figure 5-33](#page-85-0)).

*Remarque : lorsque vous touchez chaque nom de tâche, l'aperçu de la tâche s'affiche sur le côté droit de l'écran.*

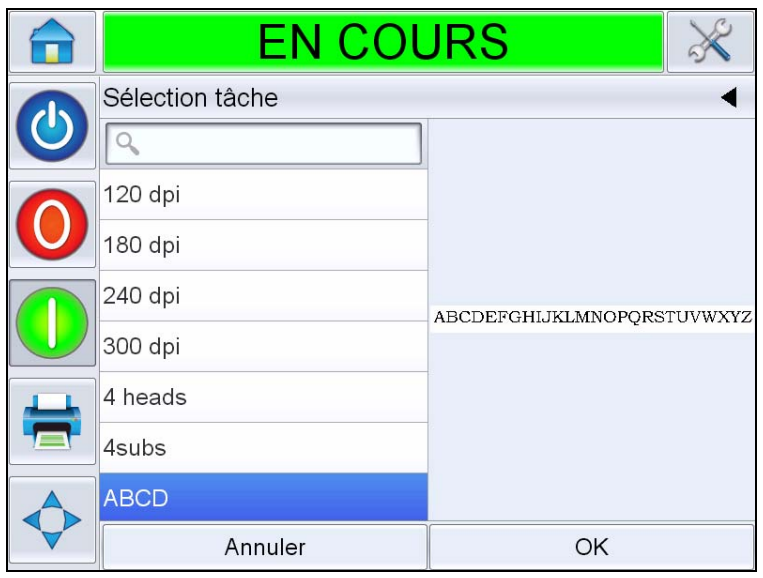

*Figure 5-33: Liste tâches*

<span id="page-85-0"></span>**2** Sélectionnez la tâche de test dans la liste et touchez *OK.* L'aperçu d'impression de la tâche apparaît (voir [Figure 5-34](#page-85-1))*.*

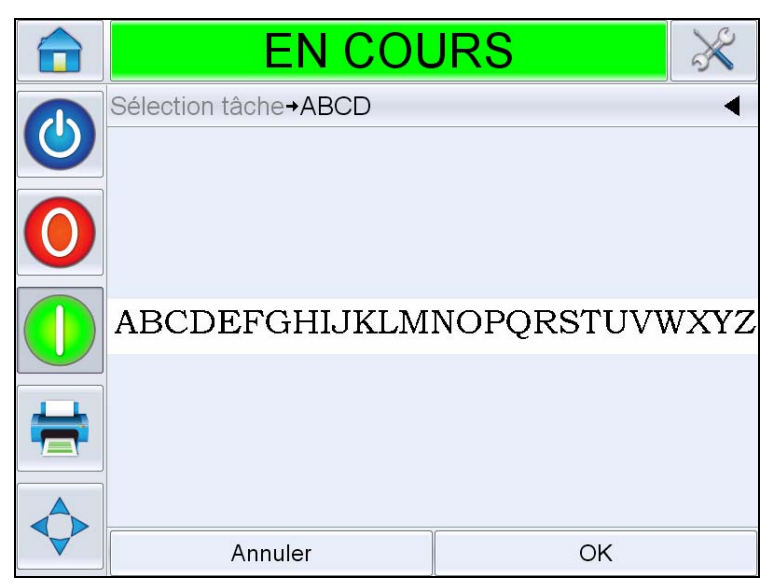

*Figure 5-34:Aperçu d'impression d'une tâche*

<span id="page-85-1"></span>**3** Touchez *OK* ; l'écran d'*accueil* affiche le nom de la nouvelle tâche chargée. La tâche est maintenant prête à imprimer.

## <span id="page-86-1"></span>**Démarrage de l'imprimante**

- 1 Touchez l'icône de *démarrage/d'arrêt* D pour démarrer l'imprimante.
- **2** L'état *DEMARRAGE* apparaît dans la barre d'état dans la page d'accueil CLARiTY (voir [Figure 5-35 à la page 5-28\)](#page-86-0) suivi de l'état *EN LIGNE* indiquant que l'imprimante est prête à imprimer.
- **3** Les icônes d'*arrêt* et de *marche* deviennent actives.

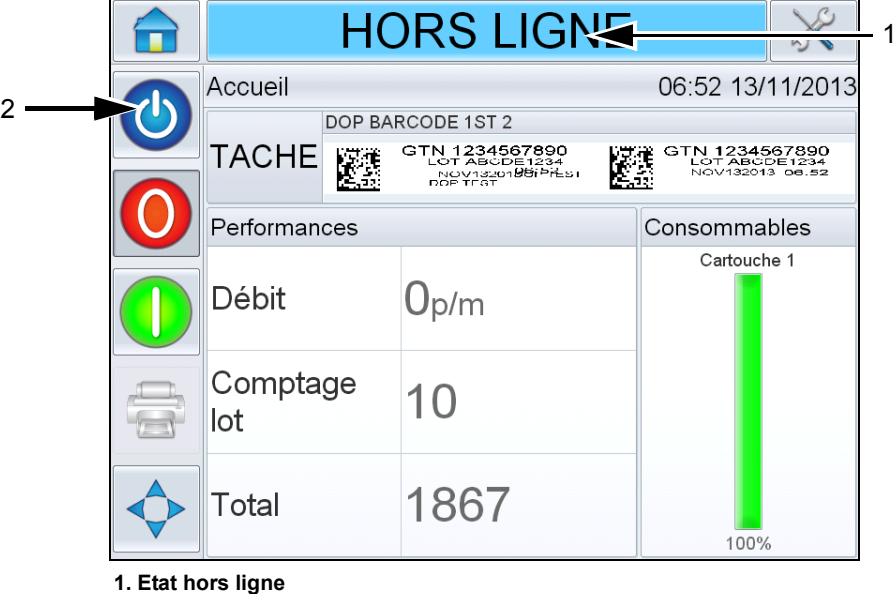

**2. Démarrage/arrêt**

*Figure 5-35: Page d'accueil – Hors ligne*

- <span id="page-86-0"></span>**4** Si une erreur ou un avertissement existe, un message d'erreur ou d'avertissement s'affiche dans la barre d'état à la place de l'état *HORS LIGNE*. Consultez [« Messages d'erreur et avertissements », page 8-1](#page-112-0) et éliminez les erreurs avant de continuer.
- **5** Pour activer l'imprimante pour imprimer, touchez le bouton vers de *démarrage*.

*Remarque : le remplacement de l'état par l'état HORS LIGNE d'alimenter la tête d'impression et de démarrer la surveillance des paramètres de la tête d'impression. Cela permet également de purger la tête d'impression manuellement si les conditions sont respectées.*

*Remarque : vous pouvez également utiliser la barre d'état pour mettre l'imprimante EN LIGNE ou HORS LIGNE (ARRET OU MARCHE). Veillez à ne pas mettre l'imprimante EN LIGNE/HORS LIGNE par erreur.*

*Remarque : le bouton de démarrage ne fonctionne pas s'il n'existe pas de tâche chargée à imprimer.*

## **Arrêt de l'imprimante**

Pour arrêter l'imprimante, touchez le bouton rouge d'arrêt (voir [Figure 5-36\)](#page-87-0) ou touchez la barre d'état. L'imprimante revient à l'état HORS LIGNE.

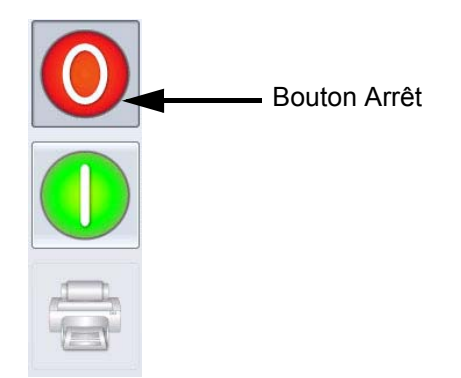

*Figure 5-36: Bouton Arrêt*

## <span id="page-87-0"></span>**Ecran de veille d'impression**

Le système d'exploitation CLARiTY dispose d'une *fonction de mise en veille de l'écran* (similaire à celle d'un PC) pour étendre la durée de vie de l'écran LCD utilisé dans CLARiTY.

La fonction *d'écran de veille* peut être activée ou désactivée dans le gestionnaire de configuration CLARiTY.

L'arrêt de l'*écran de veille* peut être défini entre 5 et 30 minutes. L'arrêt par défaut est de 15 minutes.

Touchez n'importe quelle partie de l'écran pour activer l'*écran de veille* du contrôleur sans déclencher une autre fonction de l'interface utilisateur.

L'*écran de veille* est également activé chaque fois que des données, un avertissement ou un message d'erreur s'affichent.

Si des mots de passe ont été définis, un masque d'entrée s'affiche lors de l'activation de l'écran pour entrer le mot de passe de l'*écran de veille*.

Si un utilisateur était connecté avant l'activation de l'*écran de veille*, lors de sa réactivation, vous devez reconfirmer le mot de passe.

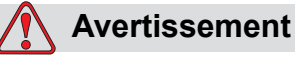

BLESSURE CORPORELLE. Quand l'imprimante est en production et qu'aucune action n'a été effectuée sur l'écran tactile de CLARiTY pendant un certain temps, l'écran de veille est activé. Ceci indique que CLARiTY est en mode d'économie d'énergie. Cette option économise l'énergie et peut être configurée avec le gestionnaire de configuration CLARiTY (voir le manuel de maintenance pour plus d'informations). Dans ce cas, l'imprimante n'est pas éteinte, et n'approchez donc pas des têtes d'impression. Touchez toujours l'écran tactile pour vérifier l'état d'activité de l'imprimante.

# **6** Opérations<br>supplémentaires de **supplémentaires de**

## **l'imprimante**

Ce chapitre contient les sections suivantes :

- Affichage de la tâche ou de l'image en cours
- Sélection d'une nouvelle tâche
- Champs modifiables par l'utilisateur
- Toucher pour modifier
- Modification rapide de la position
- Suppression d'une tâche de la base de données
- Mode de sélection de ligne
- Remplacement de la cartouche
- Journal d'audit de production
- Mettre à jour le logiciel de l'imprimante

## **Affichage de la tâche ou de l'image en cours**

Le nom de la tâche en cours est affiché sur la page d'accueil CLARiTY (voir [Figure 6-1\)](#page-89-0). Avant de démarrer la ligne de production, veillez à ce que la tâche en cours soit la tâche à imprimer.

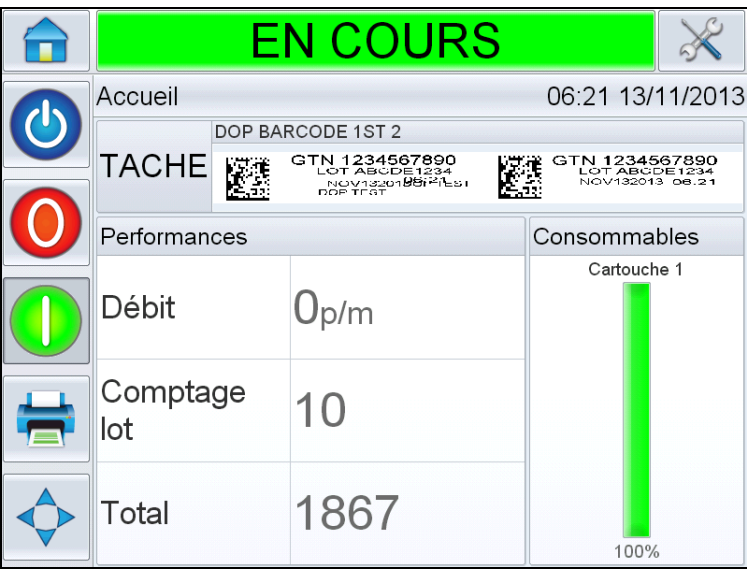

<span id="page-89-0"></span>*Figure 6-1: Page d'accueil CLARiTY*

Pour afficher des détails supplémentaires sur la tâche en cours, procédez comme suit :

- **1** Touchez le nom de la TACHE sur la page d'accueil.
- **2** L'aperçu de la tâche s'affiche, comme indiqué dans [Figure 6-2.](#page-89-1)

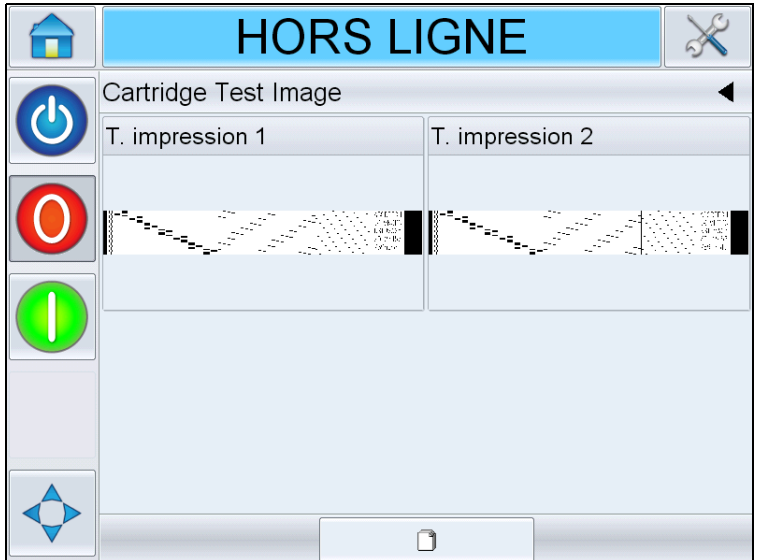

<span id="page-89-1"></span>*Figure 6-2: Affichage Détails de la tâche en cours*

**3** Pour agrandir l'image affichée, touchez deux fois l'image pour augmenter et diminuer sa taille.

Si l'affichage de la tâche vous convient, vous pouvez démarrer l'imprimante, comme indiqué dans [« Démarrage de l'imprimante »,](#page-86-1)  [page 5-28](#page-86-1). Si la tâche en cours n'est pas la tâche que vous souhaitez imprimer, consultez les instructions dans la section [« Sélection d'une](#page-90-0)  [nouvelle tâche », page 6-3.](#page-90-0)

**4** Appuyez sur le bouton de navigation Retour ou sur le bouton Accueil pour revenir à la page Accueil.

## <span id="page-90-0"></span>**Sélection d'une nouvelle tâche**

Si vous souhaitez imprimer une tâche qui n'est pas la tâche en cours, vous pouvez en sélectionner une autre. Voir [« Chargement d'une tâche à](#page-84-2)  [imprimer », page 5-26](#page-84-2).

Vous pouvez modifier les informations avant d'imprimer la tâche. Voir [« Champs modifiables par l'utilisateur », page 6-3](#page-90-1) pour plus d'informations sur sa modification.

Pour quitter le menu de sélection de la tâche à tout moment sans rien modifier, touchez le bouton *Annuler*.

## <span id="page-90-1"></span>**Champs modifiables par l'utilisateur**

Certaines tâches contiennent des champs modifiables par l'utilisateur. Ces champs font partie de la tâche qui peut être modifiée. Il existe trois types de champs modifiables par l'utilisateur :

- Champs de variables TEXTE. Par exemple, ils sont utilisés par les codes de lots, les noms de produit et les autres tâches texte.
- Champs de variables DATE. Ils s'utilisent par exemple pour les dates limites de vente.
- Champs de COMPTEUR variables Permet de modifier la valeur de départ d'un compteur.

Si la tâche sélectionnée contient un champ modifiable par l'utilisateur, l'interface demande à l'utilisateur de vérifier le champ et de le modifier si nécessaire.

*Remarque : chaque champ comporte une case à cocher. Initialement, la case n'est pas cochée. Lorsque vous entrez des données et touchez OK, l'interface coche automatiquement la case. C'est uniquement lorsque toutes les cases sont cochées que vous pouvez passer à l'étape suivante.*

### **Changement des champs de texte et de date**

Pour modifier le champ d'utilisateur, procédez comme suit :

- **1** Lorsqu'une tâche est sélectionnée, la liste de ses champs modifiables s'affiche.
- **2** Touchez le champ nécessaire dans la liste pour le sélectionner (le premier champ de la liste est sélectionné automatiquement). Les données par défaut de ce champ apparaissent dans la fenêtre d'aperçu [\(Figure 6-3](#page-91-0)).

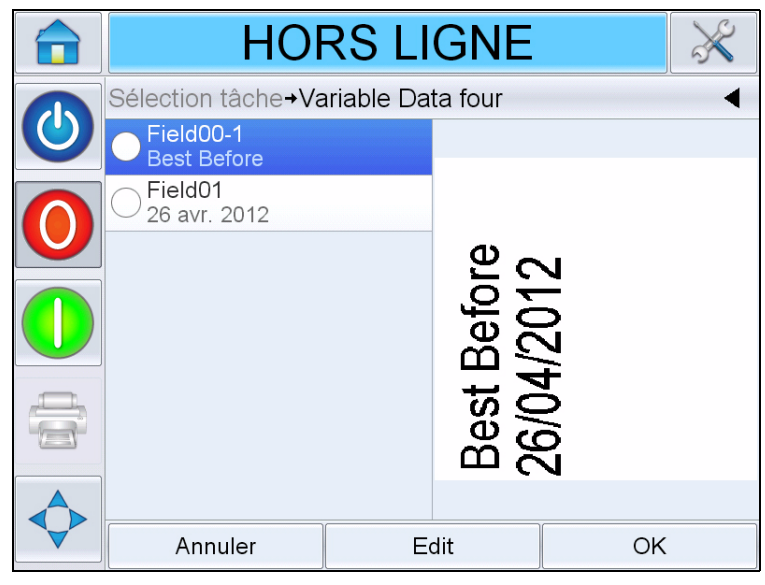

*Figure 6-3:Fenêtre Données par défaut*

- <span id="page-91-0"></span>**3** Si les informations dans l'aperçu sont les informations à imprimer, passer à l'étape [5.](#page-93-0) Si vous voulez changer les informations, passez à l'étape [4.](#page-91-1)
- <span id="page-91-1"></span>**4** Touchez *Modifier* pour modifier les informations.

Pour les champs de texte, procédez comme suit :

a. Utilisez le pavé alphanumérique pour saisir les données.

Le système d'exploitation CLARiTY prend en charge un certain nombre de langues standard à utiliser avec les informations textuelles 'saisies par l'utilisateur'.

b. Touchez la touche de sélection de langue pour accéder aux langues disponibles (voir [Figure 6-4\)](#page-92-0).

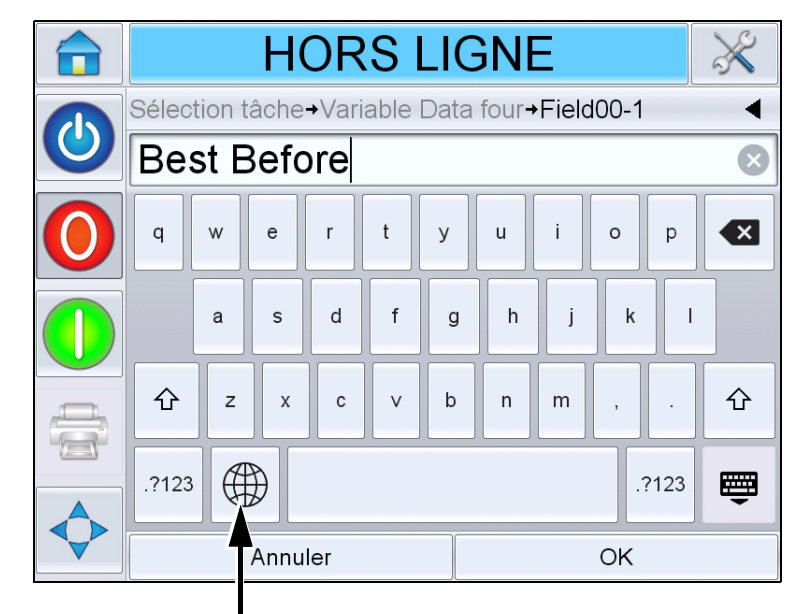

Touche de sélection de langue

<span id="page-92-0"></span>*Figure 6-4:Pavé par défaut*

c. Le pavé de touches fonctionne de la même manière que celui d'un ordinateur. Modifiez les informations de manière appropriée.

Pour les champs de date, procédez comme suit :

d. Touchez la fenêtre des données pour afficher la page le calendrier (voir [Figure 6-5](#page-92-1)).

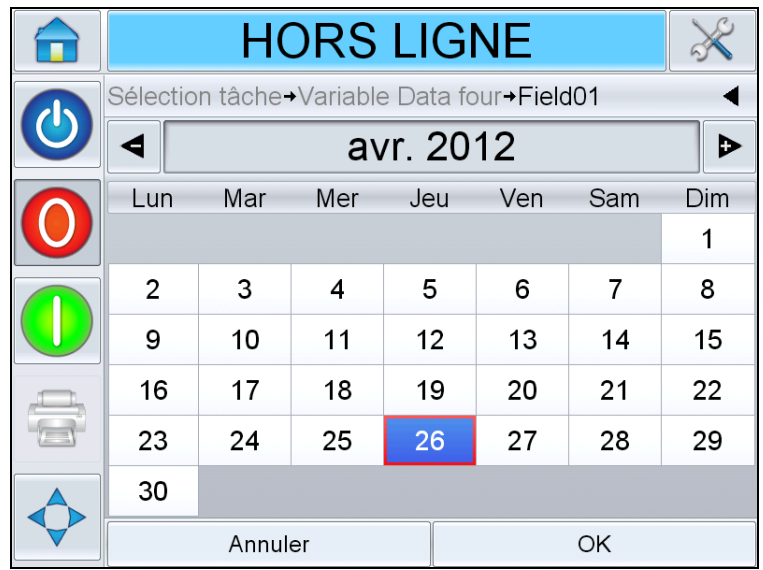

<span id="page-92-1"></span>*Figure 6-5:Page Calendrier*

e. Pour changer de mois et d'année, appuyez sur le bouton + ou sur le bouton -.

f. Touchez une date du calendrier pour sélectionner la date du mois puis touchez *OK*.

*Remarque : Les dates non disponibles en raison de règles prédéfinies que CLARiSOFT aura pu définir seront grisées.*

<span id="page-93-0"></span>**5** Touchez *OK* une fois que les informations dans la fenêtre de données sont correctes. L'interface utilisateur coche la case. Si la tâche contient seulement deux champs modifiables, l'interface utilisateur affiche automatiquement le second champ. S'il existe au moins trois champs, elle affiche la liste des champs modifiables par l'utilisateur pour que vous puissiez en sélectionner un.

Lorsque vous touchez *OK* sur le dernier champ de tâche (et que toutes les cases sont cochées), l'interface utilisateur affiche l'aperçu de l'image.

- **6** Au niveau de l'aperçu, effectuez l'une des actions suivantes :
	- Si l'image vous convient et que vous voulez exécuter la nouvelle tâche, touchez *OK*. Les produits seront imprimés avec la nouvelle image jusqu'à ce que vous apportiez de nouvelles modifications ou que vous sélectionniez une nouvelle tâche.
	- Si vous n'êtes pas prêt à imprimer la tâche, vous pouvez laisser l'écran tel quel. Vous pourrez toucher *OK* plus tard pour sélectionner la tâche.
	- Si vous voulez revenir dans les écrans de sélection de tâche pour modifier les données variables, touchez *Annuler*.
	- Pour annuler la sélection de tâche, appuyez sur le bouton *Accueil*  .

## **Toucher pour modifier**

Pour mettre à jour ou changer rapidement les champs utilisateur dans une tâche d'impression, vous pouvez utiliser la fonction « *Modification tactile* ».

*Remarque : La fonction est désactivée par défaut. Vous pouvez l'activer dans le gestionnaire de configuration Clarity.*

**1** Sélectionnez la « *barre des détails de la tâche en cours* » pour afficher l'aperçu de la tâche.

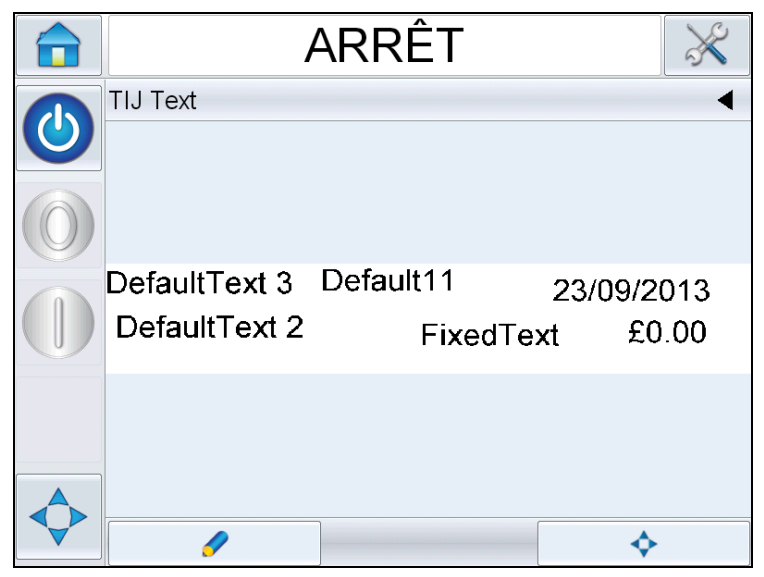

*Figure 6-6: Aperçu de message - Modification tactile* 

- **2** Touchez le bouton
- **3** La tâche s'affiche avec les champs modifiables en évidence.

*Remarque : seules les tâches ayant des champs modifiables par l'utilisateur peuvent être modifiées avec la fonction Modification tactile. Ils sont configurés dans CLARiSOFT lors de la création de message.*

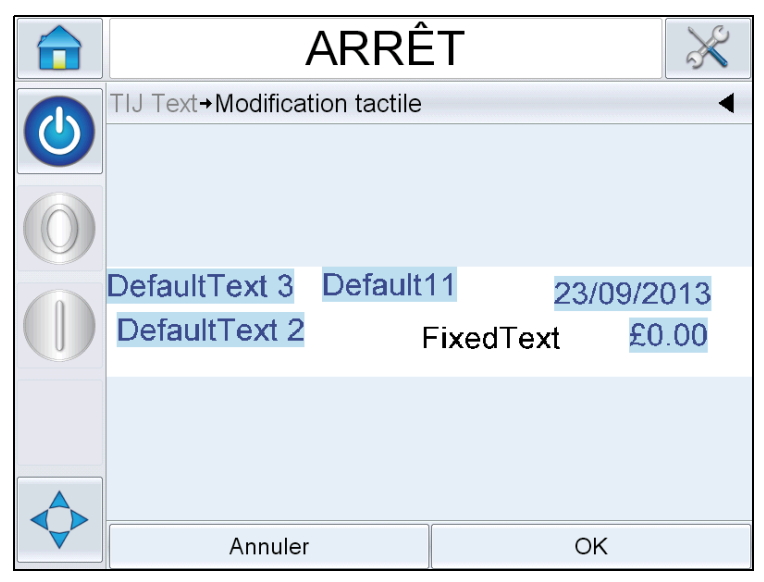

*Figure 6-7: Champs modifiables par l'utilisateur en évidence* 

**4** Pour modifier un champ utilisateur, touchez le champ.

**5** L'éditeur de champ utilisateur correspondant au type du champ s'ouvre pour la modification. Modifiez le champs de manière appropriée et touchez *OK*.

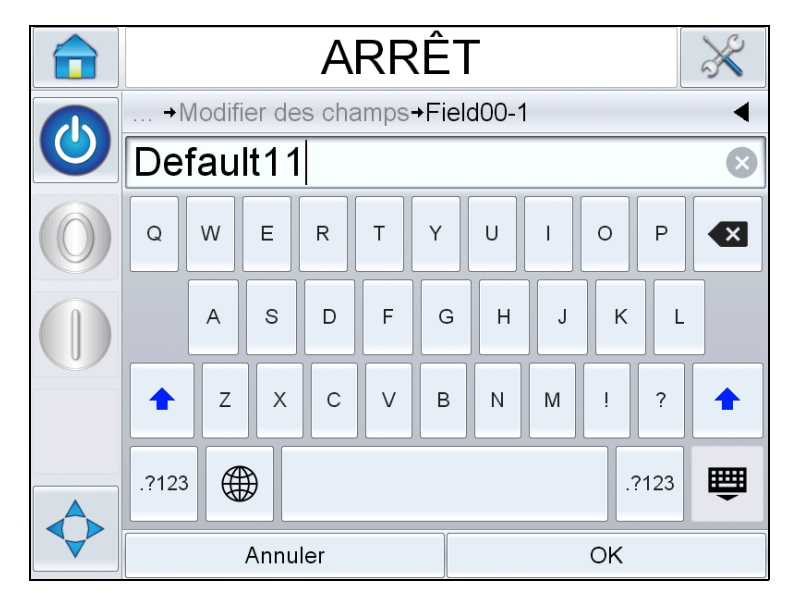

*Figure 6-8: Editeur de champ utilisateur*

- **6** S'il existe des champs utilisateur supplémentaires, répétez les étapes 4 et 5 pour chaque champ.
- **7** Touchez *OK* après avoir modifié tous les champs utilisateur nécessaires. La tâche est mise à jour dans l'imprimante et s'affiche dans la « barre des détails de la tâche en cours » après l'impression suivante.

## **Modification rapide de la position**

Pour repositionner les champs dans une tâche d'impression, vous pouvez utiliser la fonction « Modification rapide de la position ».

*Remarque : La fonction est désactivée par défaut. Vous pouvez l'activer dans le gestionnaire de configuration Clarity.*

**1** Sélectionnez la « *barre des détails de la tâche en cours* » pour afficher l'aperçu de la tâche (voir [Figure 6-9\)](#page-96-0).

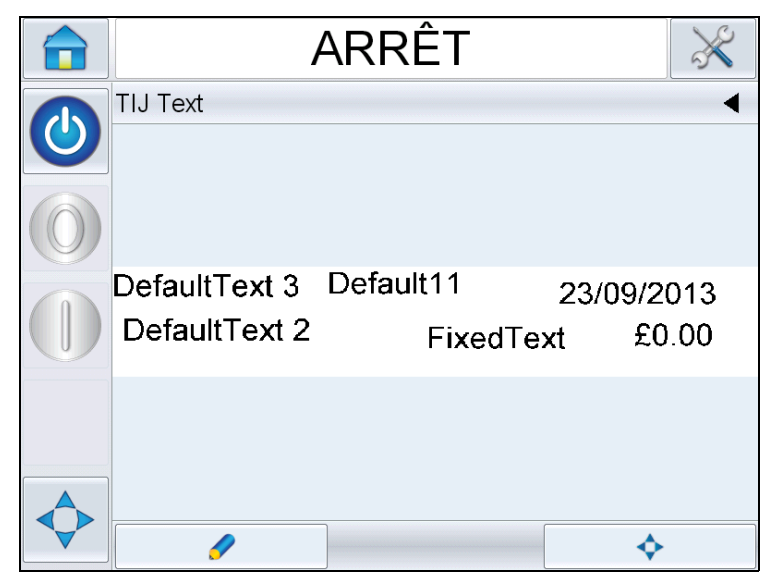

*Figure 6-9: Aperçu d'un message* 

- <span id="page-96-0"></span>**2** Touchez le bouton  $\left| \right|$
- **3** L'aperçu de modification rapide de position rapide s'affiche.

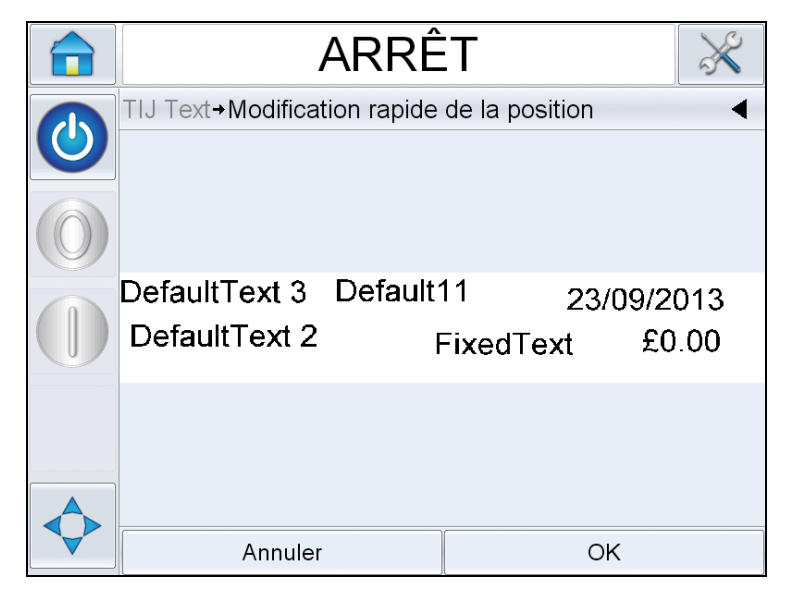

*Figure 6-10: Aperçu de message : Modification rapide de position* 

*Remarque : Contrairement à la fonction Modification tactile, aucun champ n'est mis en évidence et tous les champs de la tâche peuvent être modifiés en utilisant la fonction Modification rapide de position.*

**4** Sélectionnez le champ à repositionner ; l'écran de modification de position X (voir [Figure 6-11\)](#page-97-0). La fonction Modification rapide de la position permet de positionner chaque champ de manière appropriée sur les axes des X et des Y.

*Remarque : l'angle supérieur gauche de la tâche indique la position X=0 et Y=0.*

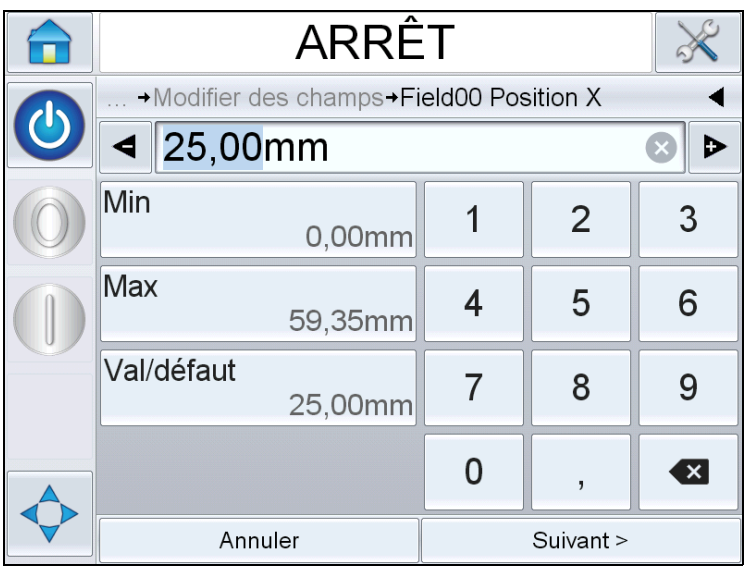

*Figure 6-11: Modification rapide de la position - Position X*

<span id="page-97-0"></span>**5** Touchez *Suivant* pour changer la position sur l'axe des Y.

|                         | ARRÊT                                    |   |                |             |  |
|-------------------------|------------------------------------------|---|----------------|-------------|--|
| $\overline{\textbf{C}}$ | → Modifier des champs→Field00 Position Y |   |                |             |  |
|                         | $\triangleleft$ 0,00 $\text{mm}$         |   |                |             |  |
|                         | Min<br>0,00mm                            |   | $\overline{2}$ | 3           |  |
|                         | Max<br>8,76mm                            | 4 | 5              | 6           |  |
|                         | Val/défaut<br>0,00mm                     |   | 8              | 9           |  |
|                         |                                          | 0 | $\overline{1}$ | $\mathbf x$ |  |
|                         | Annuler                                  |   | OK             |             |  |

*Figure 6-12: Modification rapide de la position - Position Y*

- **6** Mettez à jour le champ sélectionné de manière appropriée et touchez *OK*.
- **7** S'il existe un second champ, répétez les étapes 4 et 5.

**8** Touchez *OK* après avoir modifié tous les champs nécessaires. La tâches est mise à jour dans l'imprimante et s'affiche dans la « barre des détails de la tâche en cours ».

*Remarque : lorsque les fonctions Modification tactile et Modification rapide de la position sont activées, l'icône de file des tâches est supprimée. Vous devez accéder à Outils > Diagnostics > Commandes pour accéder à la file de mise à jour d'images.*

*Remarque : Les modifications apportées à la tâche en utilisant cette fonction sont enregistrées.*

## **Suppression d'une tâche de la base de données des tâches**

Pour retirer des tâches qui ne sont plus nécessaires, procédez comme suit :

- **1** Touchez l'icône *Outils* sur la page d'accueil.
- **2** Touchez l'icône *Base de données* sur la page Outils pour ouvrir la page des bases de données.
- **3** Sélectionnez la base de données appropriée (interne ou externe) et touchez *Modifier* pour accéder à l'écran de suppression (voir [Figure 6-](#page-98-0) [13\)](#page-98-0). Cette page contient la liste de toutes les tâches d'impression disponibles avec des informations détaillées sur le nombre de tâches sélectionnées et leur taille.

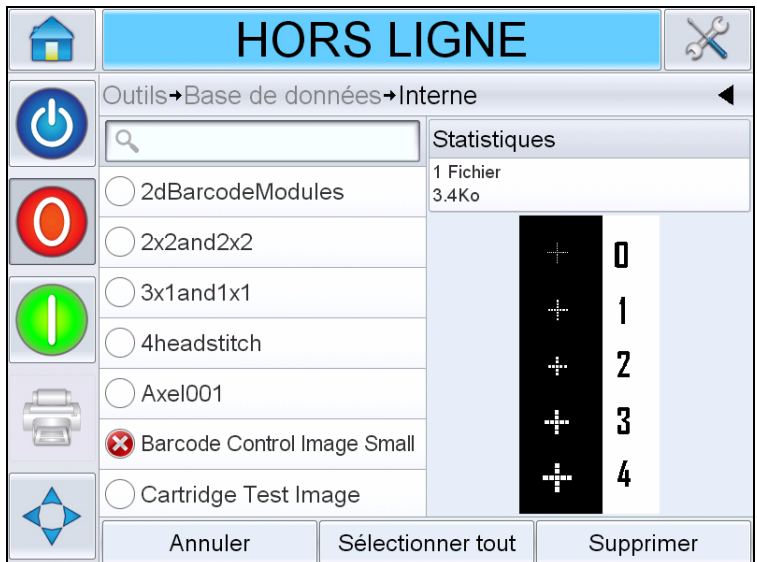

*Figure 6-13: Fenêtre de suppression de base de données*

<span id="page-98-1"></span><span id="page-98-0"></span>**4** Touchez le ou les noms des tâches à supprimer de la base de données. L'image de la ou des tâches apparaît dans la fenêtre d'aperçu. Confirmez que vous voulez supprimer la ou les tâches sélectionnées.

- **5** Cliquez sur *Supprimer* pour supprimer la tâche.
- **6** Confirmez la tâche à supprimer (voir [Figure 6-14](#page-99-0)).

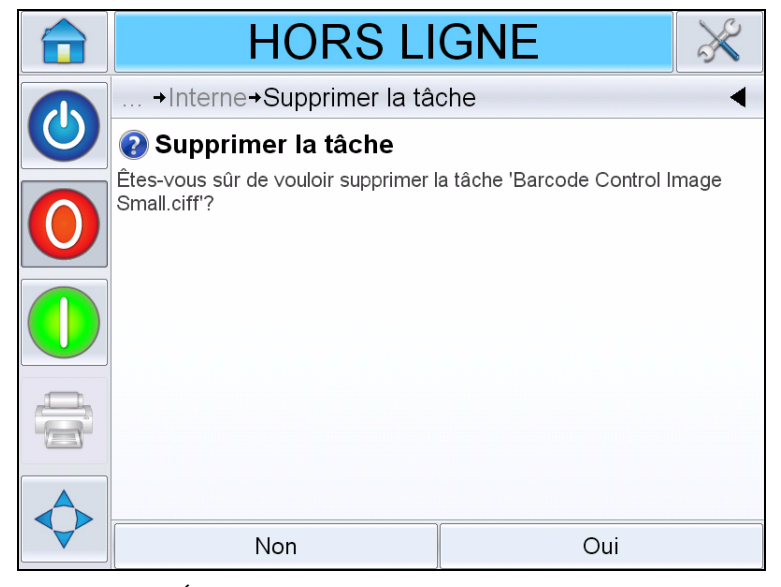

*Figure 6-14: Écran Confirmation*

- <span id="page-99-1"></span><span id="page-99-0"></span>**7** Appuyez sur Oui pour supprimer la tâche.
- **8** Répétez les étapes [4](#page-98-1) à [7](#page-99-1) pour supprimer d'autres tâches inutiles.

*Remarque : vous pouvez toucher Sélectionner tout pour supprimer toutes les tâches de la liste. L'aperçu affiche la dernière tâche sélectionnée si plusieurs tâches ou toutes les tâches sont sélectionnées.*

**9** Touchez l'icône Accueil pour revenir à la page d'accueil.

## **Mode de sélection de ligne**

Le mode de sélection de ligne permet à un périphérique externe (tel qu'un contrôleur PLC) de passer d'une tâche prédéfinie à une autre.

*Remarque : le mode de sélection de ligne est désactivé par défaut et doit être activé en utilisant le gestionnaire de configuration CLARiTY.*

Lorsqu'il est activé, les tâches appropriées peuvent être affectées aux lignes correctes en procédant comme suit :

**1** Sélectionnez *TACHE* dans la *Page d'accueil* (voir [Figure 6-15\)](#page-100-0).

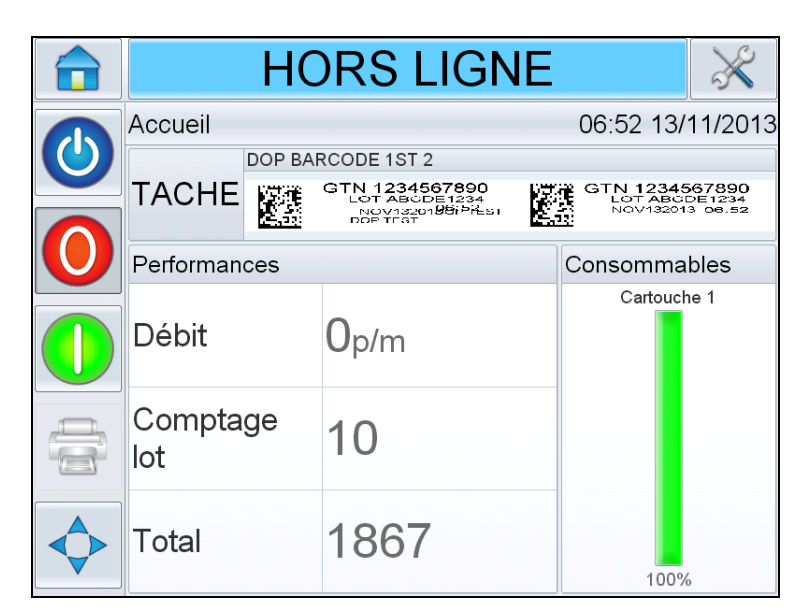

*Figure 6-15: Sélection tâche*

- <span id="page-100-0"></span>**2** Pour assigner une tâche particulière à la *Ligne 1* :
	- a. Sélectionnez *Ligne 1* (voir [Figure 6-16\)](#page-100-1).

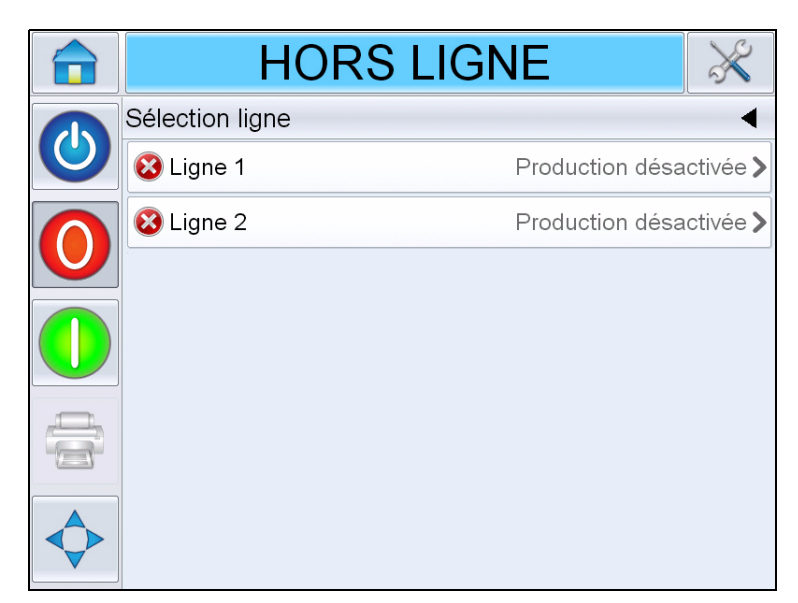

*Figure 6-16: Sélection ligne*

- <span id="page-100-1"></span>b. Sélectionnez la tâche correcte dans la liste des tâches et touchez *OK*.
- c. Vous pouvez afficher l'aperçu de la tâche assignée (voir [Figure 6-17\)](#page-101-0).
- d. Touchez *OK* ; la *page* d'*accueil* s'affiche.

La tâche sélectionnée figure dans la page *Sélection ligne*.

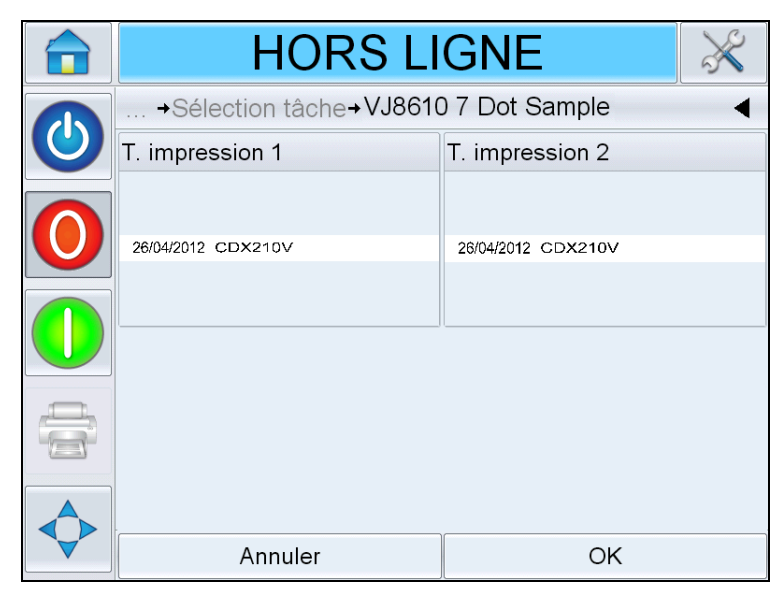

*Figure 6-17: Aperçu Sélection tâche*

- <span id="page-101-0"></span>**3** Pour supprimer l'affectation de ligne :
	- a. Touchez sur la page *Sélection de ligne* (voir [Figure 6-18\)](#page-101-1).

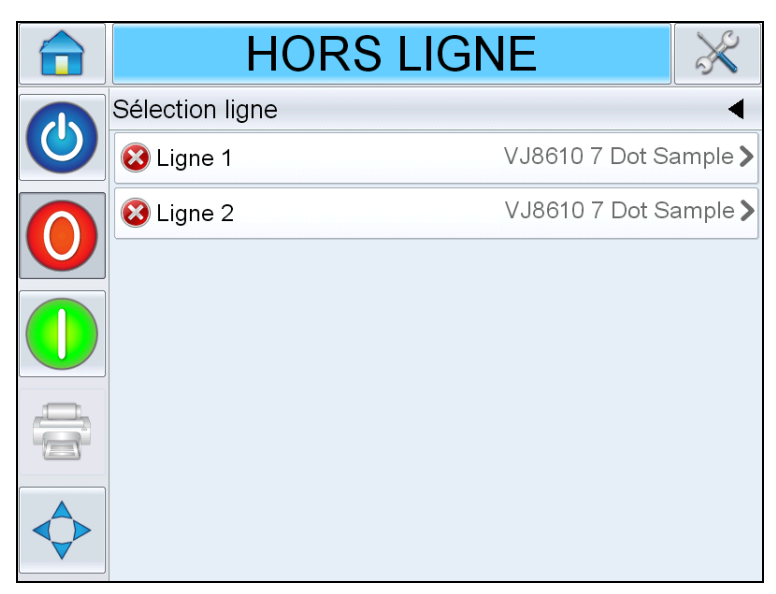

*Figure 6-18: Page Sélection ligne*

- <span id="page-101-1"></span>b. La page *Supprimer l'affectation de ligne* s'affiche avec les choix suivants (voir [Figure 6-19](#page-102-0)) :
	- *Désactivé* : sélectionnez cette option pour mettre l'imprimante hors ligne lorsqu'une ligne donnée est sélectionnée.

• *Pas d'impression* : sélectionnez cette option pour maintenir l'imprimante active sans imprimer lorsqu'une ligne donnée est sélectionnée.

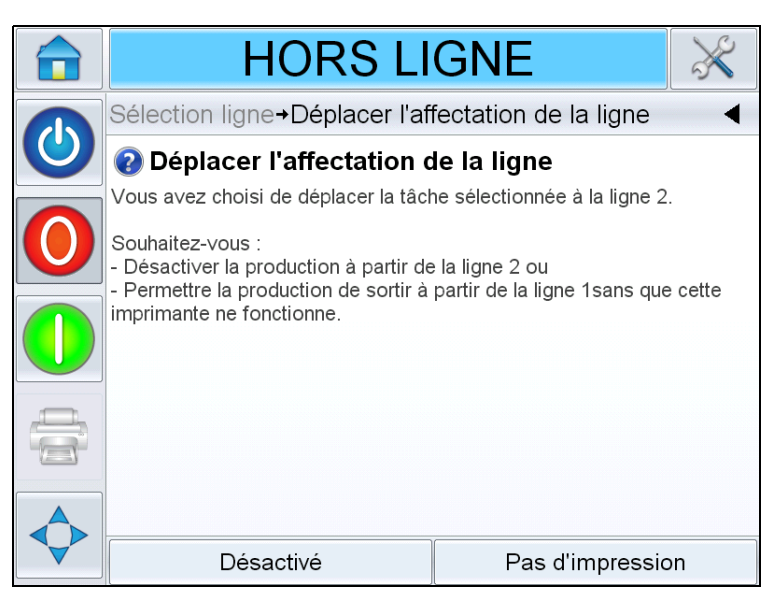

*Figure 6-19: Supprimer l'affectation de ligne*

- <span id="page-102-0"></span>**4** *La page* Sélection ligne s'affiche à nouveau (voir [Figure 6-20\)](#page-102-1).
	- a. Si vous avez sélectionné *Désactiver*, le message *Production désactivée*  apparaîtra.
	- b. Si vous avez sélectionné *Pas d'impression*, alors le message *Pas de tâche d'impression* apparaîtra.

<span id="page-102-1"></span>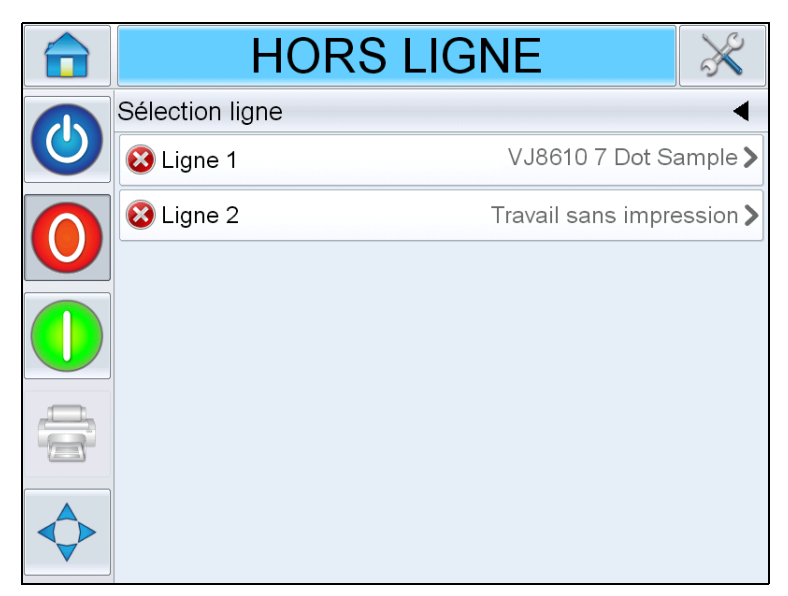

*Figure 6-20: Page Sélection ligne*

## **Remplacement de la cartouche**

Pour remplacer la cartouche, procédez comme suit :

### **Retrait de l'ancienne cartouche**

Pour retirer la cartouche de la tête d'impression, procédez comme suit :

- **1** Déverrouiller l'ancienne cartouche de la tête d'impression en appuyant sur sa face arrière.
- **2** Sortez doucement la cartouche de la tête d'impression.

*Remarque : si vous retirez la cartouche lorsque l'imprimante est active ou hors ligne, vous générez une erreur qui indique qu'aucune cartouche n'est insérée. L'erreur disparaît automatiquement lorsque vous insérez une cartouche. Lorsque l'imprimante est arrêtée, aucune alarme ne se déclenche.*

### **Insertion d'une nouvelle cartouche**

Pour insérer une nouvelle cartouche dans la tête d'impression, procédez comme suit :

*Remarque : vous devez amorcer la nouvelle cartouche avant de l'insérer dans la tête d'impression (pour plus d'informations sur l'amorçage, voir [« Insertion de la](#page-60-0)  [cartouche dans la tête d'impression », page 5-2](#page-60-0)).*

**1** Insérez la cartouche dans la tête d'impression (voir [Figure 6-21\)](#page-103-0).

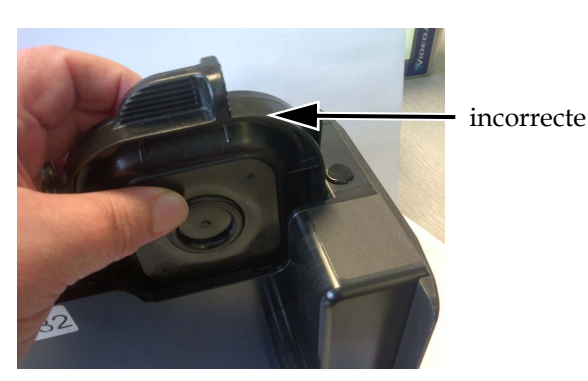

*Figure 6-21: Insertion d'une cartouche dans la tête d'impression*

<span id="page-103-0"></span>**2** Mettez la cartouche en place en appuyant dessus sur la face avant.

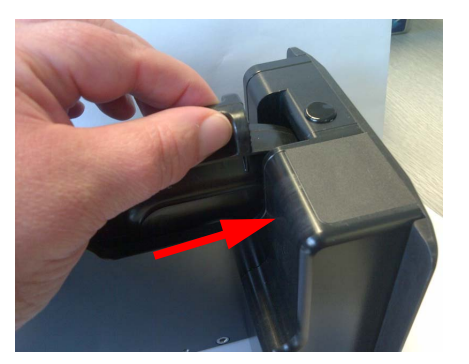

*Figure 6-22: Mise en place d'une cartouche*

### **Réglage manuel du niveau d'encre**

L'imprimante peut déterminer la quantité d'encre restante approximative dans une cartouche, même si elle n'a jamais été insérée dans l'imprimante. Par conséquent, il n'est généralement pas nécessaire de modifier le niveau d'encre.

S'il est nécessaire de le faire (par exemple, vous voulez continuer d'utiliser une cartouche après avoir dépassé son niveau d'origine 0 %l), sélectionnez *Ajuster niveau d'encre*(voir [Figure 6-23](#page-104-0)). Entrez le pourcentage d'encre restant approprié dans la cartouche

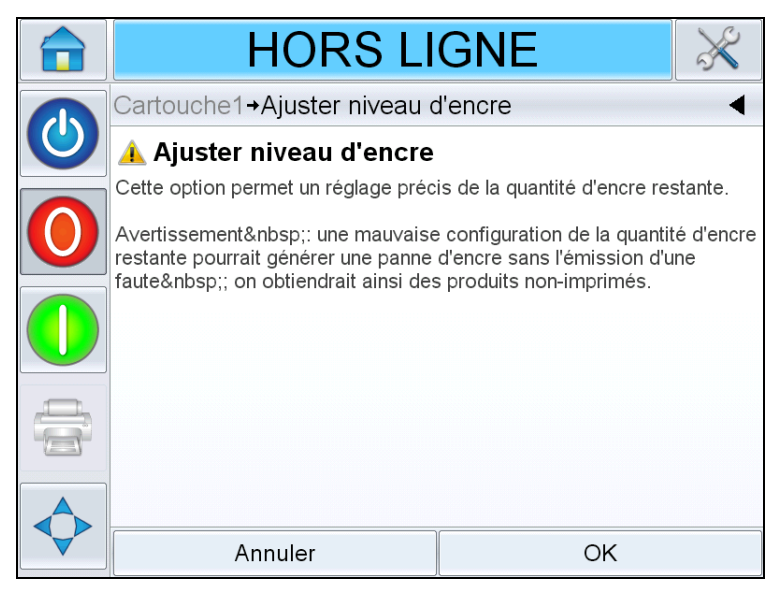

*Figure 6-23: Réglage du niveau d'encre*

<span id="page-104-0"></span>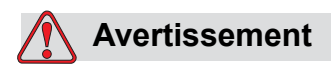

En réglant manuellement le niveau d'encre d'une cartouche, l'imprimante peut manquer d'encre sans générer d'erreur ni d'avertissement, et ne pas imprimer de document.

*Remarque : le niveau d'encre ne peut être réglé que dans les valeurs minimales et maximale dans l'écran de réglage du niveau d'encre.*

## **Journal d'audit de production**

Ce journal indique les modifications apportées à la machine et effectuées par l'utilisateur.

*Remarque : Le journal est désactivé par défaut. Vous pouvez l'activer dans le gestionnaire de configuration Clarity. Vous pouvez définir la valeur « Aucun », « Normal » ou « Advanced (Avancées) ».*

Accédez à *Outils* > *Diagnostics* > *Commandes*.

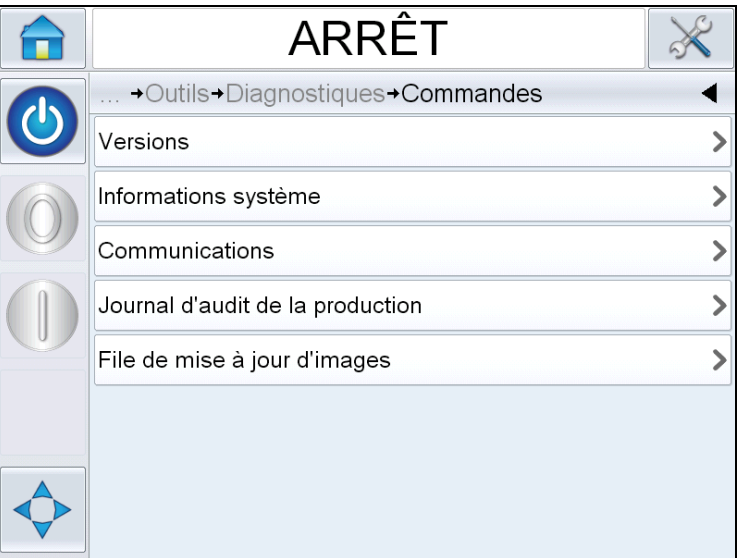

*Figure 6-24: Journal d'audit de production*

*Remarque : « Journal d'audit de production » apparaît dans le menu lorsque le mode de journalisation est « Normal » ou « Advanced (Avancées) ».* 

En mode de journalisation Normal, les entrées du journal sont supprimées s'il existe plus de 50 entrées et qu'il a plus de 90 jours.

En mode de journalisation avancé, les entrées doivent être archivées sur une clé USB avant de supprimer les journaux.

[Figure 6-25](#page-106-0) affiche le journal d'audit des événements de la machine et de l'utilisateur. L'utilisateur peut également filtrer les résultats pour afficher les événements de l'utilisateur ou ceux de la machine (voir [Tableau 6-1](#page-106-1)).

|  | ARRÊT                                                              |                                |  |
|--|--------------------------------------------------------------------|--------------------------------|--|
|  | +Commandes+Journal d'audit de la production<br>■ Paramètre modifié | 10:18:36 16/04/2013 >          |  |
|  | <b>Ra</b> Tâche modifiée                                           | 10:15:15 16/04/2013 >          |  |
|  | ● Paramètre modifié                                                | 10:15:09 16/04/2013>           |  |
|  | Données de la tâche<br>actualisées                                 | 10:14:42 16/04/2013 >          |  |
|  | ∦ Paramètre modifié                                                | 10:12:00 16/04/2013 >          |  |
|  | <sup>5</sup> Paramètres téléchargés                                | 10:11:40 16/04/2013 >          |  |
|  | Clône CLARITY restauré                                             | C Lakin<br>10:37:08 22/02/2013 |  |
|  | <b>Ca</b> Paramètres téléchargés                                   | 08:50:32 22/02/2013            |  |
|  |                                                                    |                                |  |

<span id="page-106-0"></span>*Figure 6-25: Journal d'audit de production*

| <b>Bouton</b> | <b>Fonction</b>                                                |  |
|---------------|----------------------------------------------------------------|--|
|               | Affiche les événements de<br>la machine et de<br>l'utilisateur |  |
|               | Affiche uniquement les<br>événements de l'utilisateur          |  |
|               | Affiche uniquement les<br>événements de la machine             |  |

<span id="page-106-1"></span>*Tableau 6-1: Boutons de filtrage du journal*

Les événements de machine suivants sont consignés.

- Démarré par CLARiTY [version logicielle, numéro de série de la carte de circuit imprimé]
- Sortie de CLARiTY
- Panne électrique détectée
- Erreur/Avertissement générés [Nom de l'erreur]
- Erreur/Avertissement effacés [Nom de l'erreur]
- Téléchargement de paramètre (CCFG)

Les événements utilisateur suivants sont consignés. Chaque événement est également affecté du nom de l'utilisateur qui effectue la modification lorsque les mots de passe avancés sont activés.

- Modification de paramètre [Nom du paramètre, ancienne et nouvelle valeurs]
- Clone CLARITY restauré [Nom de fichier]
- Archive Clone CLARITY restaurée [Nom de fichier]
- Mise à jour CLARiTY démarrée [Nom de la mise à jour]

Touchez un journal d'événement pour afficher les informations du journal([Figure 6-26](#page-107-0)).

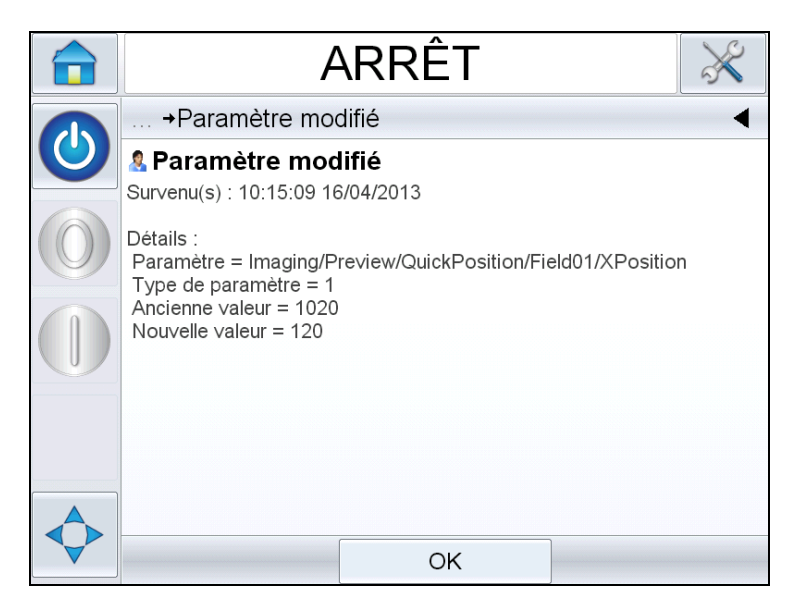

*Figure 6-26: Modification de paramètre*

## <span id="page-107-0"></span>**Mise à jour du logiciel de l'imprimante**

Vous pouvez mettre à jour le logiciel de l'imprimante en utilisant l'une des méthodes suivantes :

- Clé USB
- Gestionnaire de configuration CLARiTY
#### **Mise à jour à l'aide d'une clé USB**

- **1** Copiez le fichier CAB vers le dossier *clarityupdate* dans la racine d'une unité USB.
- **2** Connectez l'unité USB dans le codeur.
- **3** Suivez les instructions qui s'affichent.

*Remarque : si les instructions ne s'affichent pas au bout de 15 secondes, accédez à Outils > Configuration > Commandes > CLARiTYupdate et sélectionnez la mise à jour logicielle appropriée.*

#### **Mise à jour à l'aide du gestionnaire de configuration CLARiTY**

**1** Démarrez l'utilitaire de configuration CLARiTY. Connectez-le à l'imprimante à mettre à jour.

*Remarque : Vérifiez que l'utilitaire de configuration CLARiTY dispose d'une connexion valide à l'imprimante. Si tel est le cas, l'icône d'imprimante est verte et le message de Active Connection (connexion active) figurent dans le volet d'état.*

- **2** Cliquez avec le bouton droit de la souris sur le codeur à mettre à jour et sélectionnez l'option *CLARiTYupdate*.
- **3** Recherchez le nom de fichier correspond à la référence au-dessus. La mise à niveau de CLARiTY démarre automatiquement.
- **4** A la fin de l'opération, accédez à *Outils > Diagnostics > Commandes > Versions* et vérifiez que toutes les versions logicielles correspondent à celles affichées en dessous.

*Remarque : il n'est pas conseillé d'utiliser une liaison série pour mettre à jour CLARiTY du fait de la taille de la mise à jour et du débit de transmission.*

# <span id="page-109-0"></span>**7 Maintenance**

Ce chapitre est constitué des sections suivantes :

- Informations de maintenance
- Maintenance de la cartouche
- Maintenance du contrôleur et de la tête d'impression

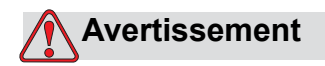

BLESSURE CORPORELLE. Il est essentiel de débrancher l'imprimante de la source d'alimentation principale et de l'isoler de toute source d'alimentation externe y compris d'autres appareils branchés, avant d'essayer de procéder à l'entretien ou à la réparation de toute partie de cette machine.

# **Informations de maintenance**

- Si l'écran est sale, nettoyez-le en utilisant un chiffon humide de nettoyage d'écran disponible dans le commerce.
- La poussière sur les broches de contact de la tête d'impession peut être éliminée en utilisant une pompe à vide ou à l'aide d'un petit pinceau. Mettez l'imprimante hors ligne avant cette opération.

# **Maintenance de la cartouche**

#### **Stockage de la cartouche**

La cartouche doit être stockée à la température ambiante, idéalement, à une température comprise entre 5 et 40 °C et une humidité relative comprise entre 10 et 90 %.

Si vous n'utilisez pas l'imprimante pendant une période prolongée, retirez la cartouche et stockez-la dans son capuchon de protection (pour que les buses ne sèchent pas).

#### **Nettoyage de la cartouche**

Il est nécessaire de nettoyer la cartouche si la qualité d'impression se dégrade par l'accumulation de particules/d'encre dans les buses ou que la cartouche n'est pas mise dans son capuchon.

*Remarque : vous devez amorcer les nouvelles cartouches lors de leur première utilisation. Voir [« Amorçage de la cartouche », page 5-2](#page-60-0).*

Procédez comme suit pour netteoyer les buses de la cartouche pour optimiser la qualité d'impression :

**1** Essuyez les buses latéralement en utilisant un chiffon sec non pelucheux.

*Remarque : ne les nettoyez pas verticalement.*

**2** Essuyez les buses latéralement en utilisant un chiffon sec non pelucheux imprégné d'une solution de nettoyage.

# **Attention**

DOMMAGE À L'ÉQUIPEMENT. Utilisez des liquides approuvés pour nettoyer la cartouche.

**3** Maintenez la cartouche au-dessus d'un conteneur adapté approprié et rincez les buses en utilisant la solution de nettoyage.

# **Attention**

DOMMAGE À L'ÉQUIPEMENT. Veillez à sécher les contacts électriques de la cartoche avant de la réinsérer.

**4** Réamorcez la cartouche Voir [« Amorçage de la cartouche », page 5-2.](#page-60-0)

Si vous n'obtenez pas une qualité d'impression optimale à la suite du nettoyage, remplacez la cartouche.

# **Maintenance du contrôleur et de la tête d'impression**

Effectuez les vérifications et les mesures suivantes en fonction de la fréquence planifiée.

| Point de vérification                                                                                                   | <b>Fréquence</b>    | <b>Mesures</b>                                                                                                    |  |
|----------------------------------------------------------------------------------------------------|---------------------|----------------------------------------------------------------------------------------------------|--|
| <b>Tête d'impression</b>                                                                                                |                     |                                                                                                    |  |
| Vérifiez qu'aucune broches<br>électrique de la tête<br>d'impression n'est cassée<br>ou rouillée.                        | Mensuelle           | Nettoyer les broches du contact avec un<br>coton-tige imbibé d'un solvant. Si<br>nécessaire, remplacez la tête d'impression. |  |
| Vérifiez que la plaque avant<br>de la tête d'impression n'est<br>endommagée ou usée.                                    | Mensuelle           | Si nécessaire, remplacez la plaque avant de<br>la tête d'impression.                                                         |  |
| Vérifiez le fonctionnement<br>du capuchon.                                                                              | Selon besoin        | Si nécessaire, remplacez la plaque avant de<br>la tête d'impression.                                                         |  |
| C‰ble                                                                                                    |                     |                                                                                                    |  |
| Vérifiez tous les<br>connecteurs à vis pour<br>déterminer s'ils sont bien<br>vissés.                                    | Selon besoin        | Resserrez-les si nécessaire.                                                                                                 |  |
| Vérifiez que les câbles de<br>la tête d'impression et les<br>supports de câbles ne sont<br>pas élimés, usés ou aplatis. | Tous les trimestres | Si nécessaire, remplacez les câbles de la<br>tête d'impression.                                                              |  |
| Ecran tactile/contrôleur                                                                                                |                     |                                                                                                    |  |
| Vérifiez la propreté de<br>l'écran.                                                                                     | Selon besoin        | Nettoyez l'écran tactile en l'essuyant avec<br>un chiffon douc sec ou un tampon de coton.                                    |  |
| Vérifiez la propreté de la<br>surface.                                                                                  | Selon besoin        | Nettoyez l'écran tactile en l'essuyant avec<br>un chiffon douc sec ou un tampon de coton.                                    |  |
| Capuchon                                                                                                    |                     |                                                                                                    |  |
| Vérifiez la propreté du<br>capuchon.                                                                                    | Selon besoin        | Nettoyez le capuchon avec un solvant et un<br>coton-tige.                                                                    |  |

*Tableau 7-1: Planification de la maintenance du contrôleur et de la tête d'impression*

# **8 Dépannage**

Ce chapitre contient les sections suivantes :

- Messages d'erreur et avertissements
- Messages d'erreur CLARiTY
- Erreurs d'impression
- Erreurs du contrôleur
- Erreurs de la tête d'impression
- Autres erreurs
- Diagnostics

## **Messages d'erreur et avertissements**

Si CLARiTY affiche une faute ou un avertissement, procédez de l'une des façons suivantes :

- Lisez le message de faute ou l'avertissement.
- Exécutez la tâche comme indiqué par le message.
- Effacez le message de l'écran (le message disparaît parfois automatiquement lorsque la faute est corrigée, mais d'autres fois, vous devez l'effacer en appuyant sur le bouton *Effacer*).

#### **Lecture d'un message de faute ou d'avertissement**

Lorsqu'une faute ou un avertissement se produit, CLARiTY affiche le message de faute dans la fenêtre d'état en haut de toutes les pages.

Lorsqu'une faute se produit, le relais de sortie de fautes de l'imprimante s'ouvrira. Si ce relais est branché au circuit d'arrêt de l'appareil d'emballage, il peut être utilisé pour s'assurer que l'appareil d'emballage est arrêté dans l'éventualité d'une erreur. Cela empêche le produit non codé d'être produit lorsque l'imprimante fait l'objet d'une faute.

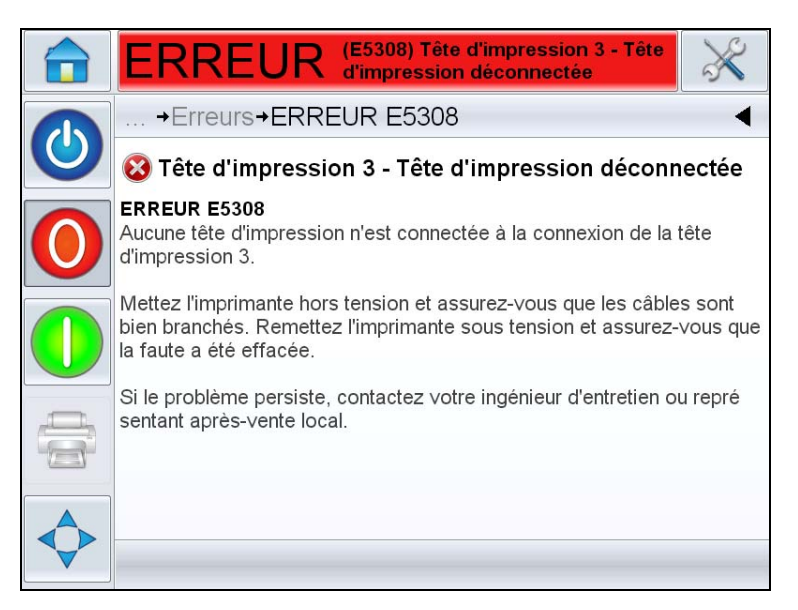

*Figure 8-1: Affichage de faute*

Plusieurs fautes et avertissements risquent de se produire simultanément. Les fautes apparaîtront toujours en premier.

Pour afficher les fautes/avertissements en plus de détail et pour obtenir des instructions sur la façon d'y remédier, appuyez sur la zone rouge ou jaune de la fenêtre d'état en haut de l'écran CLARiTY™.

#### **Effacement d'un message de faute ou d'avertissement**

Les instructions figurant dans cette section expliquent comment effacer un message de faute. Une procédure similaire s'utilise pour effacer les avertissements.

Pour afficher des détails supplémentaires sur la liste de fautes, procédez comme suit :

**1** Touchez sur le message rouge FAUTE pour afficher la liste des erreurs [\(Figure 8-2 à la page 8-3\)](#page-114-0).

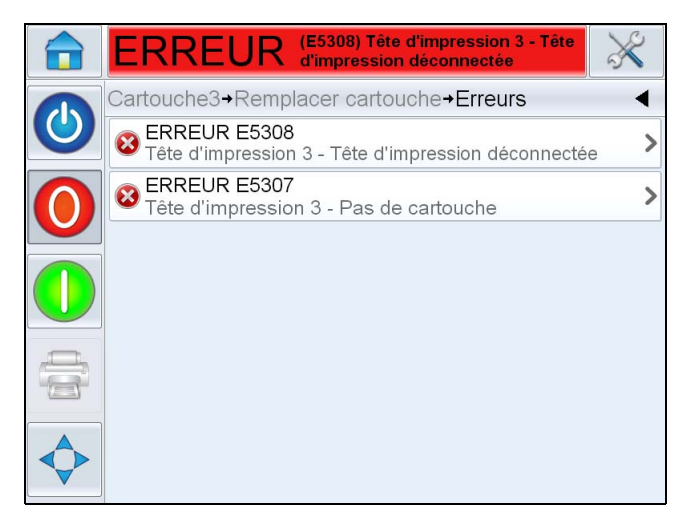

*Figure 8-2: Sélection de faute* 

- <span id="page-114-0"></span>**2** Appuyez sur le nom de la faute dans la liste pour obtenir plus de détails sur cette faute.
- **3** Lisez les détails de la faute et les instructions figurant à l'écran qui vous indiquent ce qu'il faut faire au sujet de cette faute.

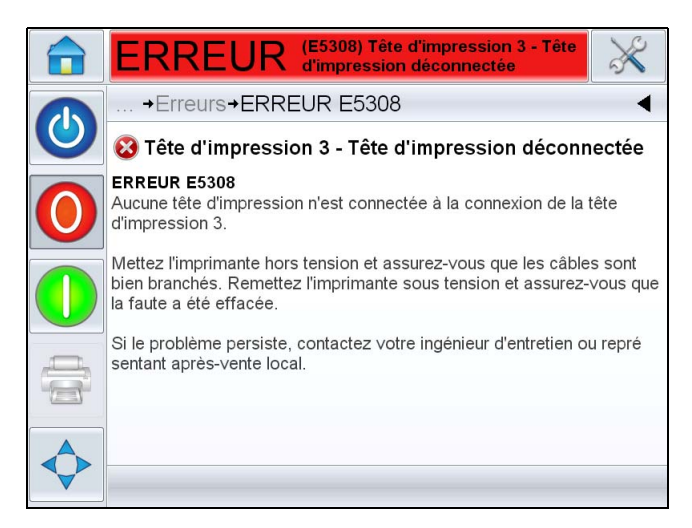

*Figure 8-3: Affichage des détails de fautes* 

**4** Lorsque vous avez corrigé la faute, le bouton Effacer est activé. Appuyez sur *Effacer* pour supprimer le message d'erreur.

# **Messages d'erreur CLARiTY**

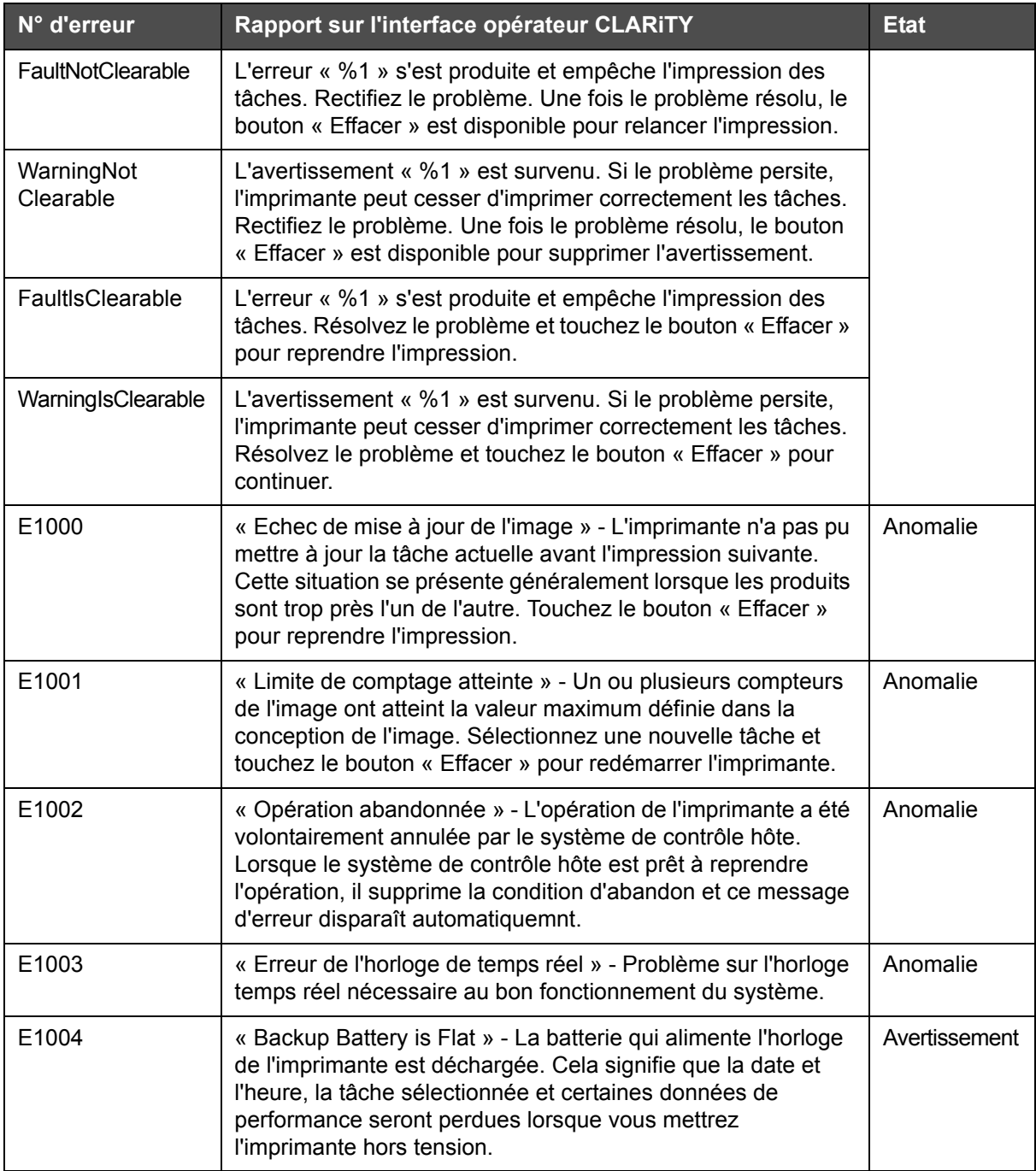

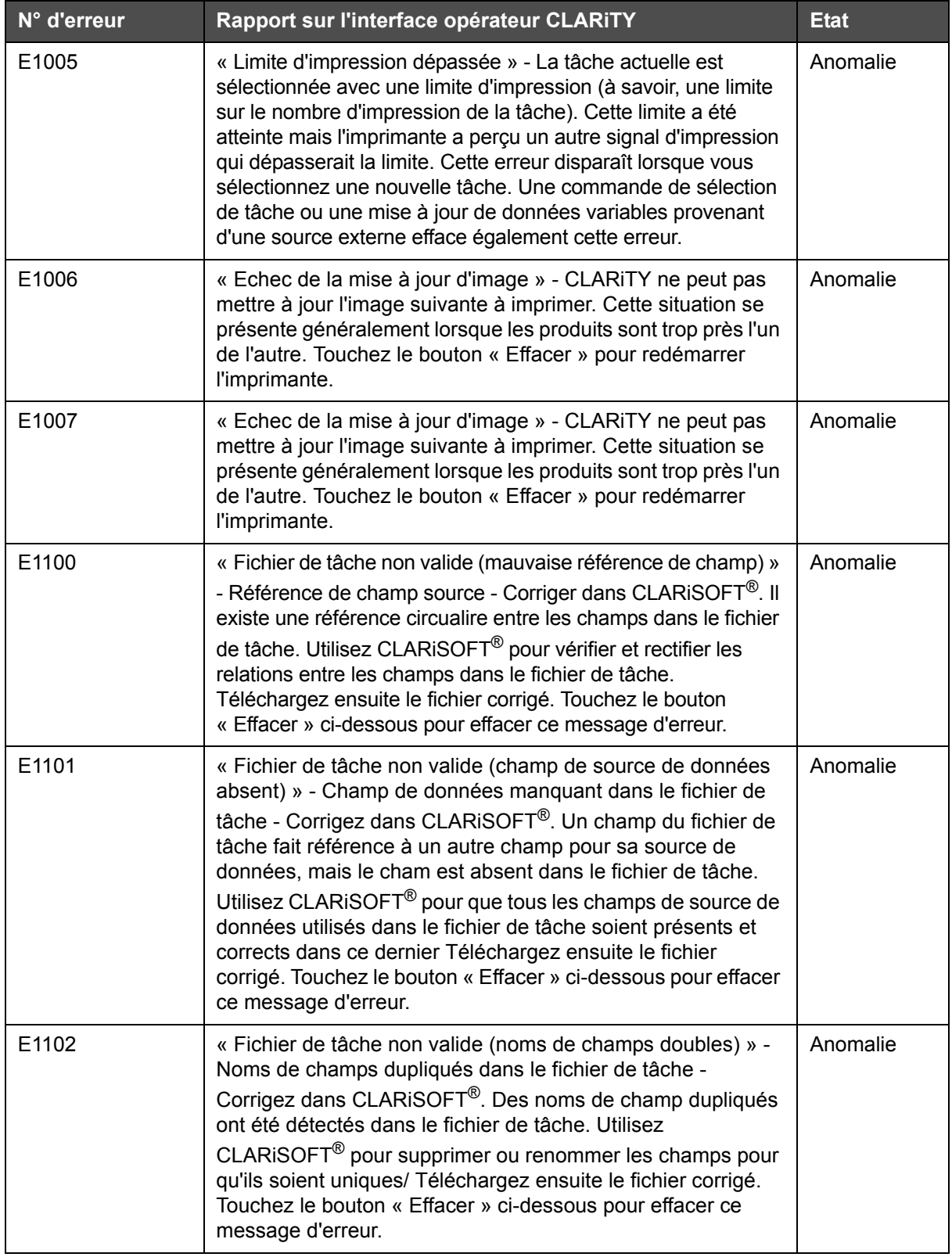

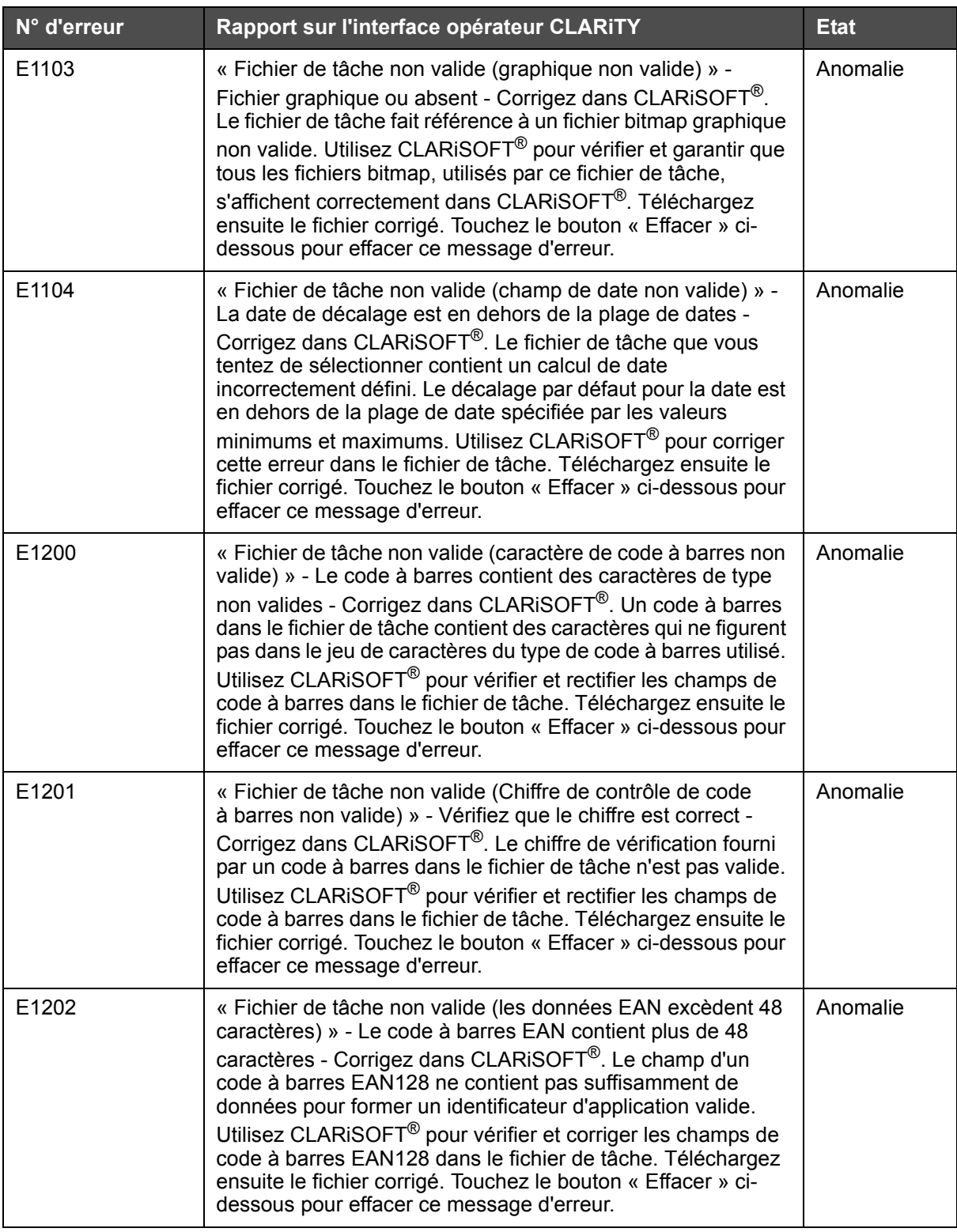

| N° d'erreur | Rapport sur l'interface opérateur CLARITY                                                                                                    | <b>Etat</b> |
|-------------|----------------------------------------------------------------------------------------------------|-------------|
| E1203       | « Fichier de tâche non valide (code à barres EAN hors<br>spécification) » - Les caractères pour créer un identificateur<br>d'application sont insuffisants - Corrigez dans CLARISOFT <sup>®</sup> . Le<br>champ d'un code à barres EAN128 ne contient pas<br>suffisamment de données pour former un identificateur<br>d'application valide. Utilisez CLARISOFT <sup>®</sup> pour vérifier et<br>corriger les champs de code à barres EAN128 dans le fichier de<br>tâche. Téléchargez ensuite le fichier corrigé. Touchez le bouton<br>« Effacer » ci-dessous pour effacer ce message d'erreur.                                                                                                    | Anomalie    |
| E1204       | « Fichier de tâche non valide (identificateur d'application<br>incorrect) » - L'identificateur d'application contient des<br>données non numériques - Corrigez dns CLARISOFT <sup>®</sup> . Un<br>champ de code à barres EAN128 contient un identificateur<br>d'application qui contient des données non numériques, mais<br>les identificateurs d'application EAN128 doivent être<br>numériques. Utilisez CLARISOFT <sup>®</sup> pour vérifier et corriger les<br>champs de code à barres EAN128 dans le fichier de tâche.<br>Téléchargez ensuite le fichier corrigé. Touchez le bouton<br>« Effacer » ci-dessous pour effacer ce message d'erreur.                                                                              | Anomalie    |
| E1205       | « Fichier de tâche non valide (longueur d'identificateur<br>d'application incorrecte) » - L'identificateur d'application 23<br>nécessite un chiffre de longueur - Corrigez dns CLARISOFT <sup>®</sup> .<br>Les champs de code à barres EAN128 avec l'identificateur<br>d'application 23 doit contenir un chiffre de longueur à la suite de<br>l'identificateur d'application. Utilisez CLARiSOFT <sup>®</sup> pour vérifier et<br>corriger les champs de code à barres EAN128 dans le fichier de<br>tâche. Téléchargez ensuite le fichier corrigé. Touchez le bouton<br>« Effacer » ci-dessous pour effacer ce message d'erreur.                                                                                                  | Anomalie    |
| E1206       | « Fichier de tâche non valide (Longueur de champ EAN<br>incorrecte) » - Le code à barres EAN ne contient pas le<br>nombre de de chiffres attendu défini par l'identificateur<br>d'application - Corrigez dans CLARISOFT <sup>®</sup> . Un champ de<br>code à barres EAN128 ne contient pas le nombre de<br>caractères défini par son identificateur d'applicatio. Utilisez<br>CLARISOFT <sup>®</sup> pour vérifier et corriger les champs de code<br>à barres EAN128 dans le fichier de tâche. Téléchargez<br>ensuite le fichier corrigé. Touchez le bouton « Effacer » ci-<br>dessous pour effacer ce message d'erreur.                                                                                                    | Anomalie    |
| E1207       | « Fichier de tâche non valide (code à barres EAN hors<br>spécification) » - Caractère de séparation utilisé pour terminer<br>les données du code à barres - Corrigez dans CLARiSOFT <sup>®</sup> . Un<br>champ de code à barres EAN128 dans le fichier de tâche<br>contient des données de longueur variable suivies d'un<br>caractère de séparation. Les caractères de séparation ne<br>doivent pas être utilisées pour terminer les données dans un<br>code à barres EAN128. Utilisez CLARISOFT <sup>®</sup> pour vérifier et<br>corriger les champs de code à barres EAN128 dans le fichier de<br>tâche. Téléchargez ensuite le fichier corrigé. Touchez le bouton<br>« Effacer » ci-dessous pour effacer ce message d'erreur. | Anomalie    |

*Tableau 8-1: Messages d'erreur CLARiTY (suite)*

| N° d'erreur | Rapport sur l'interface opérateur CLARITY                                                                                                    | <b>Etat</b> |
|-------------|----------------------------------------------------------------------------------------------------|-------------|
| E1208       | « Fichier de tâche non valide (valeur de champ EAN hors<br>plage) » - Données hors plage, exemple '13 » pour un mois<br>ou '25 » pour un code d'heure - Corrigez dans CLARISOFT <sup>®</sup> .<br>Un champ de code à barres EAN128 dans le fichier de tâche<br>contient des données hors plage (par exemple, un champ<br>d'heure contient 25 ou un champ de mois contient 13).<br>Utilisez CLARISOFT <sup>®</sup> pour vérifier et corriger les champs de<br>code à barres EAN128 dans le fichier de tâche. Téléchargez<br>ensuite le fichier corrigé. Touchez le bouton « Effacer » ci-<br>dessous pour effacer ce message d'erreur.                                        | Anomalie    |
| E1209       | « Fichier de tâche non valide (EAN nécessite un spécificateur<br>de virgule décimale) » - EAN nécessite un chiffre pour définir<br>la position de la virgule décimale - Corrigez dans<br>CLARISOFT®. Un champ de code à barres EAN128 dans le<br>fichier de tâche contient un identificateur d'application qui<br>nécessite un chiffre pour définir la position de la virgule<br>décimale, mais ce chiffre est absent. Utilisez CLARISOFT <sup>®</sup><br>pour vérifier et corriger les champs de code à barres EAN128<br>dans le fichier de tâche. Téléchargez ensuite le fichier corrigé.<br>Touchez le bouton « Effacer » ci-dessous pour effacer ce<br>message d'erreur. | Anomalie    |
| E1210       | « Fichier de tâche non valide (chiffre de vérification du champ<br>EAN invalide ou manquant) » - L'identificateur d'applicaiton<br>nécessite le chiffre de vérification - Corrigez dans<br>CLARISOFT <sup>®</sup> . Un champ de code à barres EAN128 dans le<br>fichier de tâche contient une identificateur d'application qui<br>nécessite un chiffre de vérification, mais ce dernier manque ou<br>n'est pas valide. Utilisez CLARISOFT <sup>®</sup> pour vérifier et corriger<br>les champs de code à barres EAN128 dans le fichier de tâche.<br>Téléchargez ensuite le fichier corrigé. Touchez le bouton<br>« Effacer » ci-dessous pour effacer ce message d'erreur.    | Anomalie    |
| E1211       | « Fichier de tâche non valide (EAN de plus de 165 mm) » -<br>Code à barres trop long - Ramener la longueur maximale<br>à 165 mm - Corrigez dans CLARISOFT <sup>®</sup> . Un code-barres<br>EAN128 n'a pas pu être produit dans la taille de 165 mm ou<br>plus, à savoir la longueur maximale pour ce type de code-<br>barres. Utilisez CLARISOFT <sup>®</sup> pour vérifier et corriger les<br>champs de code à barres EAN128 dans le fichier de tâche.<br>Téléchargez ensuite le fichier corrigé. Touchez le bouton<br>« Effacer » ci-dessous pour effacer ce message d'erreur.                                                                                             | Anomalie    |
| E1212       | « Fichier de tâche non valide (longueur de code à barres<br>incorrecte) » - Le champ de code à barres ne contient pas le<br>nombre de caractères attendu - Corrigez dans CLARISOFT <sup>®</sup> .<br>Un champ de code à barres dans le fichier de tâche ne<br>contient pas le nombre de caractères attendus. Utilisez<br>CLARISOFT <sup>®</sup> pour vérifier et rectifier les champs de code<br>à barres dans le fichier de tâche. Téléchargez ensuite le<br>fichier corrigé. Touchez le bouton « Effacer » ci-dessous pour<br>effacer ce message d'erreur.                                                                                                    | Anomalie    |

*Tableau 8-1: Messages d'erreur CLARiTY (suite)*

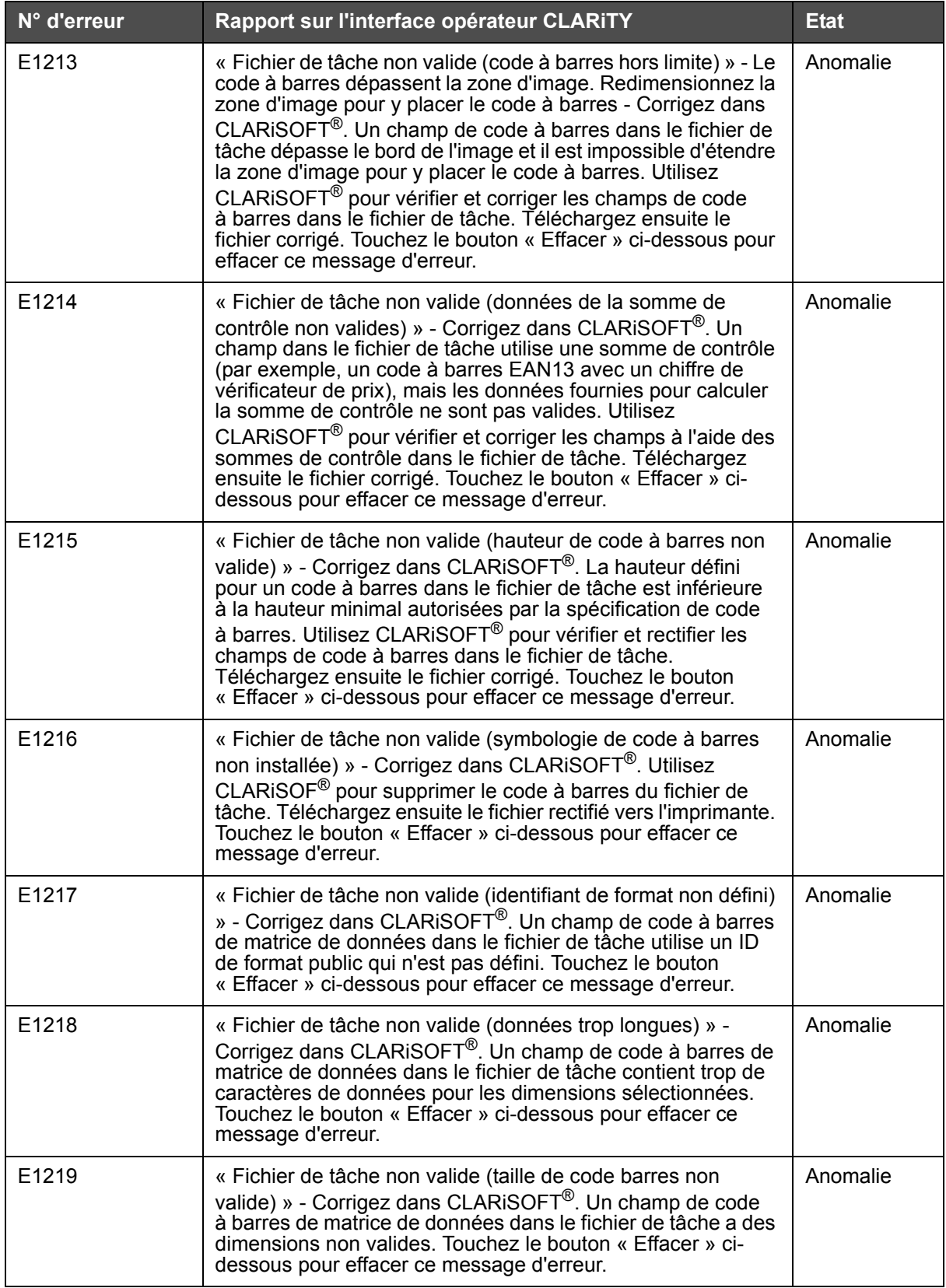

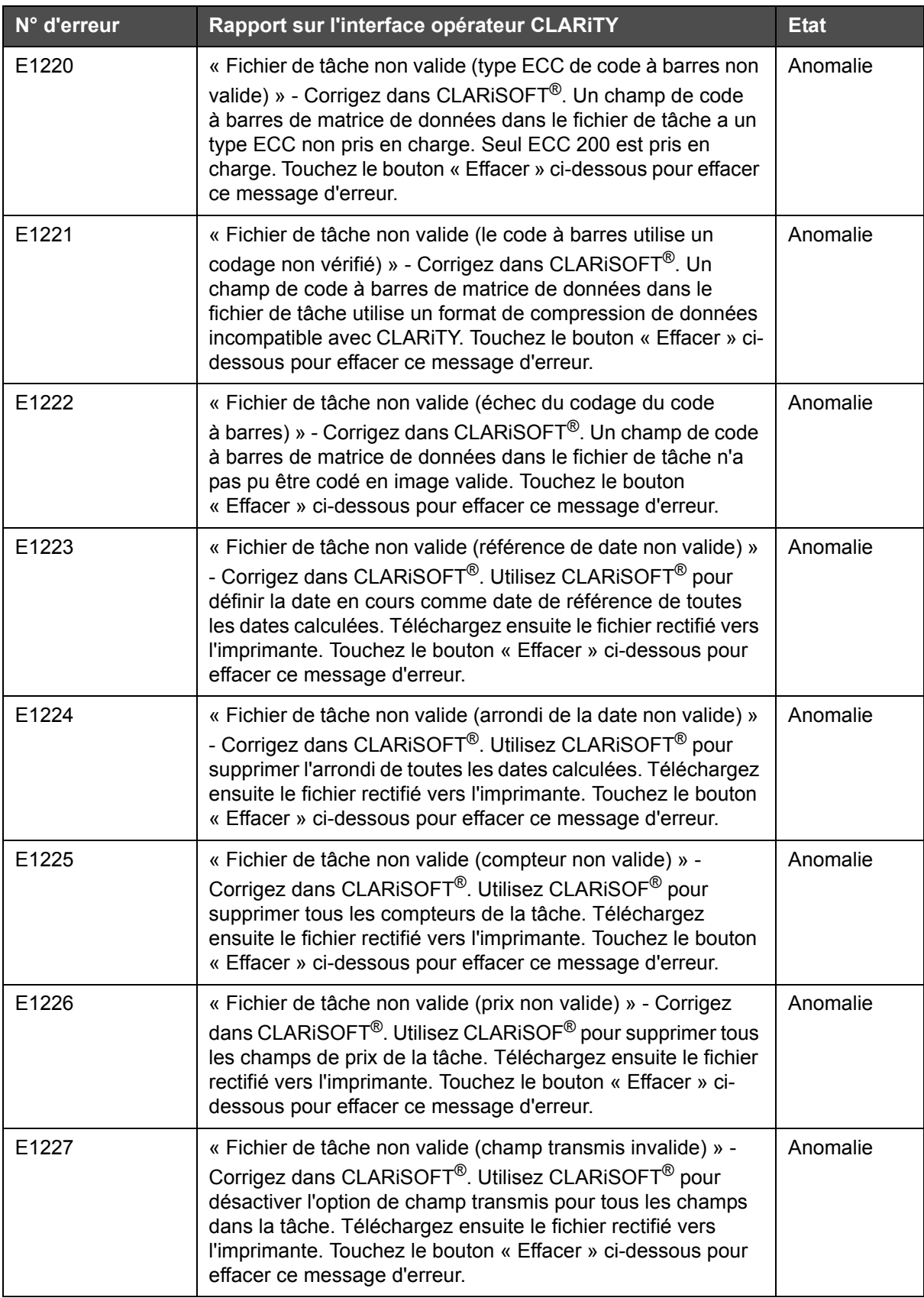

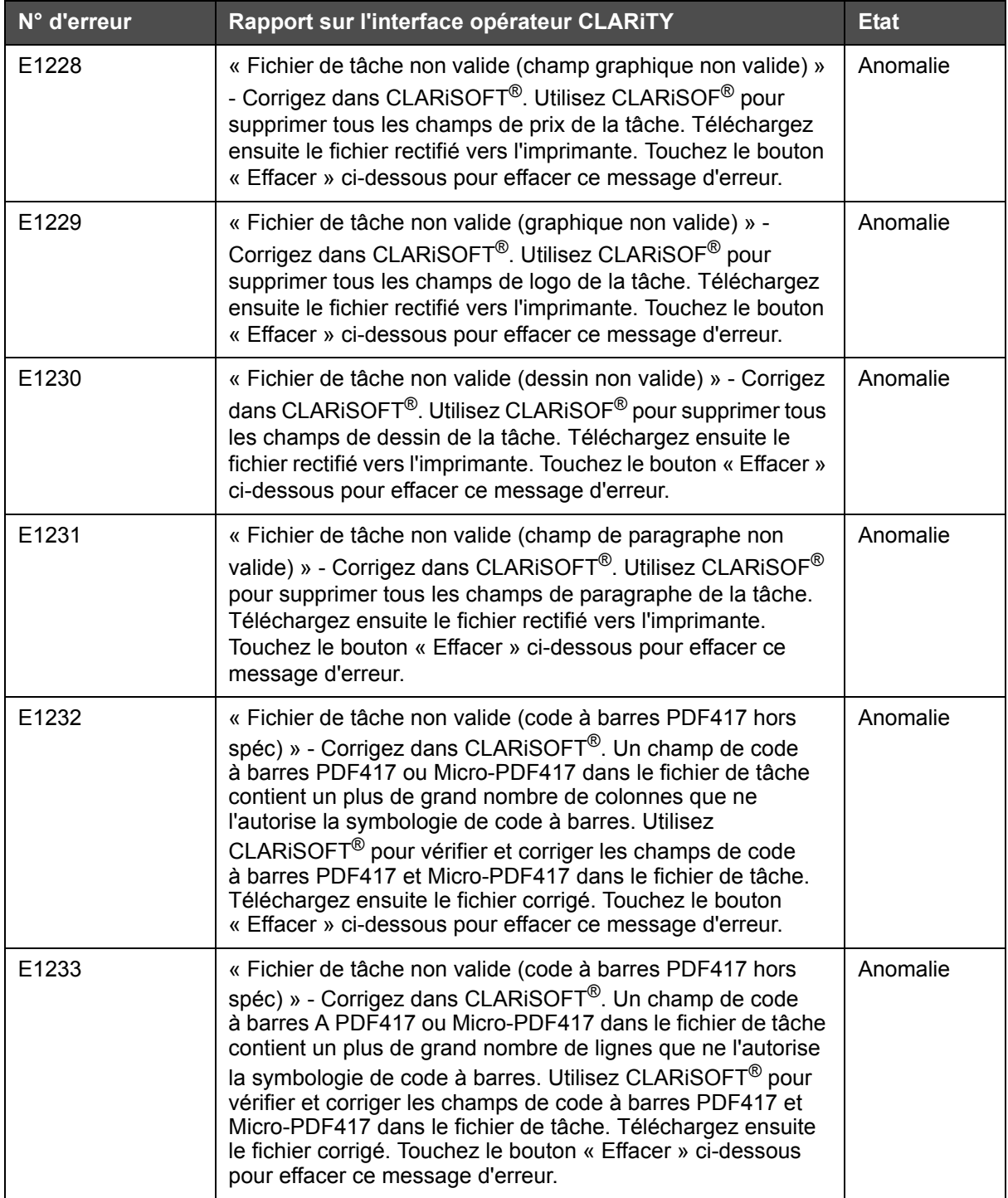

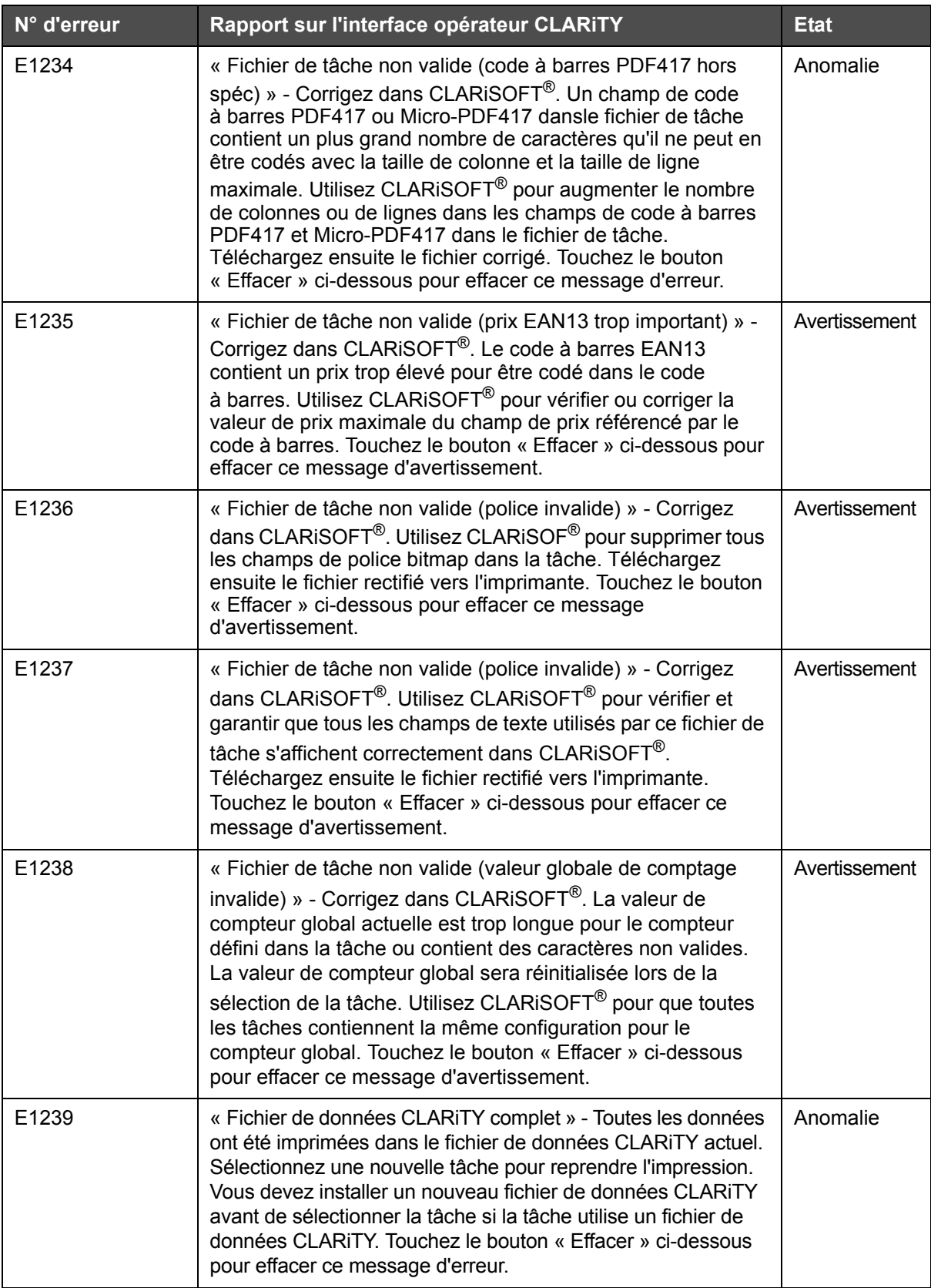

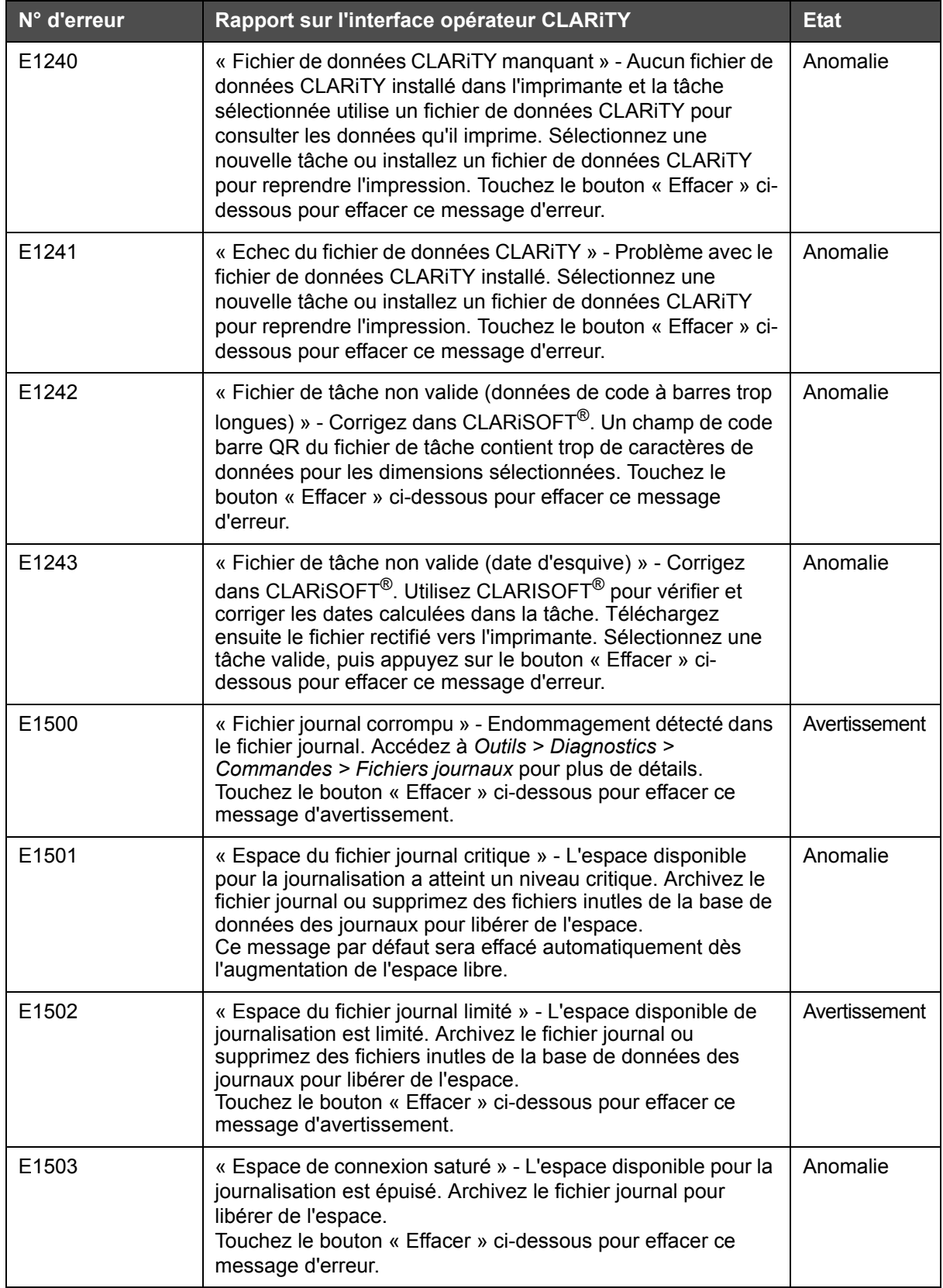

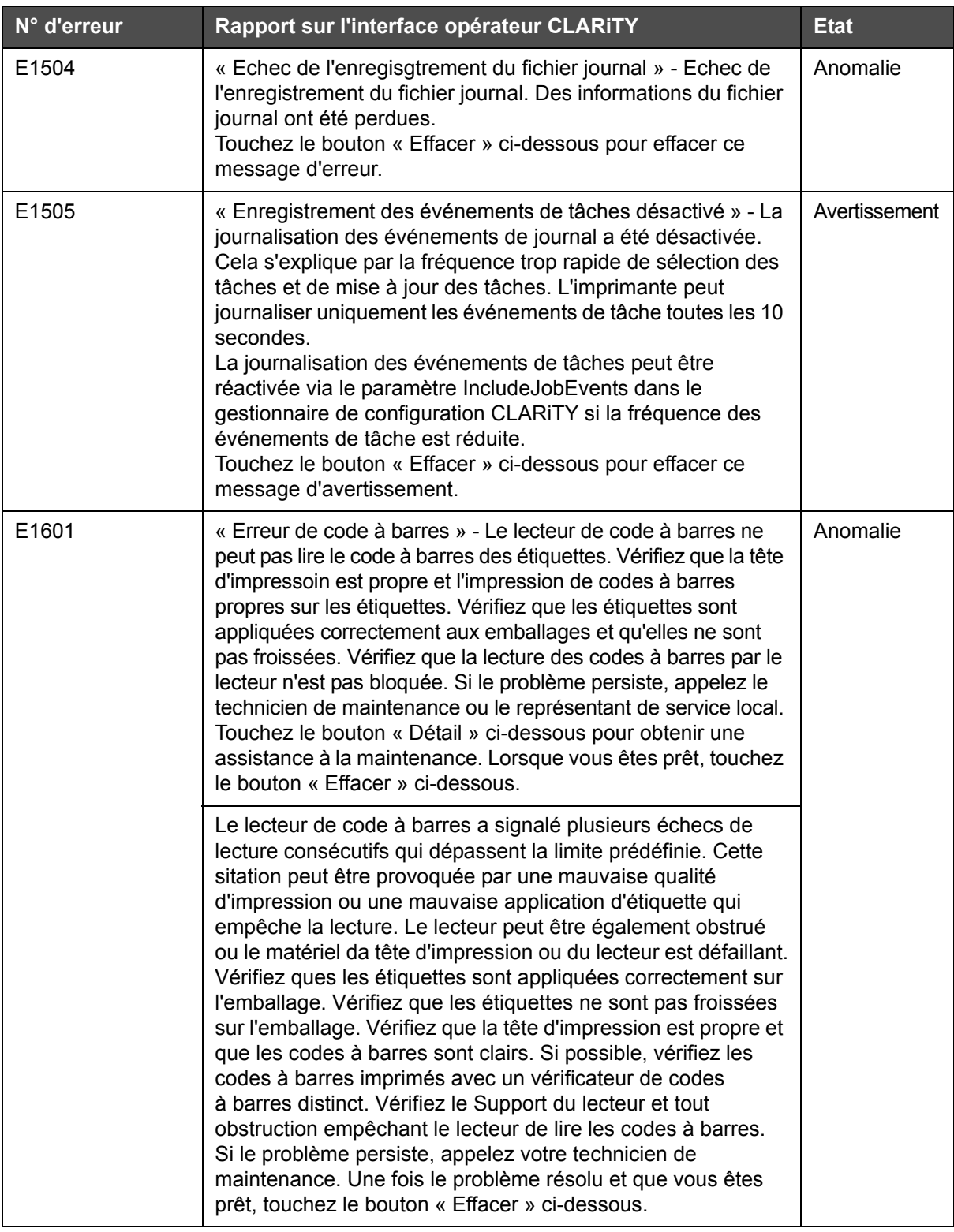

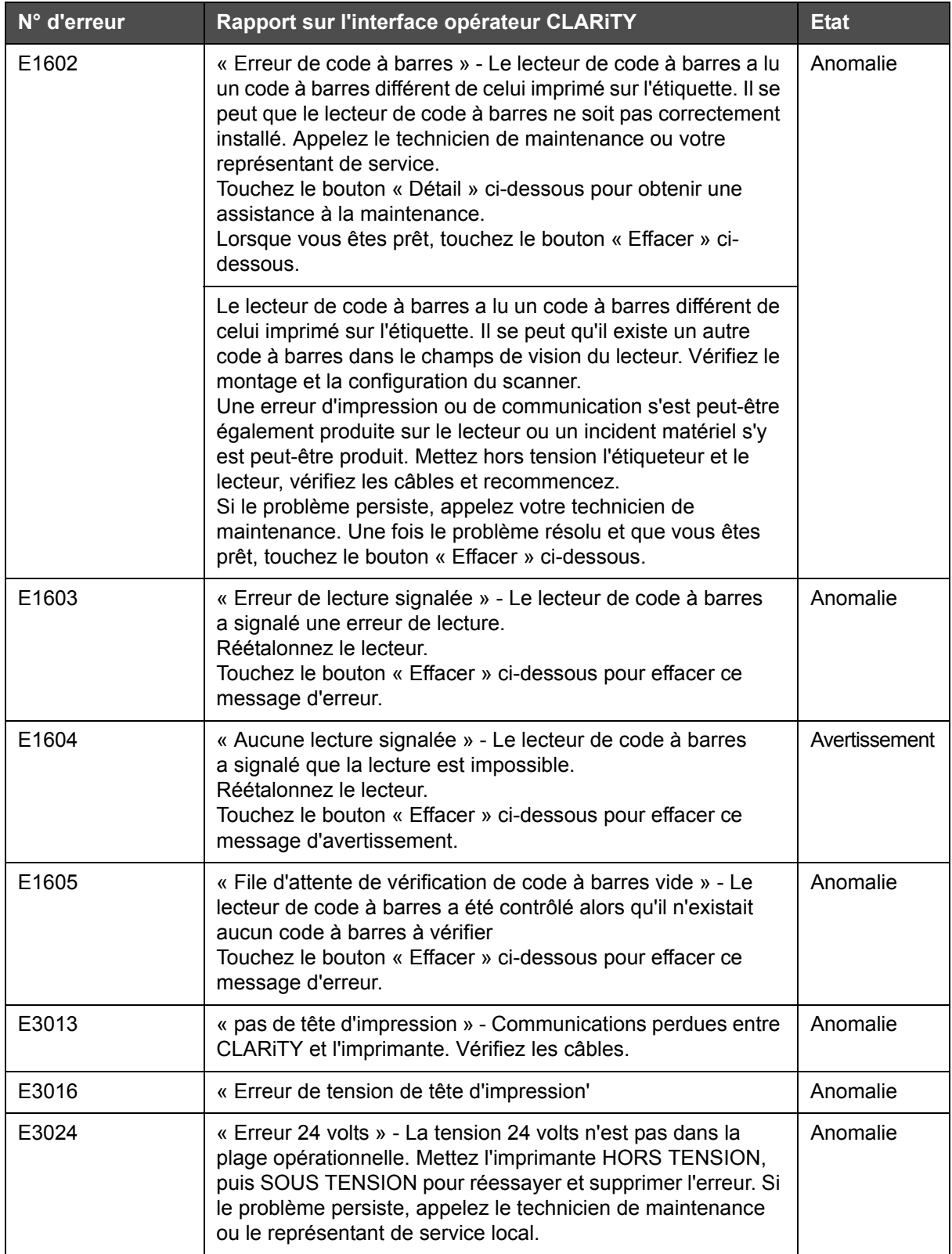

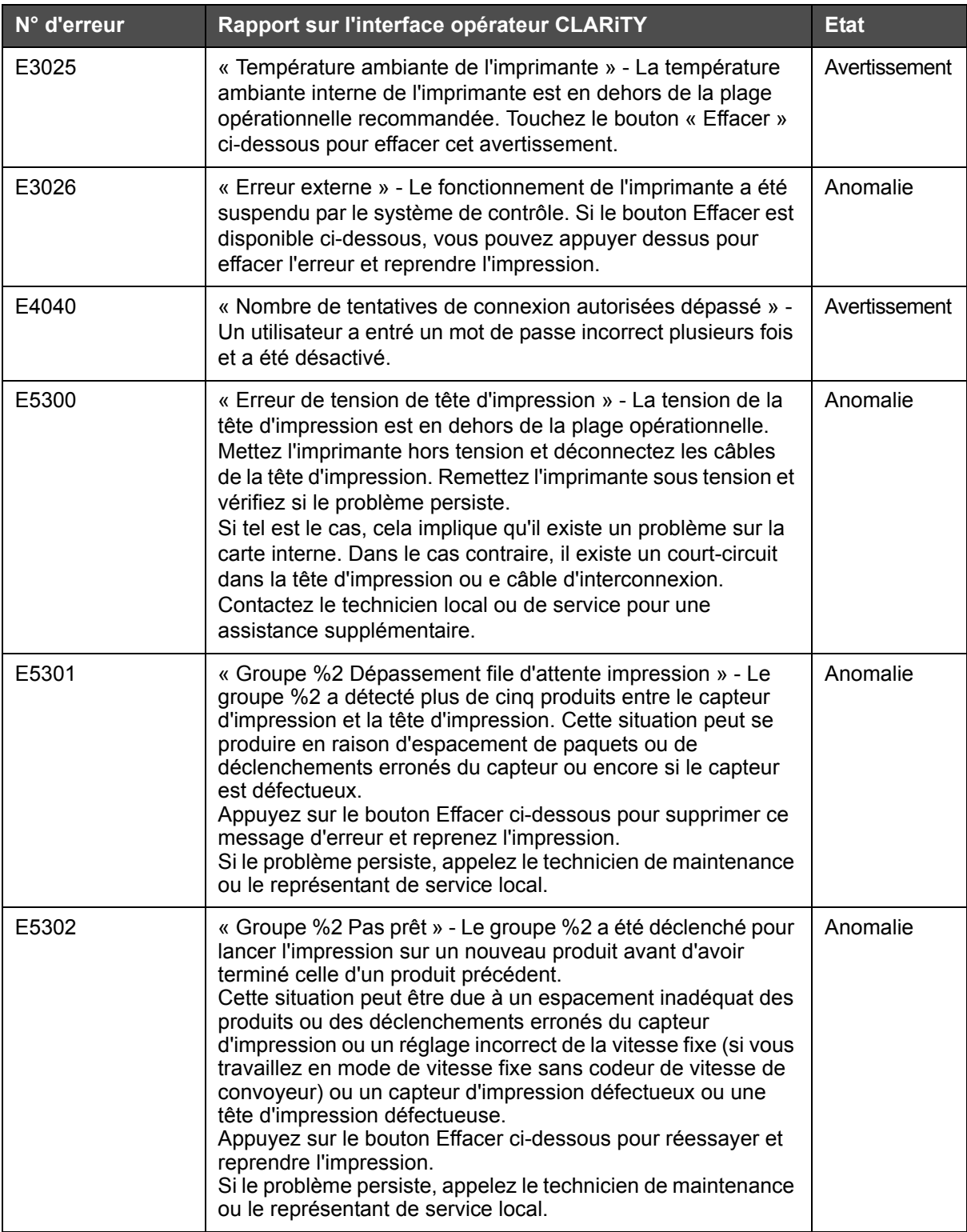

| N° d'erreur | Rapport sur l'interface opérateur CLARITY                                                                                                    | <b>Etat</b> |
|-------------|----------------------------------------------------------------------------------------------------|-------------|
| E5303       | « Groupe %2 Signal d'impression ignoré » - Le nombre<br>maximum défini de signaux d'impression ignorés consécutifs<br>par le groupe %2 a été atteint. Veuillez vérifier que les<br>impressions sont déclenchées correctement et que la tâche<br>sélectionnée tient dans le produit.<br>Appuyez sur le bouton Effacer ci-dessous pour supprimer<br>cette erreur.                                                                     | Anomalie    |
| E5304       | « Alimentation CA de la tête d'impression » - Erreur de circuit<br>ouvert detecté dans l'alimentation de la tête d'impression.<br>Mettez hors tension et sous tension l'imprimante pour<br>reprendre l'impression.<br>Si le problème persiste, appelez le technicien de maintenance<br>ou le représentant de service local.                                                                                                    | Anomalie    |
| E5305       | « Alimentation CA de la tête d'impression » - Erreur de circuit<br>ouvert detecté dans l'alimentation de la tête d'impression.<br>Mettez hors tension et sous tension l'imprimante pour<br>reprendre l'impression.<br>Si le problème persiste, appelez le technicien de maintenance<br>ou le représentant de service local.                                                                                                    | Anomalie    |
| E5306       | « Alimentation CA de la tête d'impression » - Surintensité<br>detectée dans l'alimentation de la tête d'impression.<br>Mettez hors tension et sous tension l'imprimante pour<br>reprendre l'impression.<br>Si le problème persiste, appelez le technicien de maintenance<br>ou le représentant de service local.                                                                                                    | Anomalie    |
| E5307       | « Tête d'impression %1 - Pas de cartouche » - Aucune<br>cartouche détectée dans la tête d'impression %1.<br>Replacez la cartouche pour éliminer l'erreur.                                                                                                    | Anomalie    |
| E5308       | « Tête d'impression %1 - Tête d'impression déconnectée » -<br>Aucune tête d'impression connectée à la connexion de tête<br>d'impression %1.<br>Mettez hors tension l'imprimante et vérifiez que les câbles<br>sont correctement connectés. Remettez sous tension<br>l'imprimante et vérifiez que l'erreur a été supprimée.<br>Si le problème persiste, appelez le technicien de maintenance<br>ou le représentant de service local. | Anomalie    |
| E5309       | « Tête d'impression %1 - Erreur de tension » - Surtension<br>détectée sur la tête d'impression %1.<br>Remplacez la cartouche en utiliant l'option de remplacement<br>de cartouche pour la tête d'impression %1 dans le panneau<br>Consommables de l'écran d'accueil.<br>Si le problème persiste, appelez le technicien de maintenance<br>ou le représentant de service local.                                                       | Anomalie    |
| E5310       | « Tête d'impression %1 - Erreur de tension » - Soutension<br>détectée sur la tête d'impression %1.<br>Remplacez la cartouche en utiliant l'option de remplacement<br>de cartouche pour la tête d'impression %1 dans le panneau<br>Consommables de l'écran d'accueil.<br>Si le problème persiste, appelez le technicien de maintenance<br>ou le représentant de service local.                                                       | Anomalie    |

*Tableau 8-1: Messages d'erreur CLARiTY (suite)*

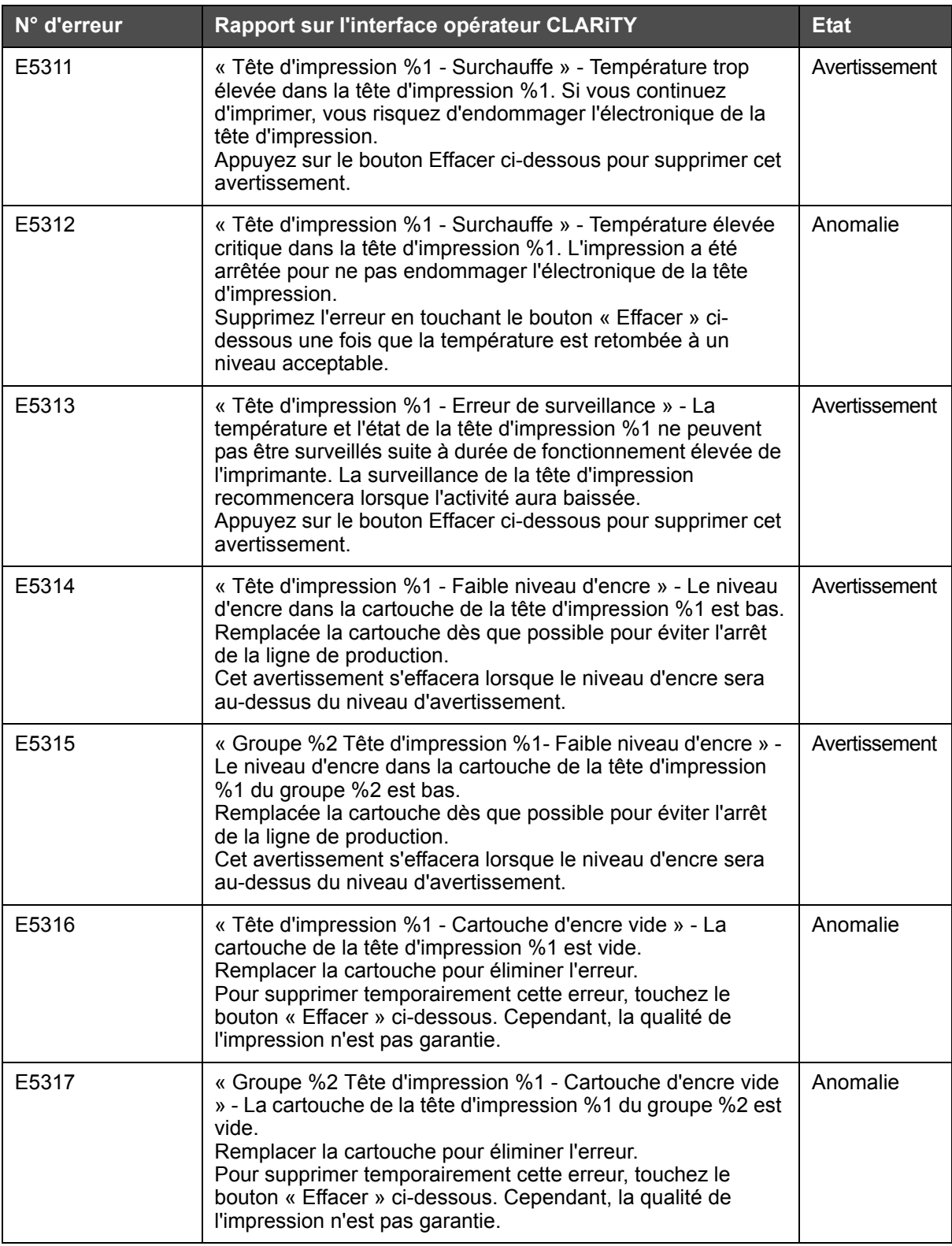

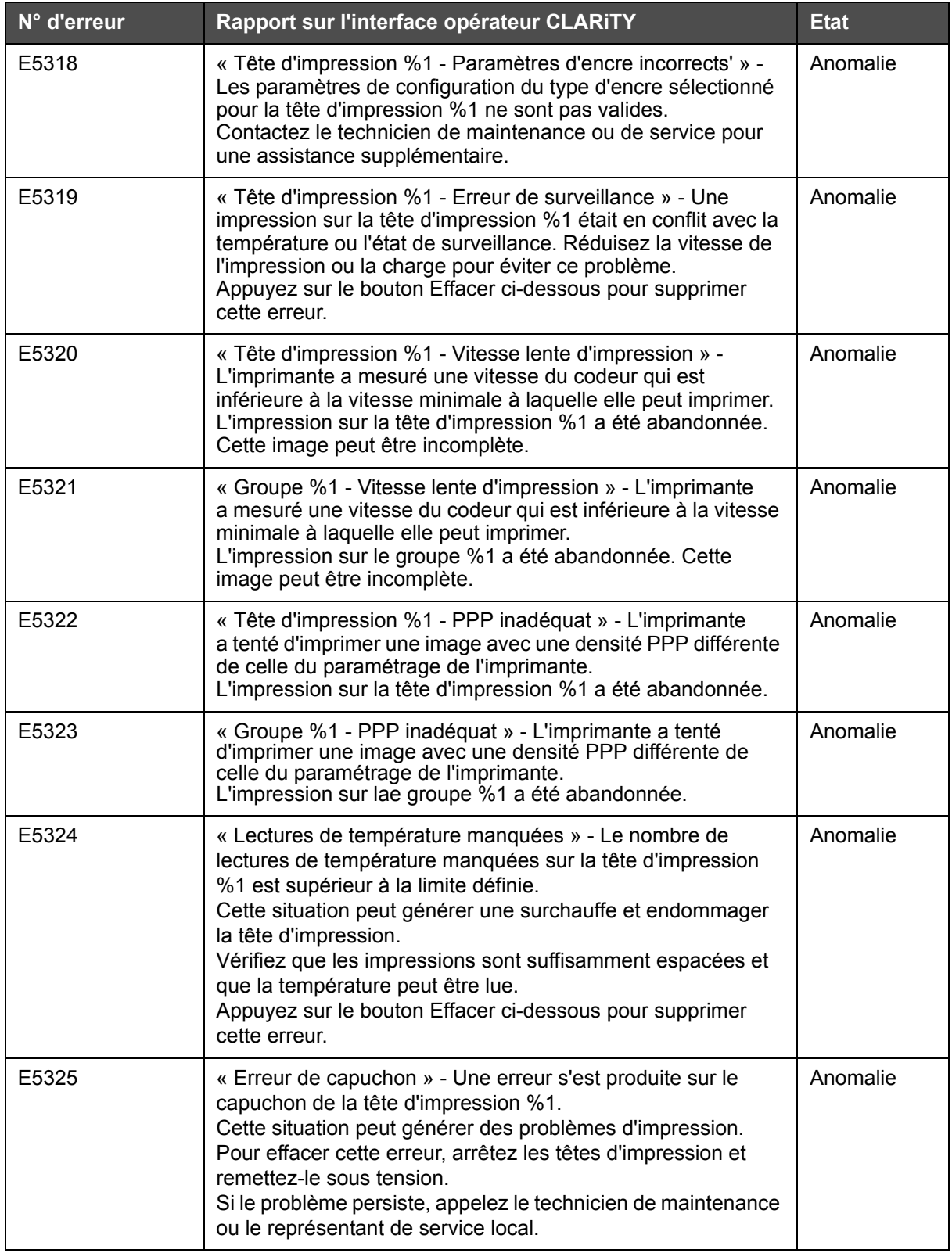

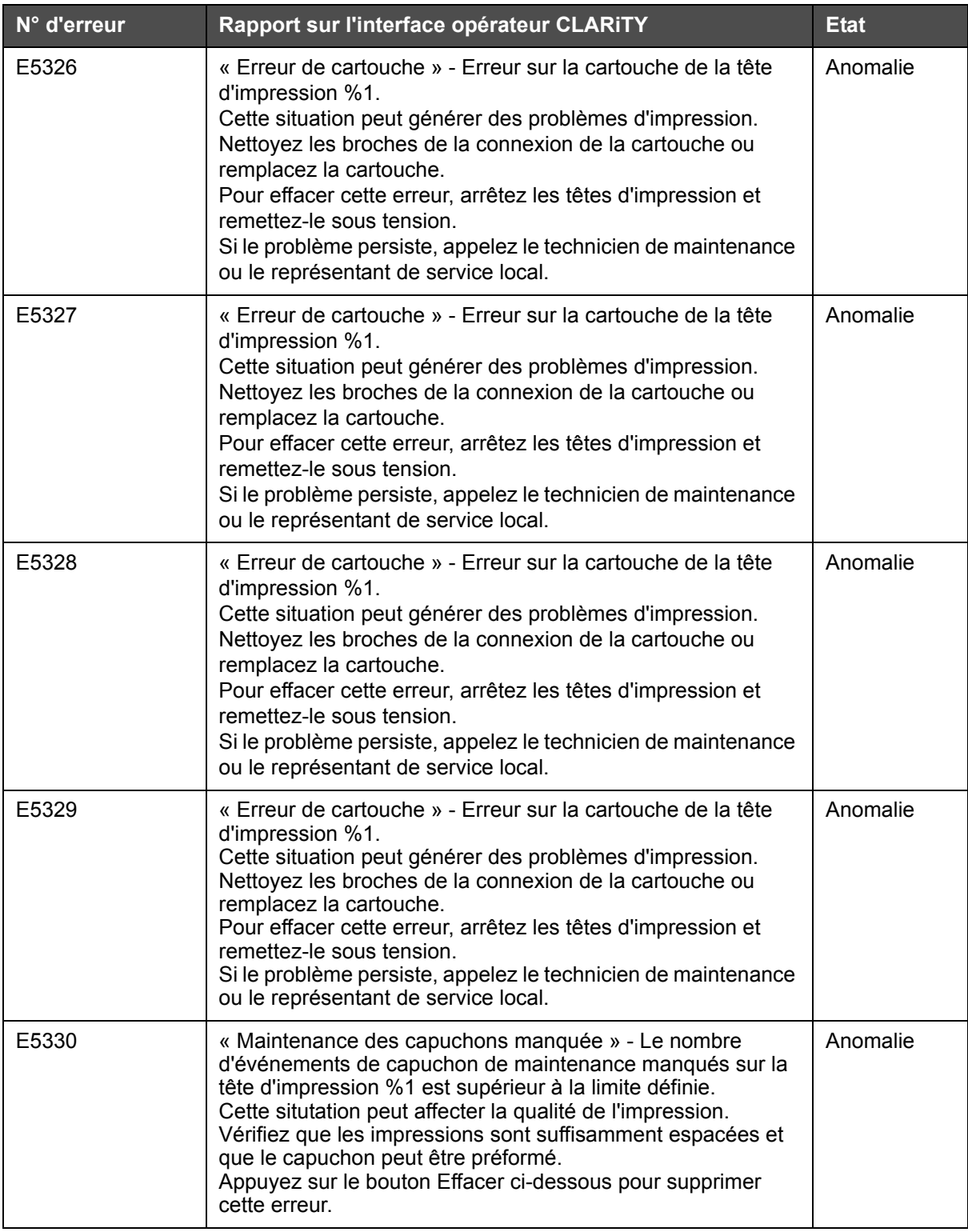

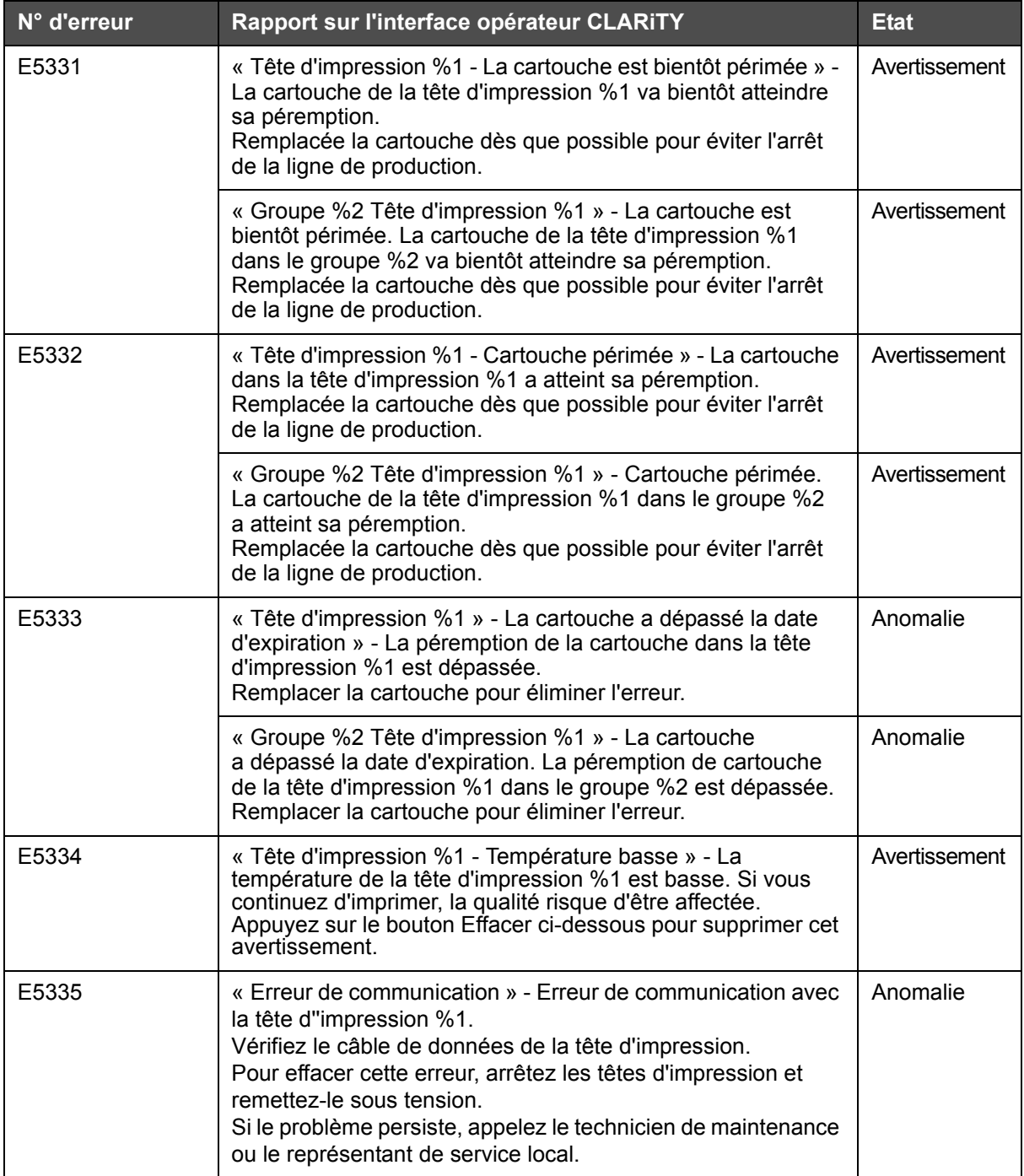

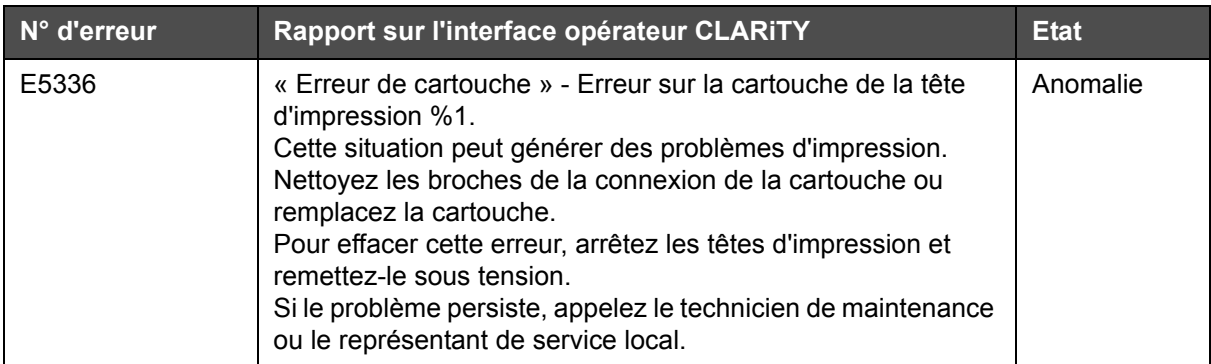

# **Erreurs d'impression**

| <b>Anomalie</b>                                                              | Cause                                                                                                    | <b>Solution</b>                                                                                                    |
|------------------------------------------------------------------------------|----------------------------------------------------------------------------------------------------|----------------------------------------------------------------------------------------------------|
| Impression ondulante<br>FE SE ES.<br>152mm<br>es es sel<br>152 <sub>mm</sub> | Vibration externe sur la tête<br>d'impression générée par le<br>convoyeur ou d'autre facteurs.                                                                                                    | Isolez la tête d'impression et le<br>support de la source de vibration<br>ou ajouter un support pour<br>renforcer la tête d'impression.                                                                                            |
|                                                                              | Vibration générée par<br>l'ouverture du mécanisme du<br>capuchon de la tête<br>d'impression avant un cycle<br>d'impression. Ce problème<br>apparaît uniquement sur<br>l'impression consécutive<br>à l'ouverture du capuchon.<br>Toutes les impressions<br>suivantes sont correctes. | Vérifiez que le support de la tête<br>d'impression est configuré pour<br>limiter au maximum le porte-à-<br>faux de la tête d'impression. Si<br>le problème persiste, ajoutez un<br>support pour renforcer la tête<br>d'impression. |

*Tableau 8-2: Erreurs d'impression*

| <b>Anomalie</b>                                                                                                    | <b>Cause</b>                                                                                                    | <b>Solution</b>                                                                                                    |
|----------------------------------------------------------------------------------------------------|----------------------------------------------------------------------------------------------------|----------------------------------------------------------------------------------------------------|
| Impression manquante (bord<br>d'attaque avec une coupe<br>diagonale nette)<br>ot: 12345<br>Exp: 01 Jan 16                                                                                                    | Distance de la cellule photo-<br>électrique trop court et ne<br>permettant pas au capuchon de<br>s'ouvrir complètement avant<br>l'impression. | Augmentez la distance entre le<br>déclencheur d'impression (ou le<br>signal d'ouverture du capuchon)<br>et les buses de la cartouche. Le<br>délai d'ouverture du capuchon<br>dure environ 30 microsecondes.<br>Par conséquent, le déclencheur<br>d'impression doit être à une<br>distance amont au minimum<br>équivalente par rapport au bord<br>avant du capuchon La distance<br>réelle varie en fonction de la<br>vitesse du produit.<br>Si le déclencheur d'impression<br>est déplacé pour résoudre un<br>problème, la distance doit être<br>changée dans la configuration de<br>l'imprimante. Voir « Configuration<br>de l'imprimante en utilisant<br>l'assistant de configuration de<br>système », page 5-8. |
| Pas d'impression/Impression<br>granuleuse sur le bord avant<br>Lot: 12345                                                                                                    | Le capuchon reste ouvert trop<br>longtemps après l'impression et<br>l'encre sèche dans les buses.                                             | Diminuez le seuil de fermeture<br>du capuchon dans le<br>gestionnaire de configuration<br>CLARITY (15 secondes est la<br>valeur par défaut)                                                                                                    |
| Exp: 01 Jan 16                                                                                                    |                                                                                                    | Contactez le technicien local ou<br>de service pour une assistance<br>supplémentaire.                                                                                                    |
| Sections horizontales<br>d'impression manquantes                                                                                                    | Nettoyez la cartouche et<br>réamorcez-la.                                                                                                    | Voir « Maintenance », page 7-1<br>pour plus d'informations.                                                                                                    |
|                                                                                                    | Cartouche vide.                                                                                                    | Remplacez la cartouche.                                                                                                    |
| ot: 12345<br>Exp: 01 Jan 16                                                                                                    |                                                                                                    |                                                                                                    |
| Pas d'impression - Aucune<br>erreur ou aucun<br>avertissement et le<br>compteur continue<br>d'augmenter.<br>Pas d'impression - Aucune<br>erreur ou aucun<br>avertissement et le<br>compteur continue de<br>diminuer. | Nettoyez la cartouche et<br>réamorcez-la.                                                                                                    | Voir « Maintenance », page 7-1<br>pour plus d'informations.                                                                                                    |
|                                                                                                    | Cartouche vide.                                                                                                    | Remplacez la cartouche.                                                                                                    |
|                                                                                                    | Déclencheur d'impression non<br>reconnu par le contrôleur.                                                                                    | Accédez à Outils > Diagnostics ><br>Tête d'impression > Entrées et<br>vérifiez que la détection de la tête<br>d'impression 1/2 du produit<br>passe de DESACTIVEE<br>à ACTIVEE lorsque la détection<br>du produit est déclenchée.                                                                                                    |
|                                                                                                    | Signaux du codeurs non<br>reconnus par le contrôleur.                                                                                         | Accédez à Outils > Diagnostics ><br>Tête d'impression > Entrées ><br>Codeur et vérifiez que la vitesse<br>d'impression lit une vitesse de<br>ligne.                                                                                                    |

*Tableau 8-2: Erreurs d'impression (suite)*

| <b>Anomalie</b>                                                                                                | <b>Cause</b>                                                                                                    | <b>Solution</b>                                                                                                    |
|----------------------------------------------------------------------------------------------------|----------------------------------------------------------------------------------------------------|----------------------------------------------------------------------------------------------------|
| La tâche ne<br>s'imprime pas.                                                                                  | Le tâche est vide, à savoir qu'il<br>n'existe pas<br>d'objets imprimables (texte,<br>heure, date compteur<br>ou<br>champs de code à barres) dans<br>la tâche. | Ouvrez, chargez et démarrez<br>une tâche contenant des<br>données.                                                                                                    |
|                                                                                                    | La bande protectrice sur les<br>lignes de<br>buses de la cartouche<br>n'a pas été retirée.                                                                    | La ligne de buses sur la nouvelle<br>cartouche est protégée par une<br>bande protectrice. Si vous ne la<br>retirez pas, la cartouche ne<br>pourra pas permettre<br>l'impression.<br>Vérifiez que la bande protectrice<br>a été retirée.  |
| Image miroir avec<br>impression fantôme<br>:Llatt: 11223455<br>$\mathbb{Z}$ Ebapt: 0011 J.Bam 1166             | Direction du produit définie<br>incorrectement.                                                                                                    | Accédez à Outils ><br>Configuration > Tête<br>d'impression > Direction du<br>produit et changez la direction<br>de manière appropriée.                                                                                                   |
| L'impression est à l'envers.<br>Exp: 01 Jan 16<br>Lot: 12345                                                   | Orientation d'impression définie<br>incorrectement                                                                                                    | Accédez à Outils ><br>Configuration > Tête<br>d'impression > Orientation de<br>l'impression et changez la<br>direction de manière appropriée.                                                                                            |
| L'image imprimée n'a pas la<br>longueur attendue<br>(impression fantôme<br>possible).<br><b>Exp: 01 Jan 16</b> | Vitesse d'impression fxe définie<br>incorrectement.                                                                                                    | Utilisez l'assistant de<br>configuration de système pour<br>configurer la vitesse<br>d'impression fixe correcte.<br>Voir « Configuration de<br>l'imprimante en utilisant<br>l'assistant de configuration de<br>système », page 5-8.      |
|                                                                                                    | Les paramètres du codeux ne<br>correspondent pas à la<br>configuration du codeur.                                                                             | Modifiez les paramètres<br>« EncoderNumberOfLines » et<br>« EncoderWheelDiameter »<br>pour qu'ils correspondent à la<br>confiuration du codeur.<br>Contactez le technicien local ou<br>de service pour une assistance<br>supplémentaire. |
|                                                                                                    | La densité d'impression<br>horizontale est trop élevée pour<br>la vitesse de ligne.                                                                           | Définissez une densité<br>d'impression hozizontale<br>compatible avec la vitesse de<br>ligne utilisée. Voir « Ajustement<br>de la résolution d'impression »,<br>page 5-15.                                                               |

*Tableau 8-2: Erreurs d'impression (suite)*

| <b>Anomalie</b>                                                                                                    | Cause                                                                                                    | <b>Solution</b>                                                                                                    |
|----------------------------------------------------------------------------------------------------|----------------------------------------------------------------------------------------------------|----------------------------------------------------------------------------------------------------|
| Des parties de l'image<br>imprimée sont étirées ou<br>compresssés alors que les<br>autres parties sont<br>correctes. | Le produit glisse sur le<br>convoyeur et il se déplace donc<br>à une vitesse différente de celle<br>du codeur (ou différente de la<br>vitesse d'impression fixe)<br>brièvement. | Améliorez la gestion du produit<br>pour qu'il se déplace toujour à la<br>même vitesse que le codeur (ou<br>à la vitesse d'impression fixe).                                        |
| Lot: 12345<br>Exp: 01 Jan 16                                                                                         | Le codeur se déplace à une<br>vitesse différente de celle du<br>produit brièvement.                                                                                             | Vérifiez que le codeur est<br>correctement en contact avec le<br>convoyeur ou le produit.<br>Contactez le technicien local ou<br>de service pour une assistance<br>supplémentaire. |
| La position d'impressoin<br>n'est pas correcte.                                                                      | La distance du capteur n'est pas<br>correcte.                                                                                                    | Mesurez les valeurs réelles et<br>ajustez le paramétrage. Voir<br>« Définition des paramètres de<br>la tête d'impression »,<br>page 5-13.                                          |
|                                                                                                    | Le décalage d'impression est<br>incorrect.                                                                                                    | Accédez à Outils ><br>Configuration > Tête<br>d'impression et modifiez le délai<br>d'impression. Voir « Définition<br>des paramètres de la tête<br>d'impression », page 5-13.      |

*Tableau 8-2: Erreurs d'impression (suite)*

#### **Voyant d'état de tête d'impression**

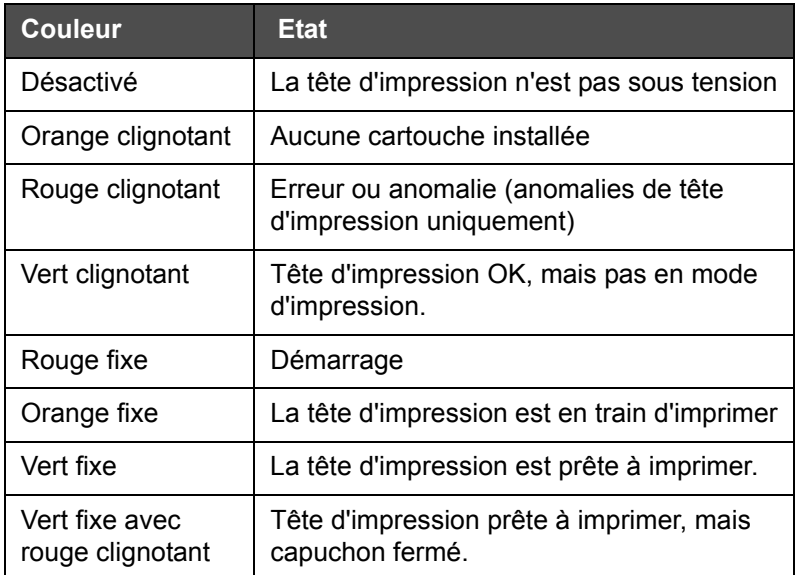

*Tableau 8-3: Voyant d'état de tête d'impression*

# <span id="page-137-0"></span>**Erreurs du contrôleur**

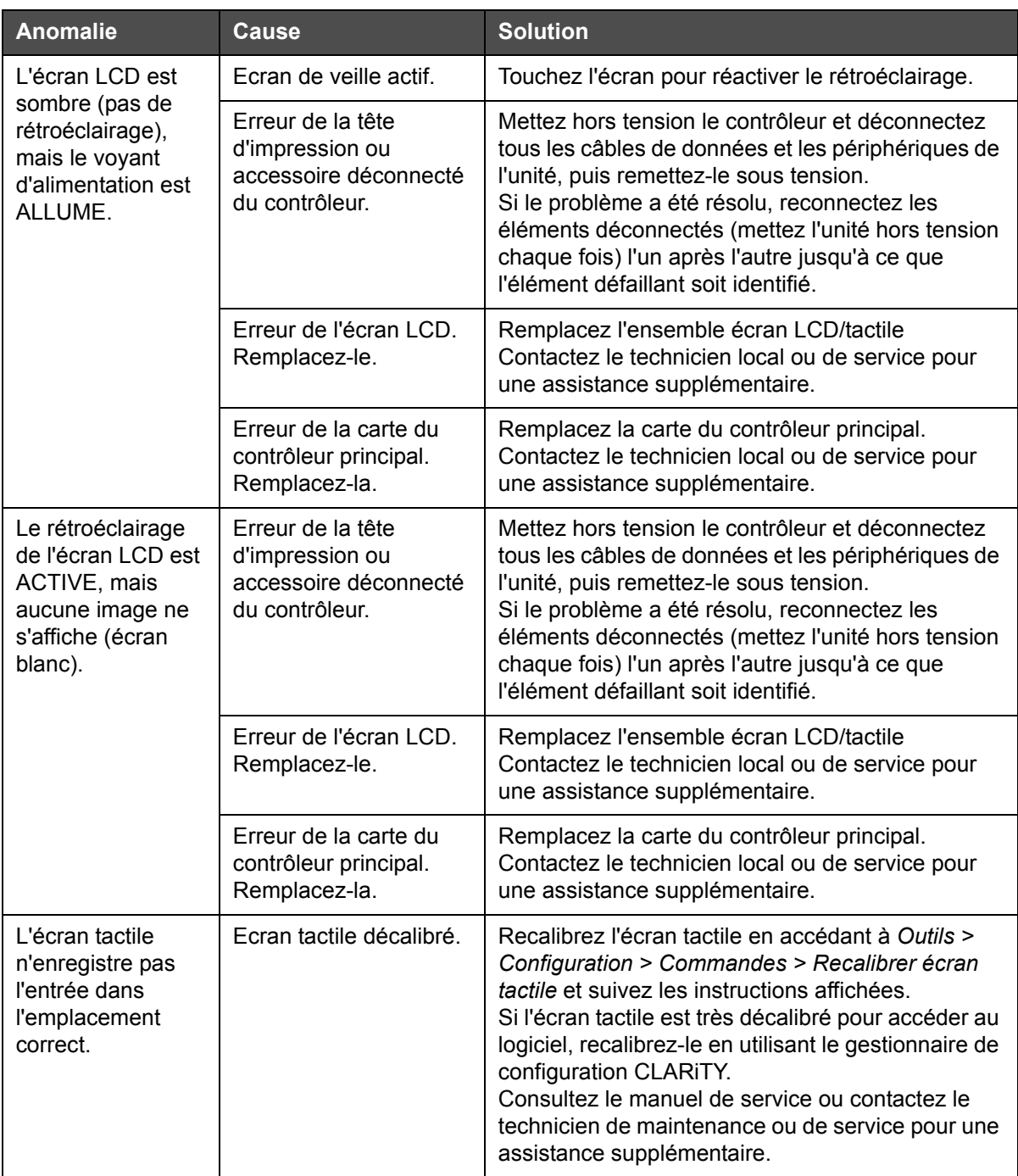

*Tableau 8-4: Erreurs du contrôleur*

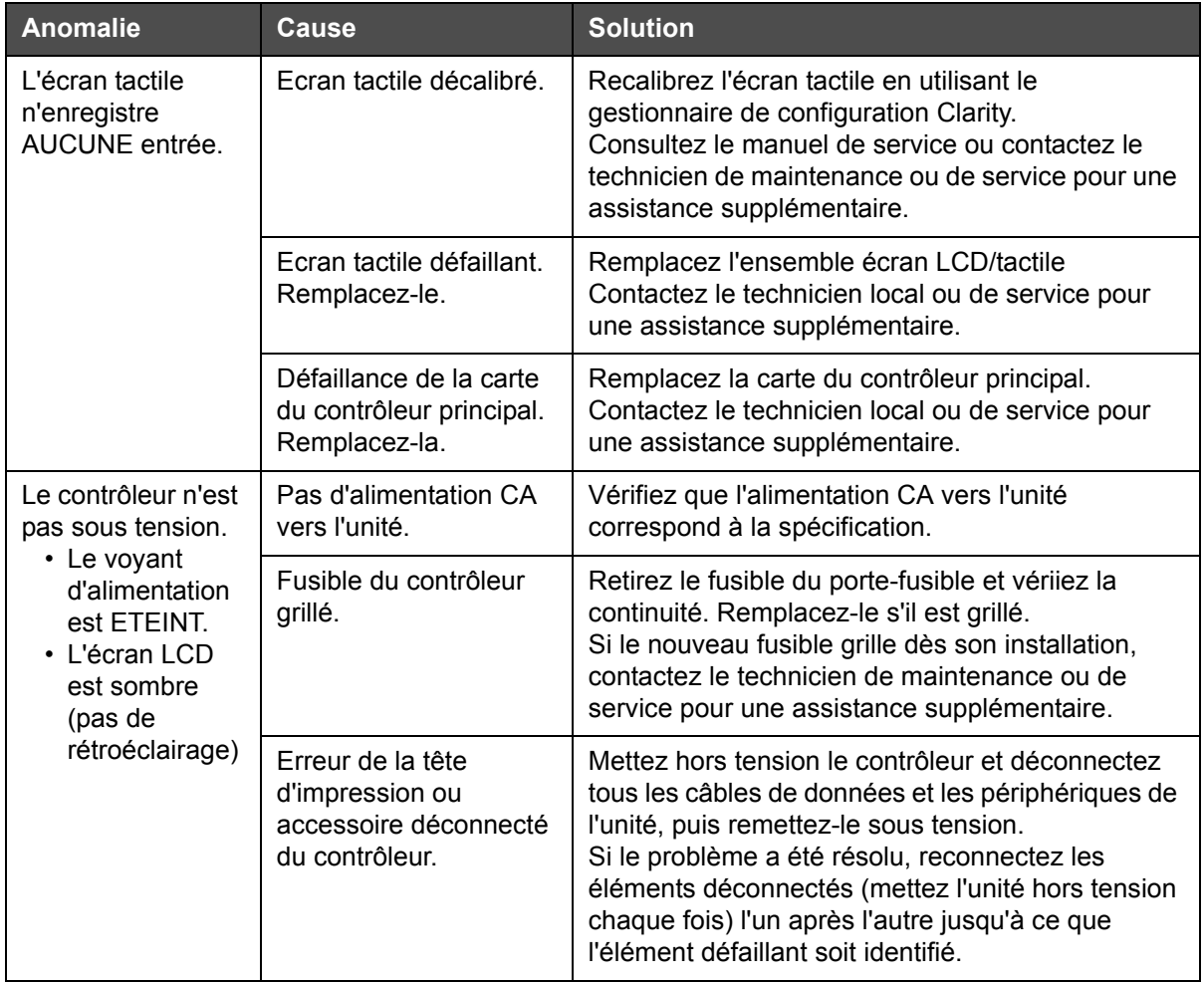

*Tableau 8-4: Erreurs du contrôleur (suite)*

# **Erreurs de la tête d'impression**

<span id="page-139-0"></span>

| Anomalie                                                            | Cause                                                                            | <b>Solution</b>                                                                                                    |
|---------------------------------------------------------------------|----------------------------------------------------------------------------------|----------------------------------------------------------------------------------------------------|
| Tête d'impression<br>pas sous tension<br>(voyant d'état<br>ETEINT)  | Le contrôleur n'est pas<br>sous tension.                                         | Voir « Erreurs du contrôleur », page 8-26.                                                                                                    |
|                                                                     | Imprimante en mode<br>d'arrêt                                                    | Sortez l'imprimante du mode d'arrêt.<br>« Mise sous tension de l'imprimante », page 5-5.                                                                                                    |
|                                                                     | Tête d'impression non<br>activée                                                 | Accédez à Outils > Configuration > Tête<br>d'impression et affectez à Activé la valeur Oui.                                                                                                    |
|                                                                     | Tête d'impression non<br>configurée pour<br>utilisation (tête<br>d'impression 2) | Utilisez l'assistant de configuration du système<br>pour configuer l'imprimante pour utiliser la tête<br>d'impression 2.<br>Voir « Configuration de l'imprimante en utilisant<br>l'assistant de configuration de système », page 5-8. |
| Non-ouverture du<br>capuchon lors de<br>la détection du<br>produit. | Tête d'impression pas<br>sous tension.                                           | Voir l'erreur « Tête d'impression pas sous tension<br>(voyant d'état ETEINT) », page 8-28.                                                                                                    |
|                                                                     | Déclencheur<br>d'impression non<br>reconnu par le<br>contrôleur.                 | Accédez à Outils > Diagnostics > Tête<br>d'impression > Entrées et vérifiez que la détection<br>de la tête d'impression 1/2 du produit passe de<br>DESACTIVEE à ACTIVEE lorsque la détection du<br>produit est déclenchée.            |
|                                                                     | Défaillance ou<br>endommagement du<br>mécanisme du<br>capuchon.                  | Remplacez la plaque avant/l'ensemble moteur.<br>Contactez le technicien local ou de service pour<br>une assistance supplémentaire.                                                                                                    |
|                                                                     | Défaillance de la carte<br>de la tête d'impression.                              | Remplacez la carte de la tête d'impression.<br>Contactez le technicien local ou de service pour<br>une assistance supplémentaire.                                                                                                    |

*Tableau 8-5: Erreurs de la tête d'impression*

# **Autres erreurs**

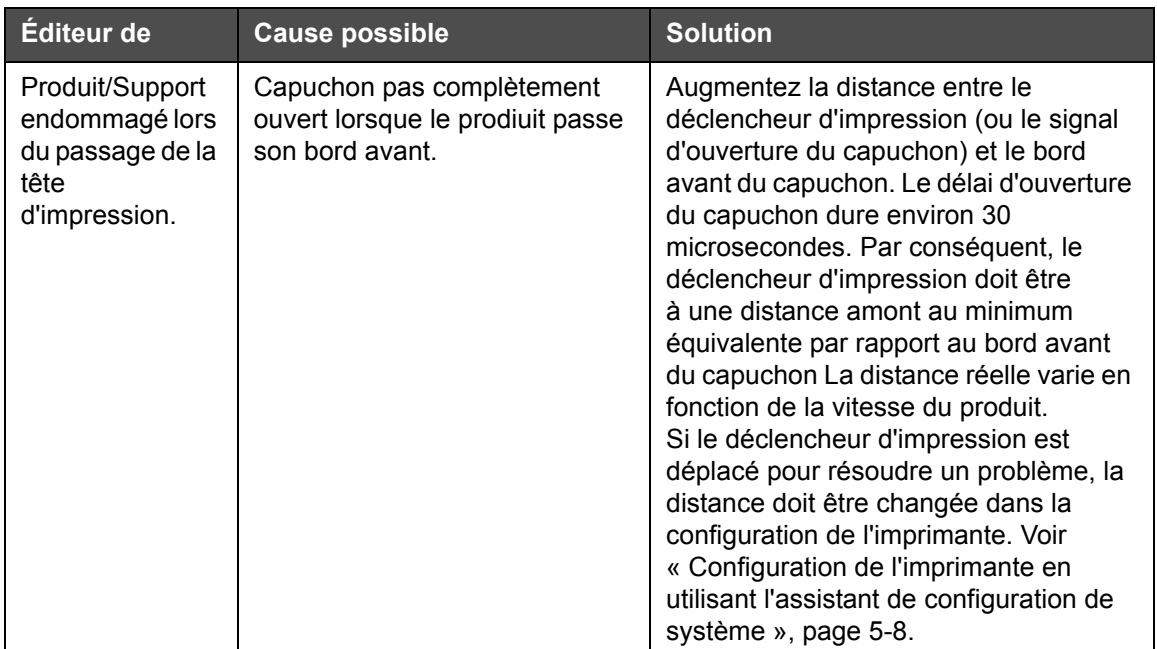

*Tableau 8-6: Autres erreurs*

# **Diagnostics**

Les écrans de diagnostic indiquent la valeur actuelle des différents paramètres pour vous aider à dépanner l'imprimante. Pour accéder à l'écran des diagnostics, accédez à *Outils* > *Diagnostics* [\(Figure 8-4](#page-140-0)). Pour plus d'informations, voir [« Utilisation des diagnostics », page 4-10](#page-44-0).

<span id="page-140-0"></span>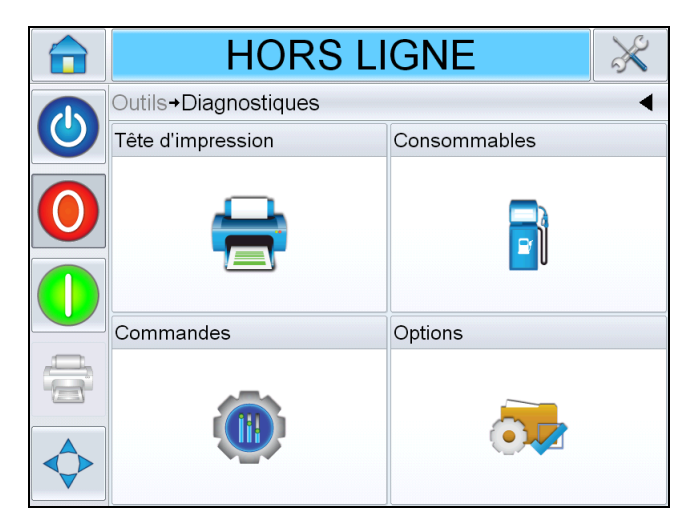

*Figure 8-4: Page Diagnostics*

# **9 Spécifications**

Ce chapitre est constitué des sections suivantes :

- Dessins techniques
- Spécifications techniques
- Spécifications du système
- Réseaux et communications externes
- Bornes

# **Dessins techniques**

### **Tête d'impression**

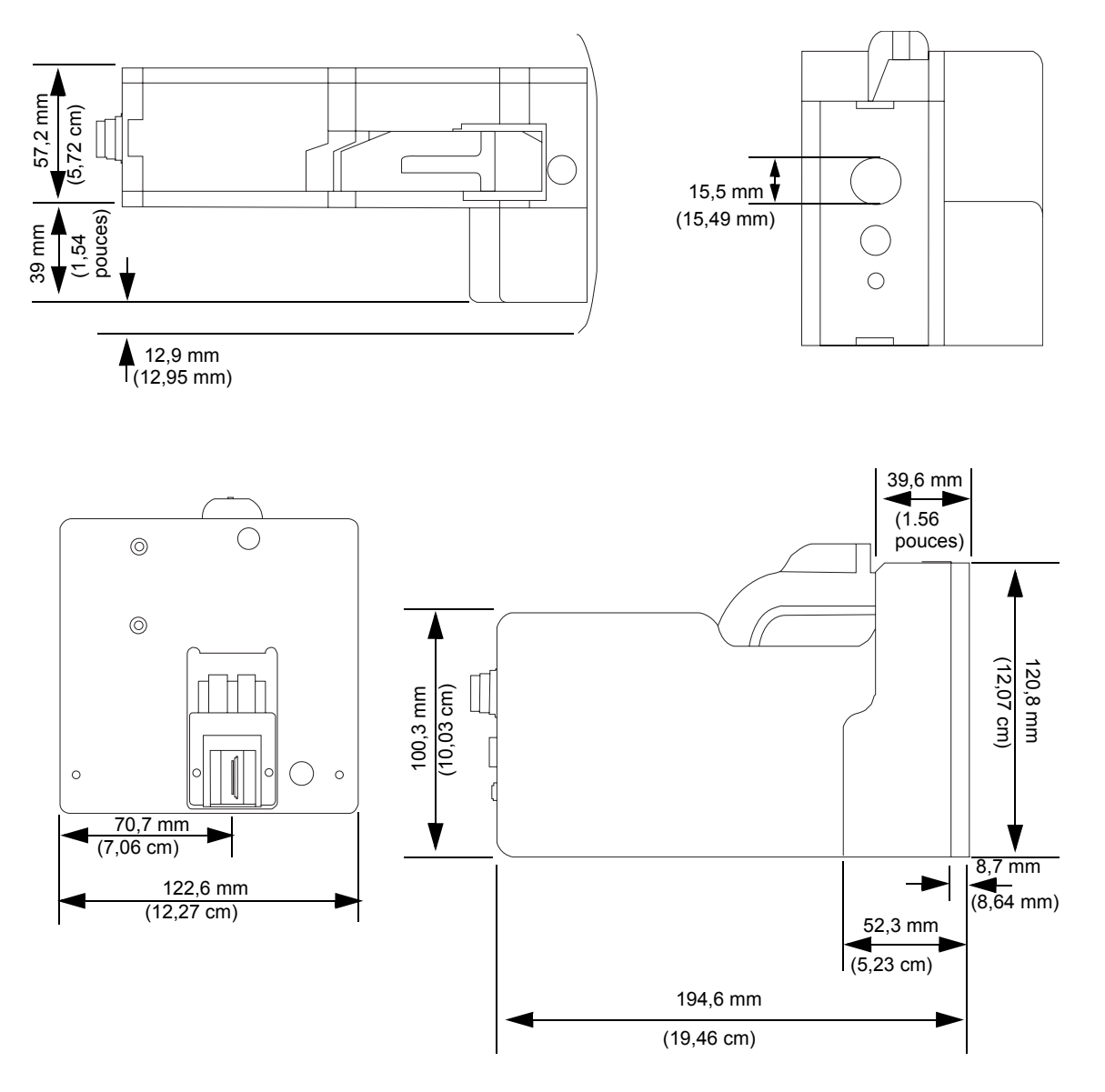

*Figure 9-1: Dimensions Têtes d'Impression*

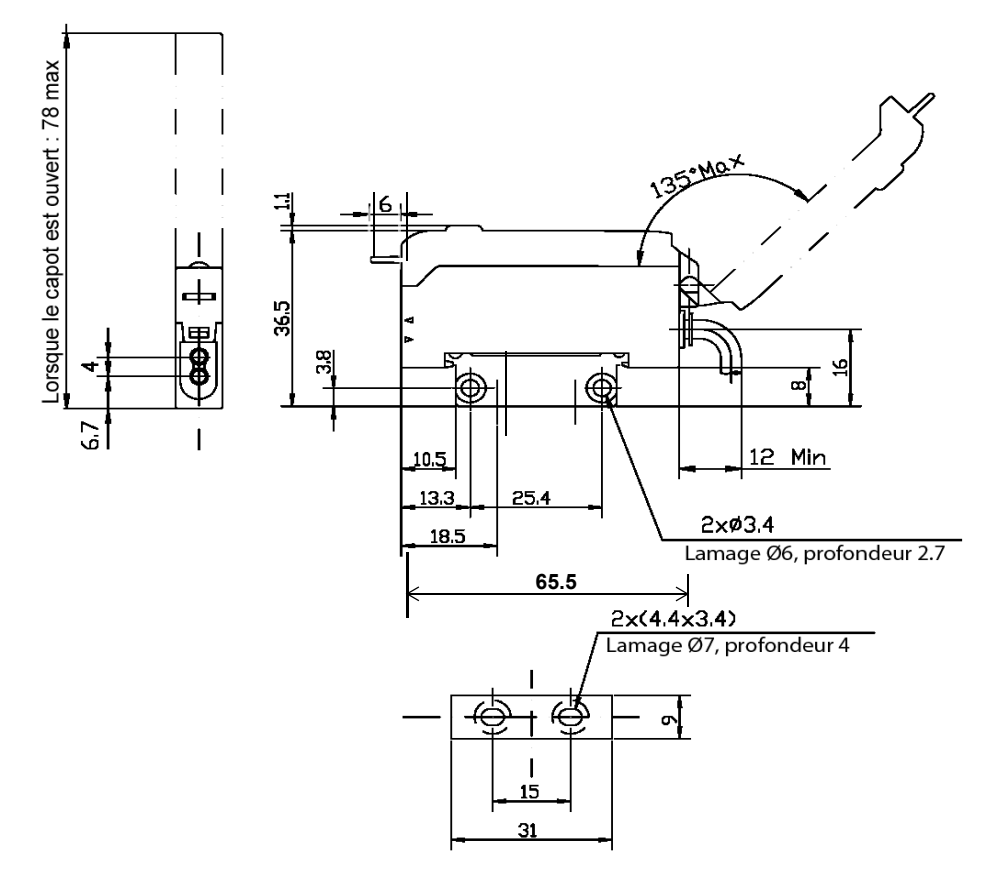

### **Cellule photoélectrique avec montage de l'installation**

*Figure 9-2: Cellule photoélectrique avec dimensions de montage de l'installation*
## **Contrôleur CLARiTY**

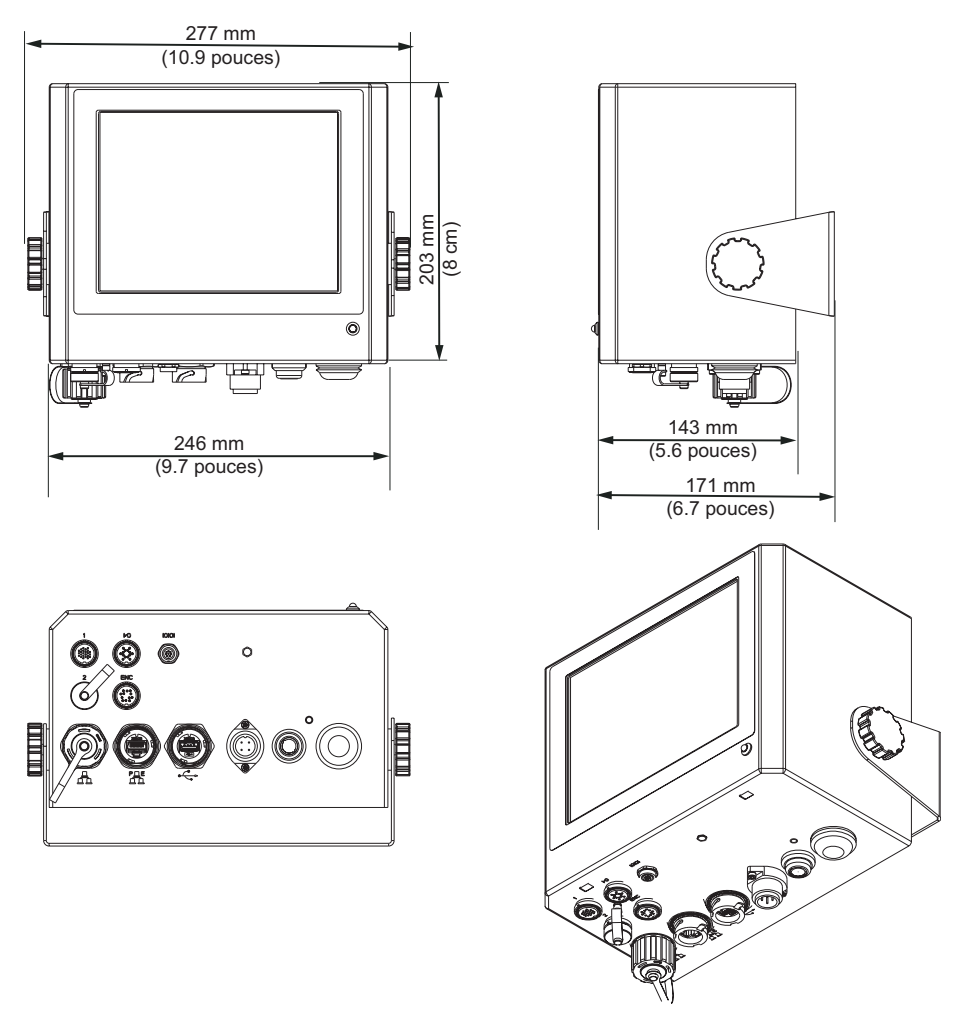

*Figure 9-3: Dimensions du contrôleur CLARiTY*

# **Spécifications techniques**

Le [Tableau 9-1](#page-144-0) répertorie les spécifications techniques de la tête d'impression.

| <b>Spécification</b><br>technique                    | Longueur<br>(L) en mm | Largeur<br>(I) en mm | <b>Hauteur</b><br>$(H)$ en<br>mm | Poids en kg |
|------------------------------------------------------|-----------------------|----------------------|----------------------------------|-------------|
| Tête d'impression                                    | 194,6                 | 122,6                | 120,8                            | 1,96        |
| Contrôleur/<br>Interface<br>utilisateur<br>(CLARITY) | 143                   | 246                  | 203                              | 4,9         |

<span id="page-144-0"></span>*Tableau 9-1: Spécifications techniques*

# **Spécifications du système**

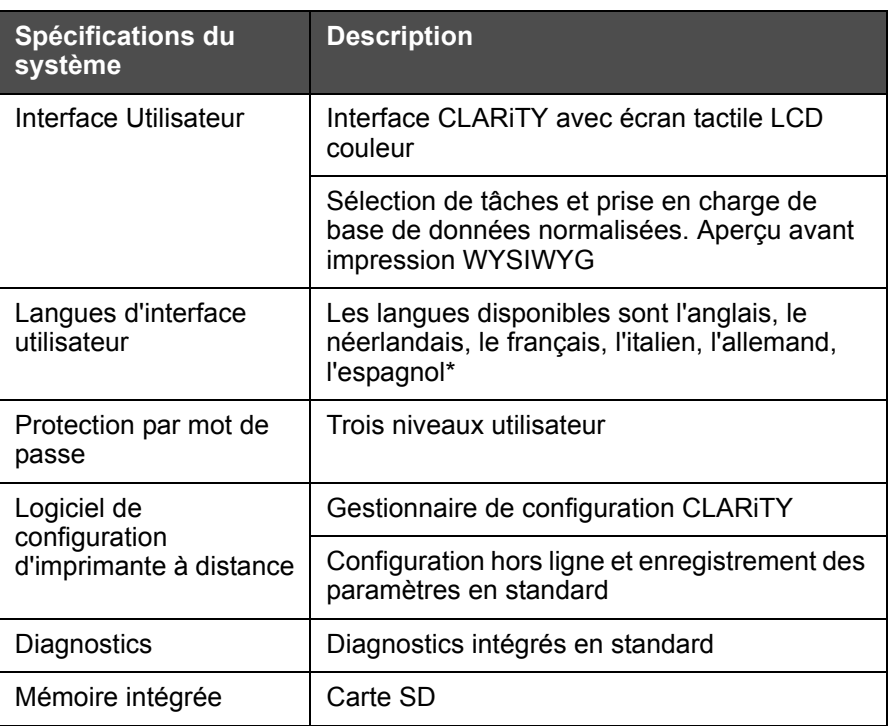

Le [Tableau 9-2](#page-145-0) répertorie les spécifications du système.

*Tableau 9-2: Spécifications du système*

\* - Les autres langues disponibles sont listées dans le [Tableau 1-1 à la](#page-12-0)  [page 1-2](#page-12-0).

## <span id="page-145-0"></span>**Réseaux et communications externes**

Le [Tableau 9-3](#page-145-1) répertorie les systèmes réseau et de communication externes et leurs composants.

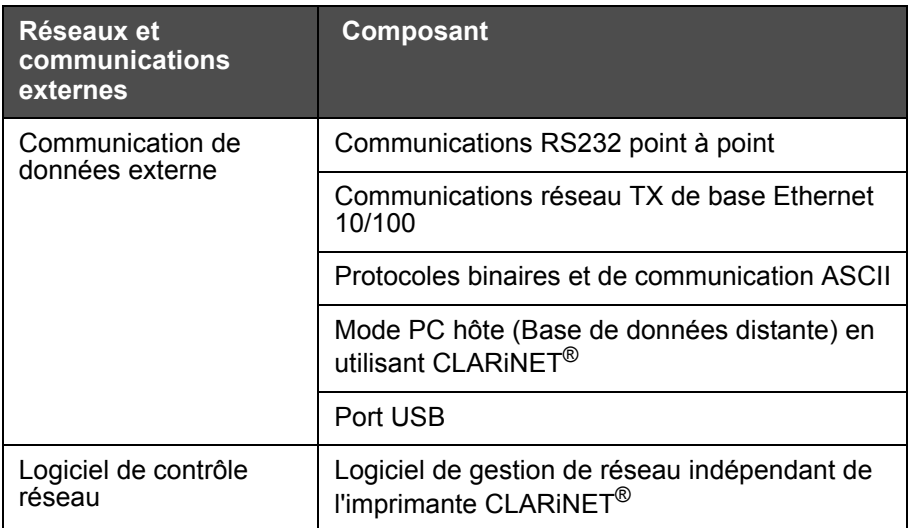

<span id="page-145-1"></span>*Tableau 9-3: Réseaux et communications externes*

# **Bornes**

## **Alimentation électrique**

Le [Tableau 9-4](#page-146-0) répertorie les valeurs de performance d'alimentation électrique

| <b>Valeur</b>                | <b>Plage</b>                                                                                                    |
|------------------------------|----------------------------------------------------------------------------------------------------|
| Conditions<br>d'alimentation | 100 - 240 V CA à 50 - 60 Hz<br>Monophasé «TN » ou «TT » 320 VA (max),<br>2,75 A à 115 V CA, 1,4 A à 230 V CA, 60A max<br>survoltage à 230 V, 30 A survoltage max à 115 V |

<span id="page-146-0"></span>*Tableau 9-4: Performances d'alimentation électrique* 

## **Type de connexion**

La Videojet 8610 est équipée d'un carénage enfichable directement monté. Un câble de connexion de 1,8 m environ avec le connecteur adaptée est également inclus avec l'imprimante Videojet 8610.

# **Glossaire**

### **Capuchon**

Le capuchon est la porte ou l'ouverture contrôlée dans la tête d'impression via laquelle la cartouche d'encre fonctionne. Il fait office de protection pour la cartouche pour éviter qu'elle sèche.

### **Tâche ou image**

Une tâche est l'ensemble de caractères à imprimer sur l'étiquette du produit.

Etiquette : Tâche ou image

### **Sélection ligne**

Le mode de sélection de ligne permet au contr^leur de maintenir plusieurs tâches en RAM, ce qui permet à l'utilisateur de sélectionner les tâches à imprimer. Le mode de sélection de lign permet de configurer jusqu'à 16 tâches dans l'imprimante.

Mode BDC : Sélection ligne

### **incorrecte**

La cartouche est le consommable d'impression qui contient la fonction de jet et un système de fourniture d'encre dans un module jetable.

### **Tête d'impression**

La tête d'impression est le module à monter à côté d'une ligne de production. La cartouche d'encre est insérée dans la tête d'impression.

### **Impression inversée**

L'impression inversée est utilisée dans les systèmes dont les têtes d'impression sont déplacées sur des unités mobiles. L'impression inversée permet d'imprimer dans les deux sens.

Impression bidirectionnelle : Impression inversée